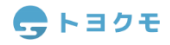

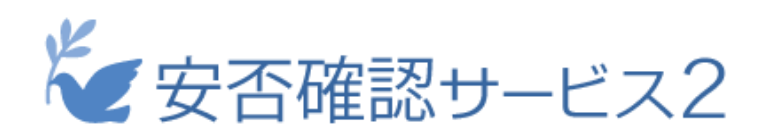

# システム管理者マニュアル

Ver.2.6.0

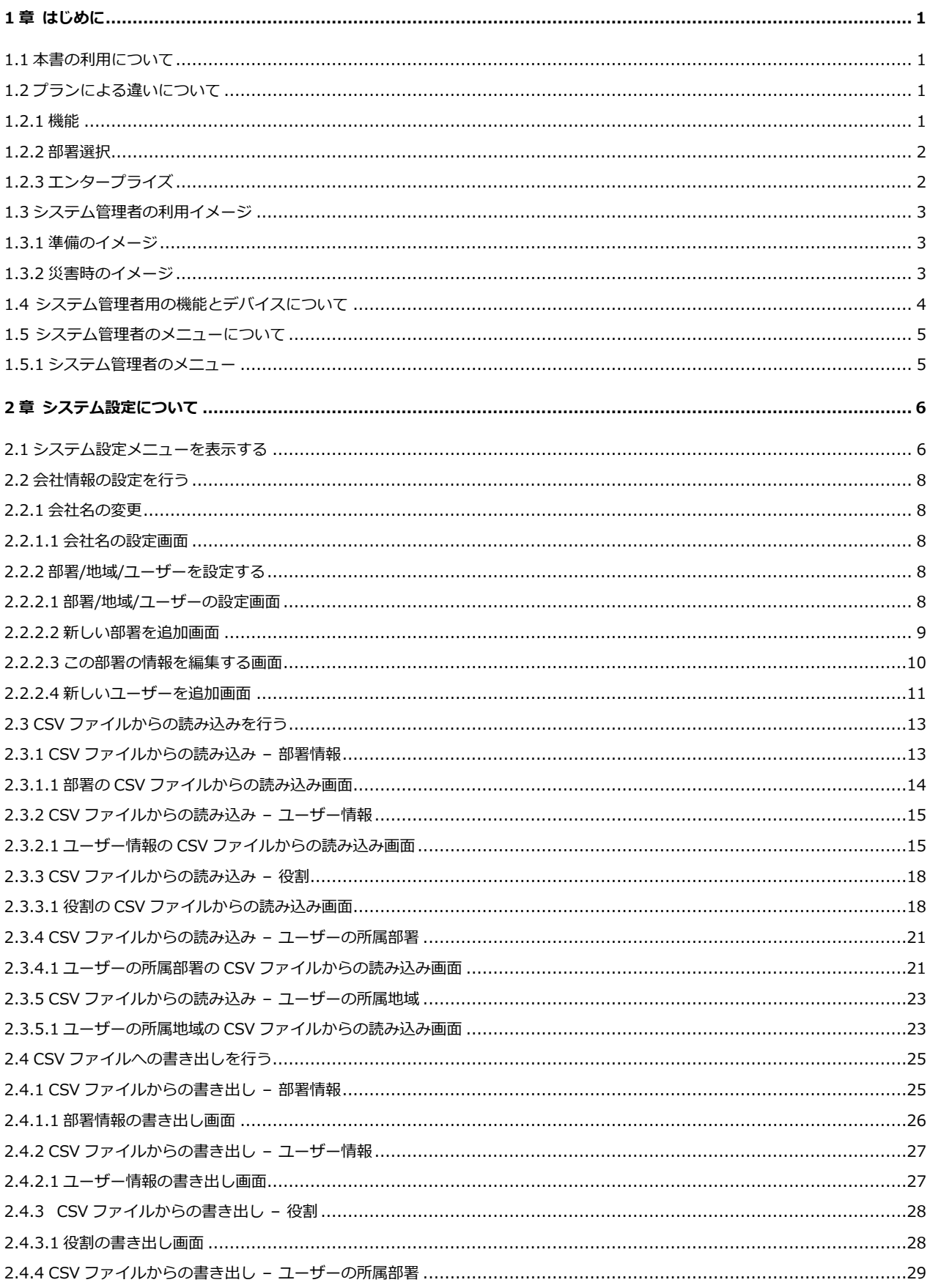

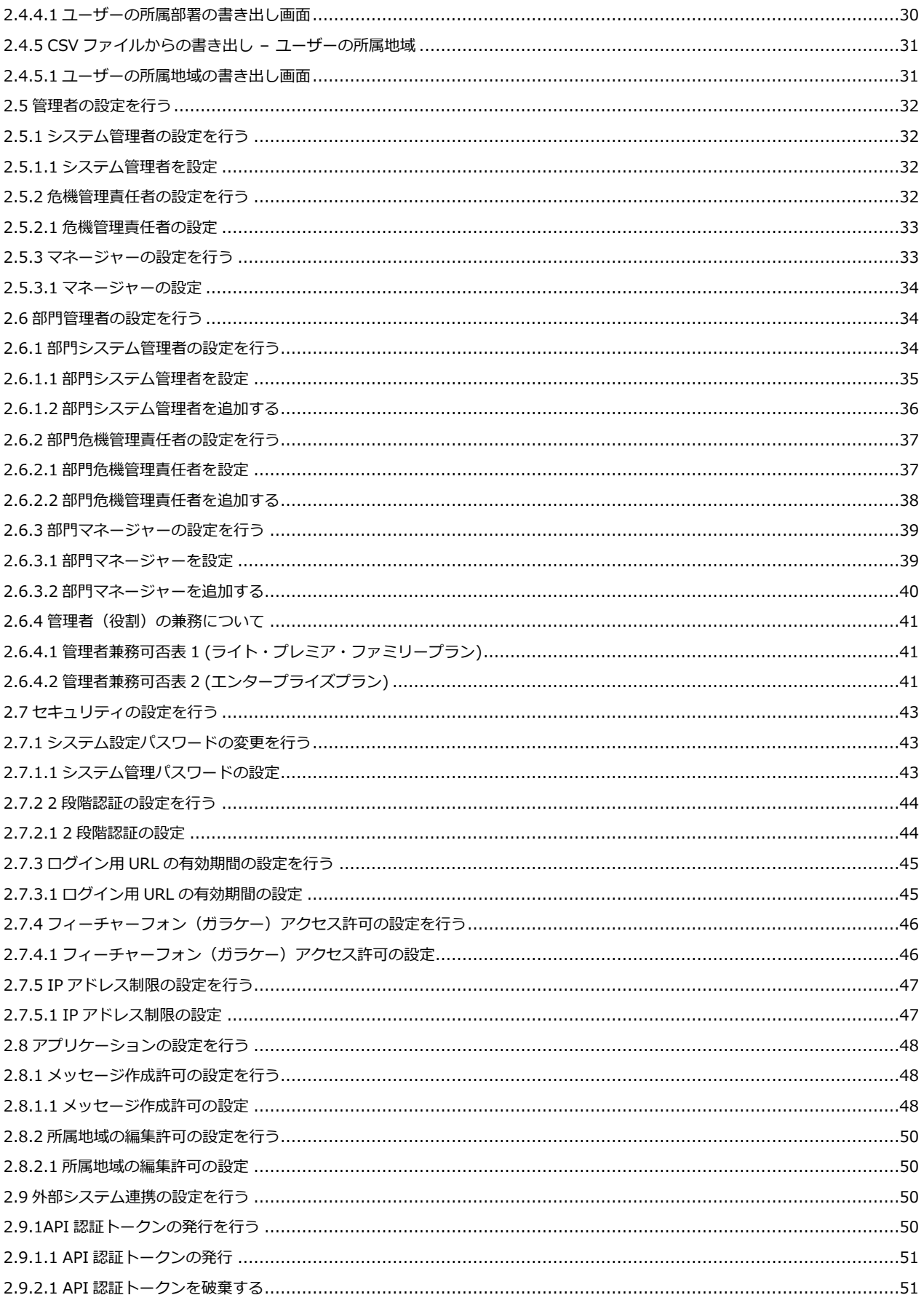

## <span id="page-3-1"></span><span id="page-3-0"></span>**1.1 本書の利用について**

本書では「安否確認サービス2」のシステム管理者用の機能について説明します。

基本的な操作については「共通マニュアル」を参照してください。

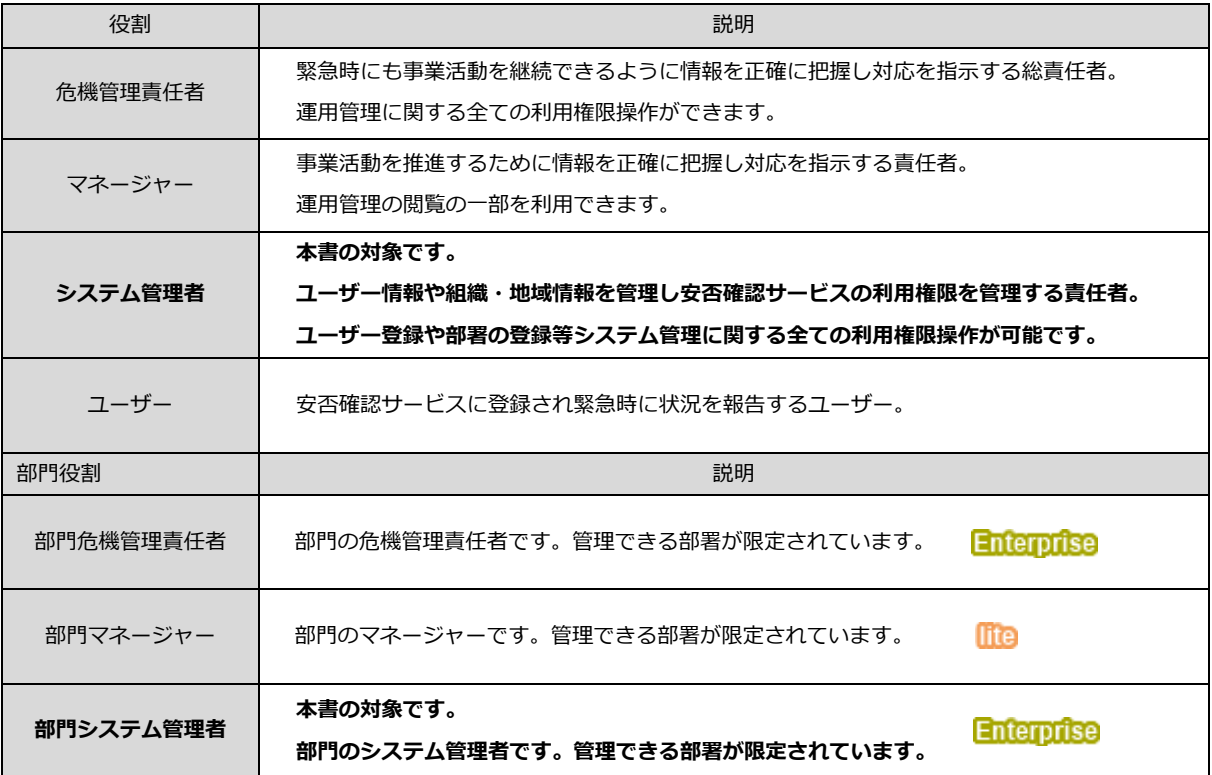

## <span id="page-3-3"></span><span id="page-3-2"></span>**1.2 プランによる違いについて**

#### **1.2.1 機能**

プランにより機能が異なります。ライトプランは基本機能です。ライトプラン、プレミアプラン、ファミリープラン、最上位プラ ンのエンタープライズの順に機能が増えます。上位プランは下位プランの機能を含んでいます。

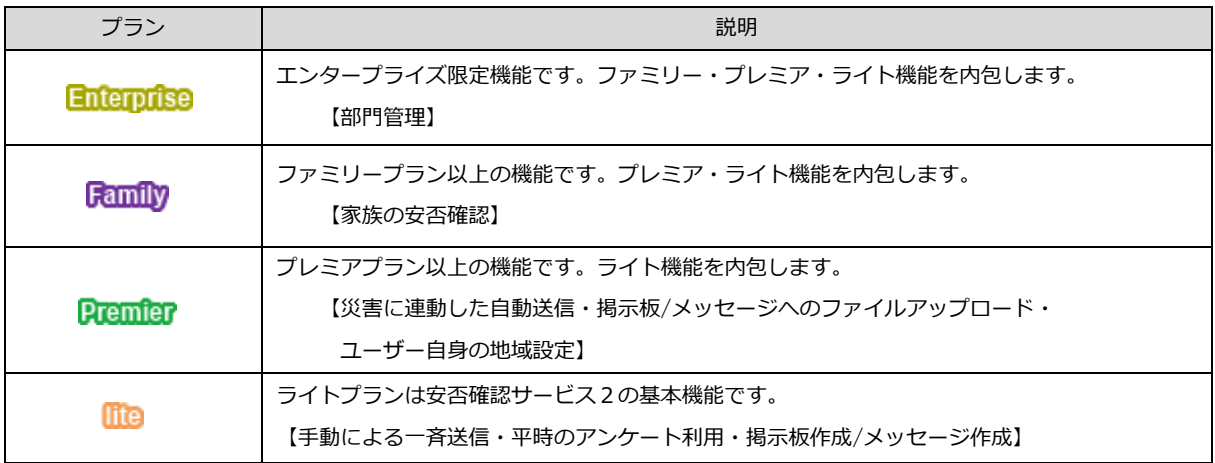

## <span id="page-4-0"></span>**1.2.2 部署選択**

大規模な会社での会社―子会社の管理に最適化したエンタープライズでは各設定に部署の選択する項目が追加されています。機能 が会社・子会社を含め全体に渡って作用するのか、ある子会社の1部署だけに作用するのか等細かく設定できます。画面キャプチ ャではエンタープライズを基本に説明を進めます。

## <span id="page-4-1"></span>**1.2.3 エンタープライズ**

エンタープライズではシステム管理者の権限が及ぶ範囲を全体または部分(部門、子会社等)に制限できます。

● 利用イメージ

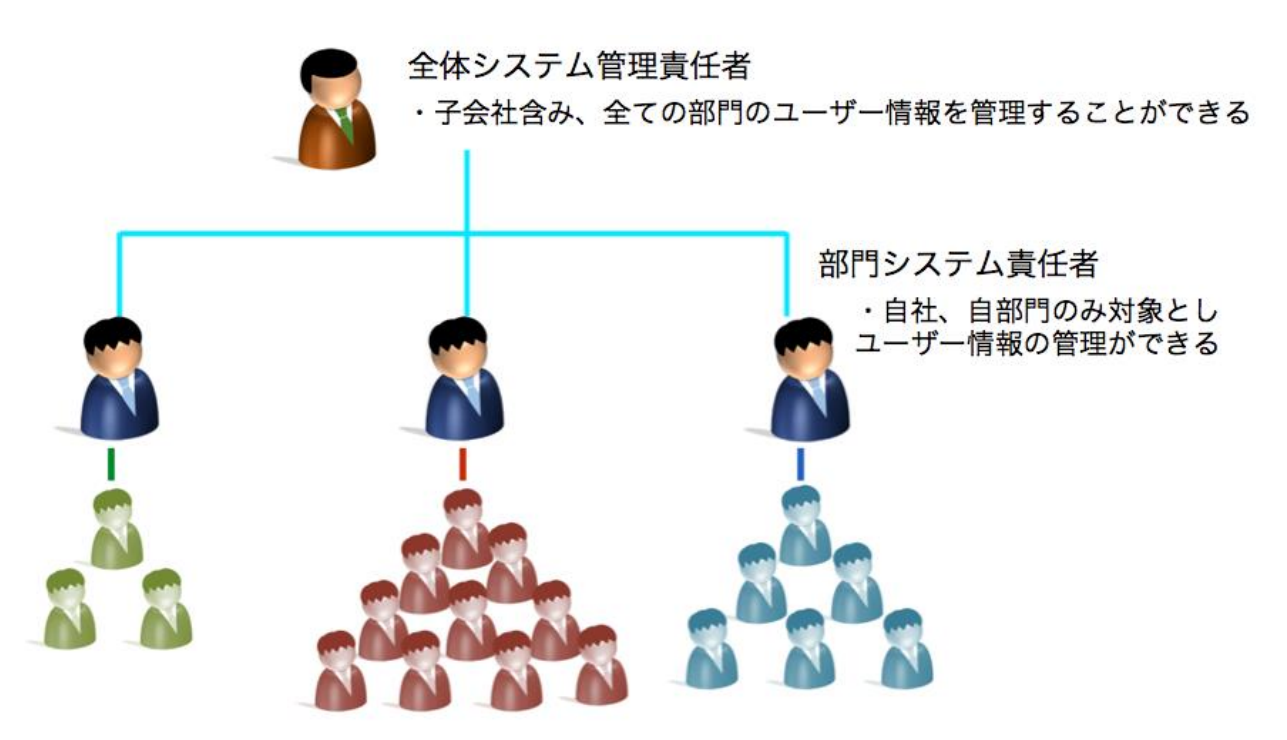

## <span id="page-5-0"></span>**1.3 システム管理者の利用イメージ**

<span id="page-5-1"></span>準備に安否確認サービス2を利用します。

**1.3.1 準備のイメージ**

<span id="page-5-2"></span>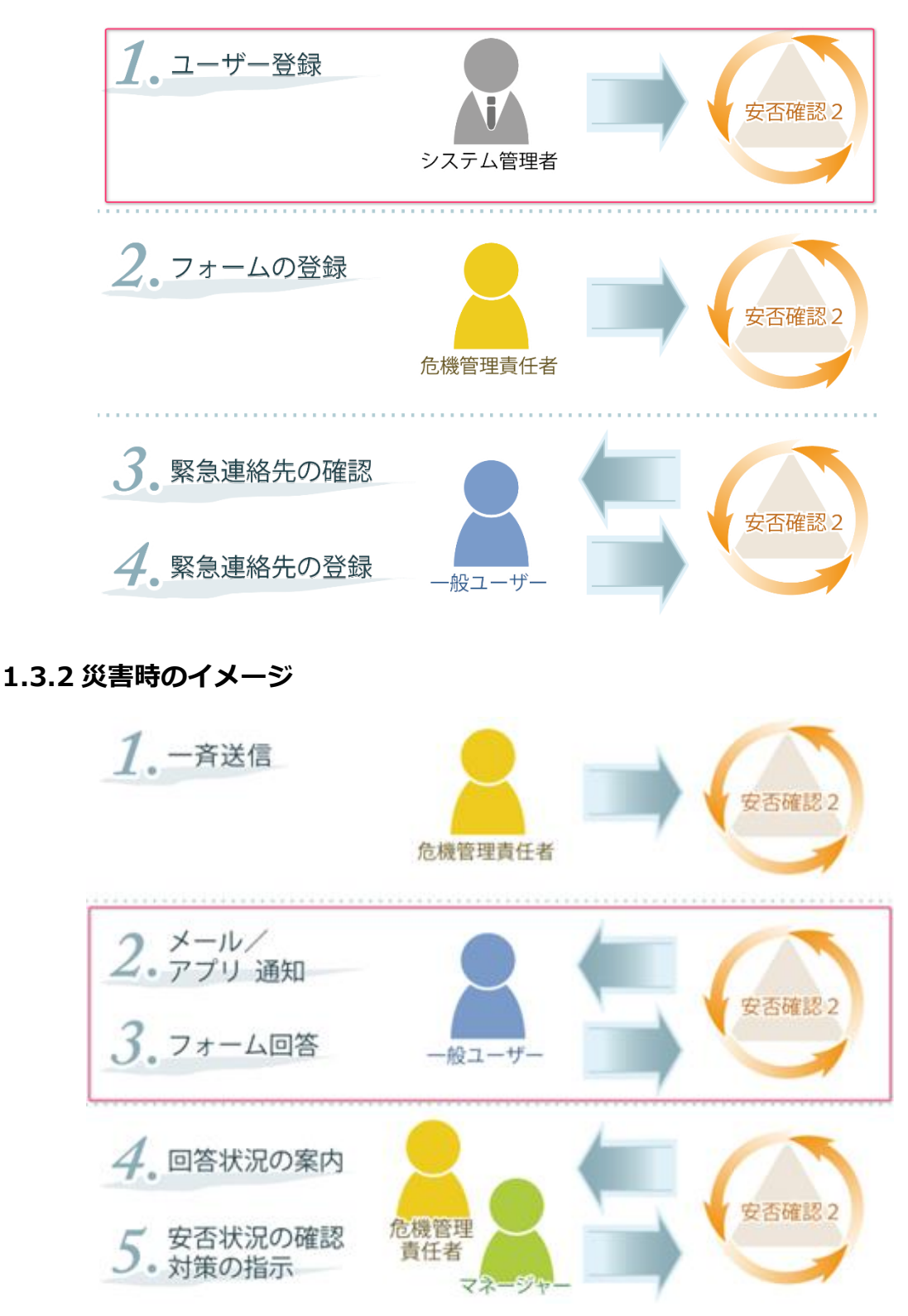

## <span id="page-6-0"></span>**1.4 システム管理者用の機能とデバイスについて**

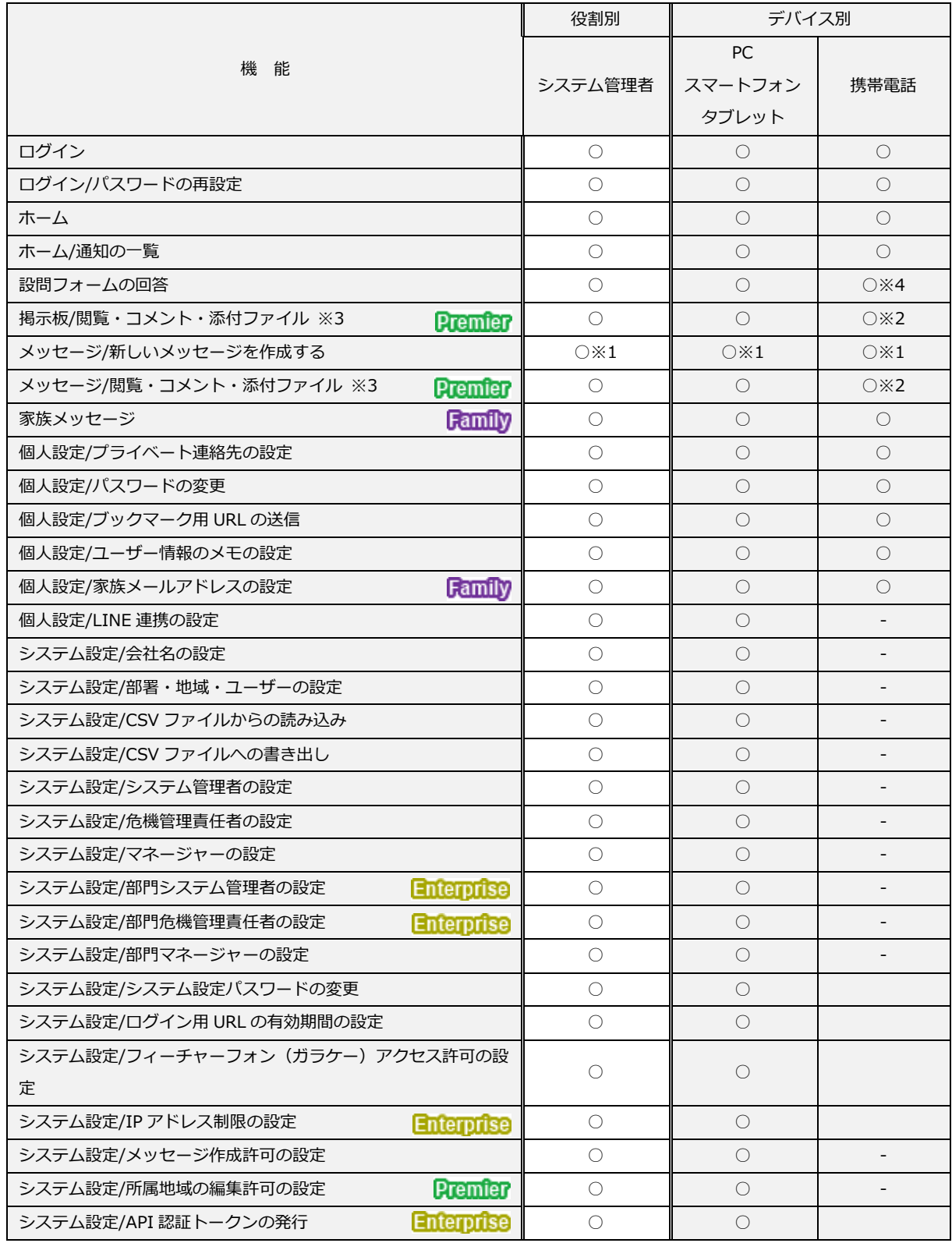

● ※1 利用制限されていない場合にメッセージの送信をご利用頂けます。

- ※2 添付ファイルはダウンロードのみ可能です。閲覧・コメントは可能です。
- ※3 添付ファイルはプレミアプランからご利用頂けます。
- ⚫ ※4 メール内にある http:// から始まる URL からご利用頂けます。https://から始まる URL はご利用頂けません。
- システム管理者はユーザー名にアンダーライン (リンク) がある場合にクリックするとユーザー情報を閲覧できます。 このユーザー情報は安否確認サービスに登録されている現在の情報です。過去の連絡状況と照会した場合に現在のユー ザー情報と一致しない場合は旧姓またはメールアドレスの変更等が考えられます。
- エンタープライズでは一斉送信・連絡状況等親会社・子会社にまたがり柔軟な設定を行えます。 1位101189

## <span id="page-7-1"></span><span id="page-7-0"></span>**1.5 システム管理者のメニューについて**

## **1.5.1 システム管理者のメニュー**

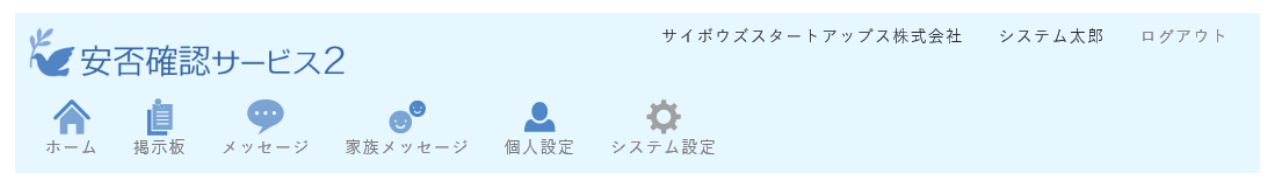

機能)

- システム管理者の役割を持つユーザーがログインすると表示されるメニューです。
- グレーアイコンの「システム設定」はシステム管理者専用の機能です。
- アイコンをクリックすると機能を実行できます。

制限)

● システム設定は https 通信のみ許可されています。フィーチャーフォン (ガラケー) アクセス許可の設定において 「HTTPS 通信と HTTP 通信を許可する」と設定していても https 通信で接続を行います。システム設定においては http 通信での運用は行えません。

# <span id="page-8-0"></span>**2 章 システム設定について**

## <span id="page-8-1"></span>**2.1 システム設定メニューを表示する**

システム設定では安否確認サービス2の準備を行います。部署・地域・ユーザーの設定、運用管理者や部門管理者の任命等を行えま

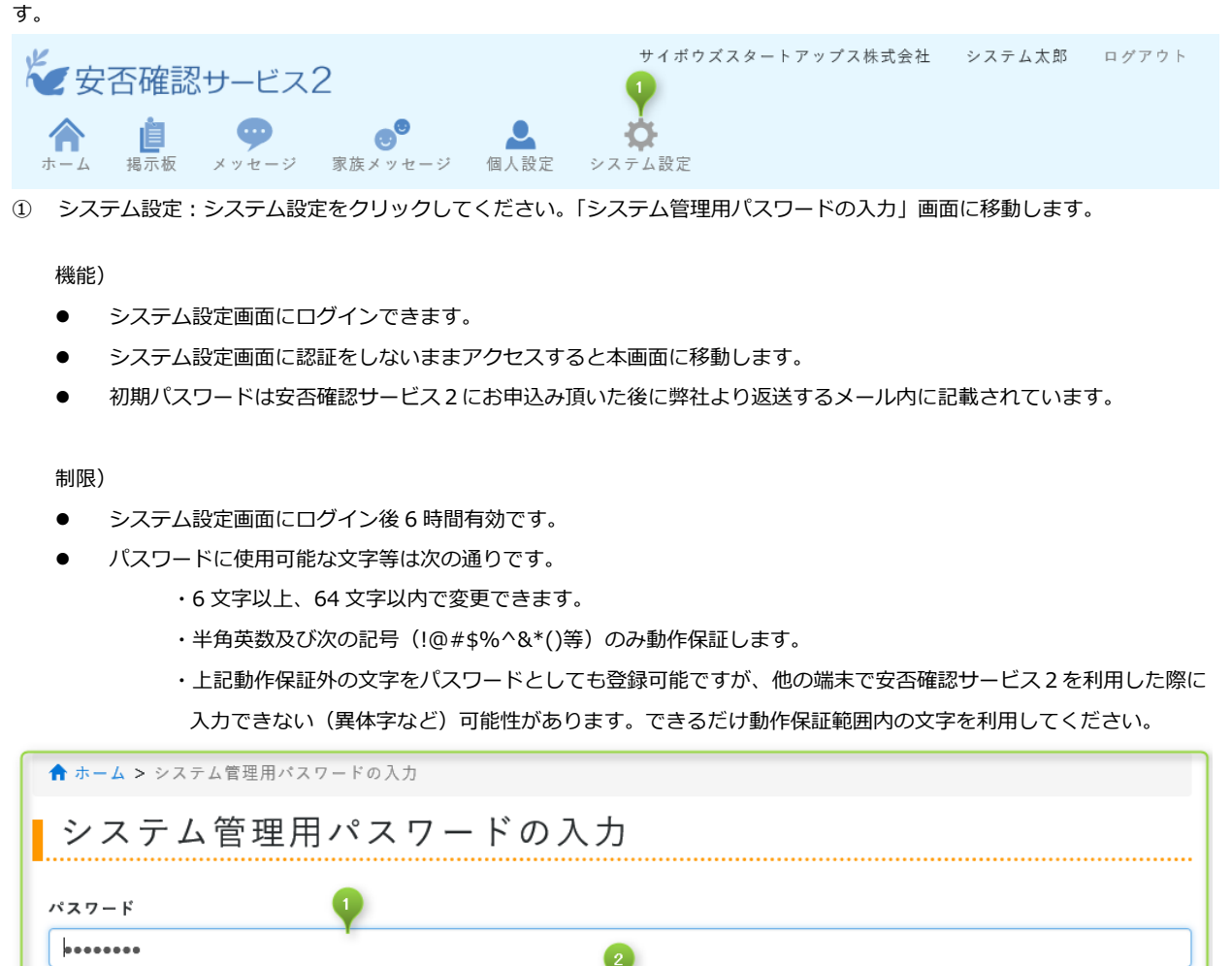

システム設定画面に進む

① パスワード:システム管理者用パスワードを入力します。

② システム設定画面に進む:パスワードを確定してシステム設定画面に移動します。

③ ホームに戻る:移動を取りやめてホームに戻ります。

 $\left(3\right)$ ホームに戻る

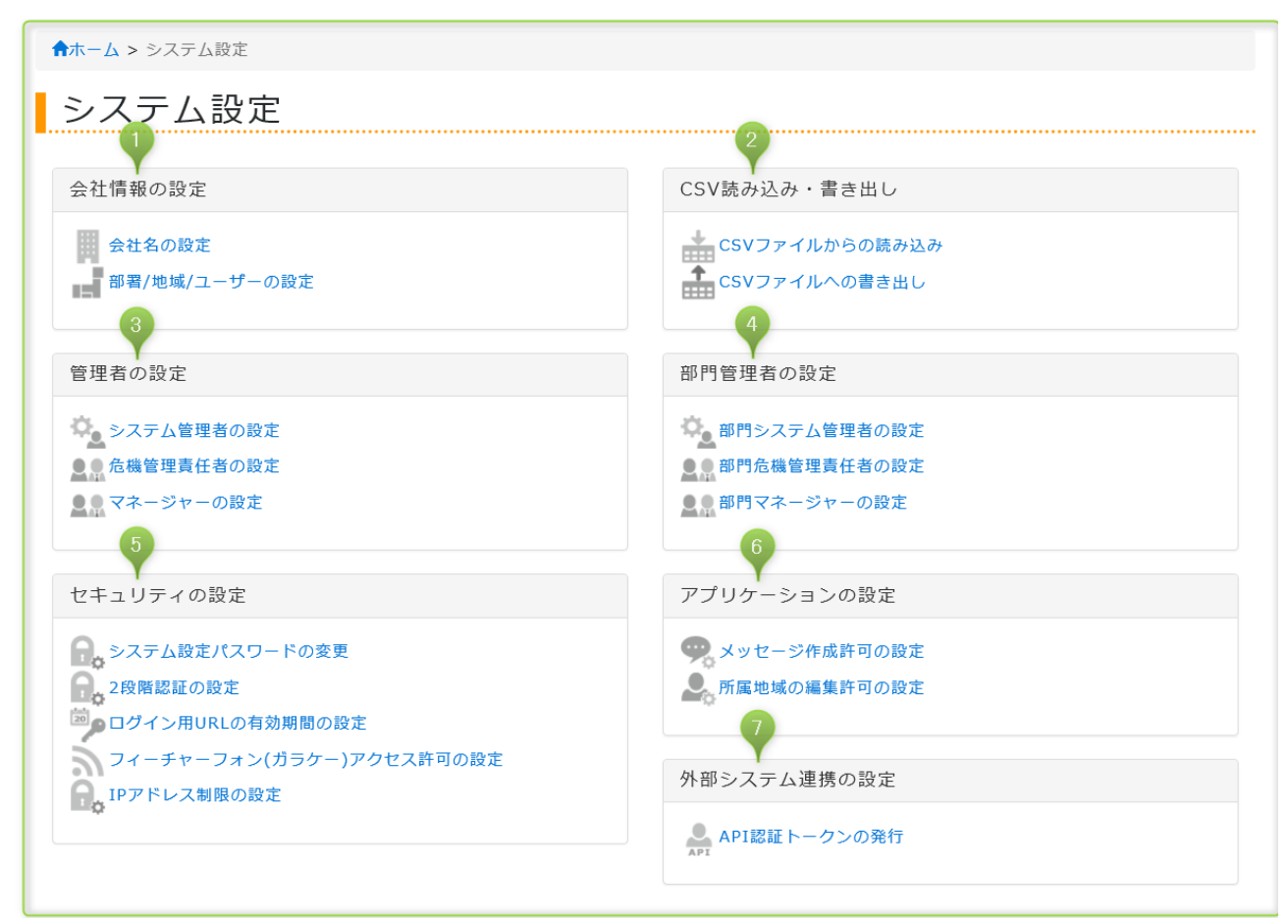

- ① 会社情報の設定: 会社名の設定と部署・地域・ユーザーの登録・編集等を操作します。会社名はヘッダーセクション右上に常 に表示します。
- ② CSV 読み込み・書き出し: 部署・地域・ユーザーの各種登録情報を読み込む・書き出す等を操作できます。環境の移行やユー ザーデータの入れ替え・データのバックアップ等を操作できます。
- ③ 管理者の設定:システム管理者・運用管理者を任命できます。
- ④ 部門管理者の設定:部門システム管理者・部門危機管理責任者・部門マネージャーを任命できます。 部門マネージャーのみ任命できます。 Family Premier Inte
- ⑤ セキュリティの設定:セキュリティに関する操作を行います。
- ⑥ アプリケーションの設定:メッセージ・所属地域の編集対象者の権限を操作します。
- ② 外部システム連携の設定: API を利用してデータ編集を行う場合に API 認証トークンを発行します。<mark>日1位11009</mark>

## <span id="page-10-1"></span><span id="page-10-0"></span>**2.2 会社情報の設定を行う**

## **2.2.1 会社名の変更**

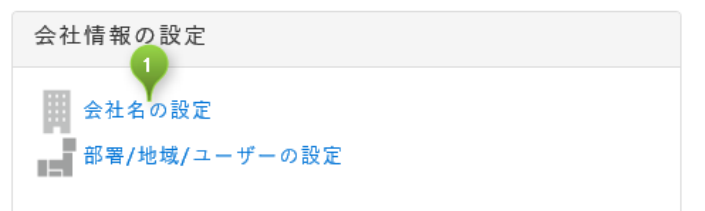

<span id="page-10-2"></span>① 会社名の設定:メニューの会社名の設定をクリックしてください。

## **2.2.1.1 会社名の設定画面**

#### 機能)

- ヘッダーセクションの右上の会社名を変更します。
- 家族メッセージの登録通知メールの本文に挿入されます。 Family

#### 制限)

- ⚫ 英数字日本語・記号等。UTF-8 の範囲内であれば入力可能。
- ⚫ 会社名:1~256 文字(半角・全角それぞれ 1 文字として計算)

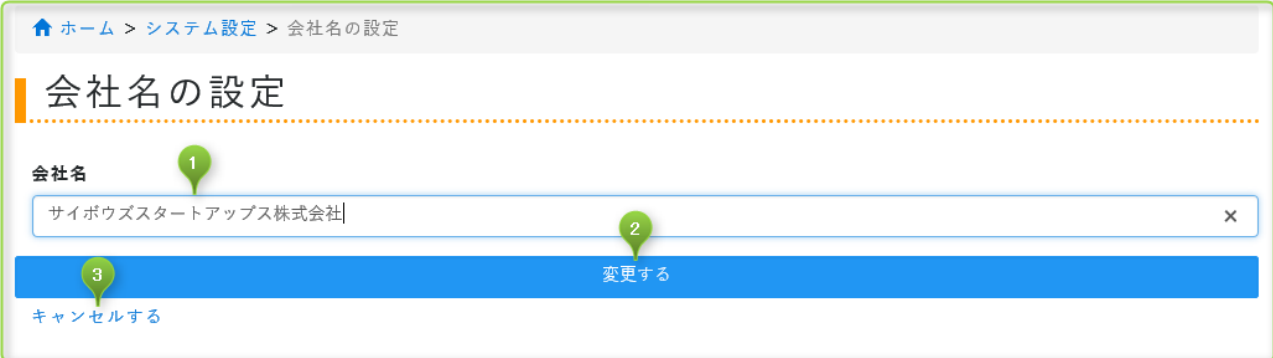

- ① 会社名:会社名を入力します。
- ② 変更する:会社名を変更しシステム設定に戻ります。
- <span id="page-10-3"></span>③ キャンセルする:変更を取りやめてシステム設定に戻ります。

#### **2.2.2 部署/地域/ユーザーを設定する**

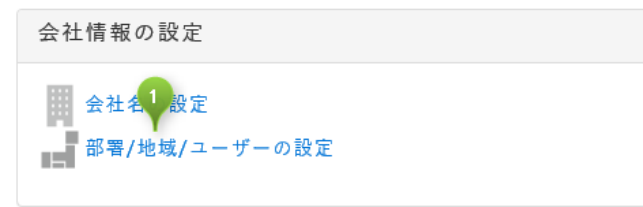

<span id="page-10-4"></span>① 部署/地域/ユーザーの設定: メニューの部署/地域/ユーザーの設定をクリックしてください。

#### **2.2.2.1 部署/地域/ユーザーの設定画面**

機能)

- 部署/地域/ユーザーの閲覧・追加・編集・削除ができます。
- ⚫ 部署の並び替えができます。
- 名前・ログイン名で検索ができます。

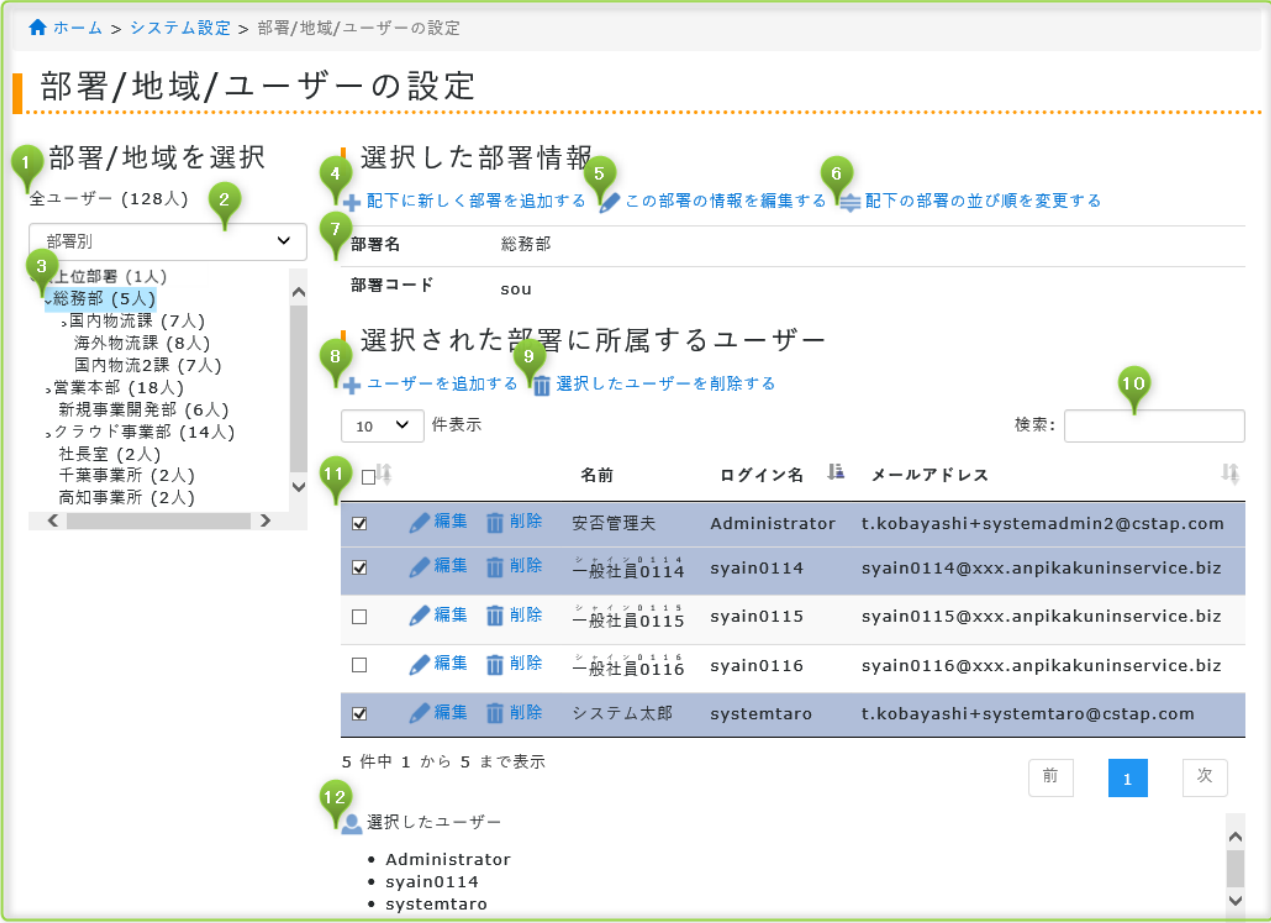

- ① 全ユーザー:登録済の全ユーザー数を表示します。
- ② 部署別・地域別:部署別または地域別の表示変更できます。
- ③ 部署別・地域別表示:②に合わせて表示項目が切り替わります。画面キャプチャは部署別表示です。かっこ内の数字は部署に 登録されている人数を表すものです。子部署を階層表示しますが、親部署のかっこ内の数字は親部署と子部署を合計したもの ではありません。
- ④ 配下に新しく部署を追加する:③の表示においてライトブルー(水色)の配下に新しく部署を追加します。
- ⑤ この部署の情報を編集する:③の表示においてライトブルー(水色)の部署の情報を編集します。
- ⑥ 配下の部署の並び替えを変更する:③の表示においてライトブルー(水色)の配下の部署の並び順を変更する。
- ⑦ 部署名・部署コード:③の表示においてライトブルー(水色)の部署名と部署コードを表示します。
- ⑧ ユーザーを追加する:③の表示においてライトブルー(水色)の部署にユーザーを追加します。
- ⑨ 選択したユーザーを削除する:⑪の表示においてチェックのついたユーザーを削除します。最上部にチェックが付いている場 合は全員を削除対象となります。
- ⑩ 検索:ログイン名を対象に検索できます。
- ⑪ 選択された部署に所属するユーザー:③の表示においてライトブルー(水色)に所属するユーザーをリスト表示します。ユー ザーの編集・削除を行えます。
- <span id="page-11-0"></span>⑫ 選択したユーザー:⑪の表示においてチェックのついたユーザーをリスト表示します。

#### **2.2.2.2 新しい部署を追加画面**

機能)

⚫ 新規部署を追加できます。

制限)

● 英数字日本語・記号等。UTF-8 の範囲内であれば入力可能。

- 部署名: 1~256 文字 (半角・全角それぞれ 1 文字として計算)
- 部署コード:1~256 文字(半角・全角それぞれ 1 文字として計算)英数字を推奨。

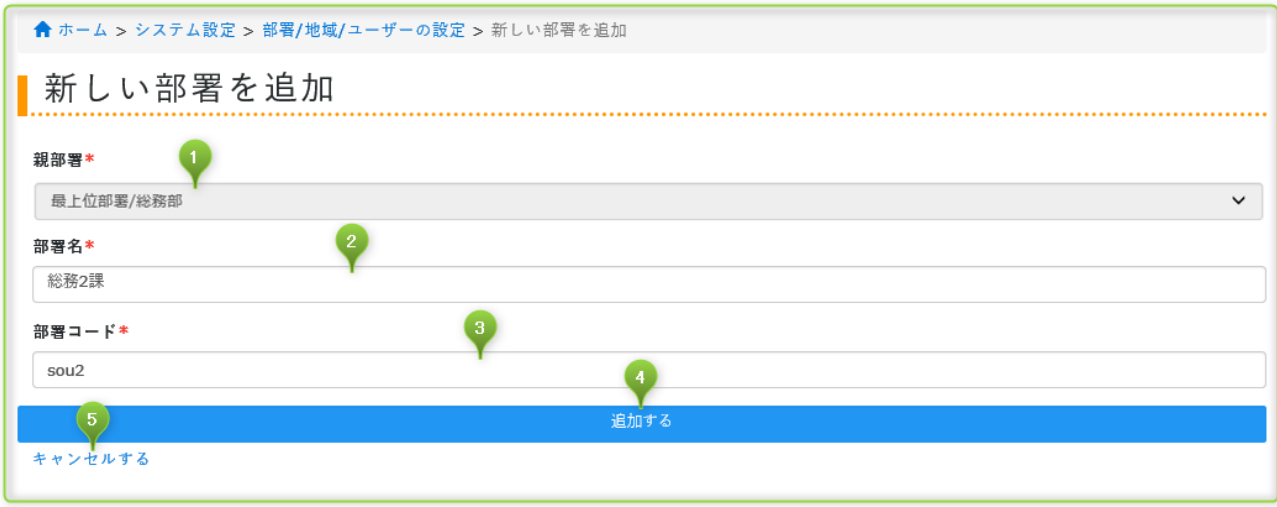

① 親部署:【必須】親部署を選択します。

- ② 部署名:【必須】部署名を入力します。
- ③ 部署コード:【必須】内部で使用するデータとして必要になります。
- ④ 追加する:【必須】新しい部署を追加して部署/地域/ユーザーの設定に戻ります。
- <span id="page-12-0"></span>⑤ キャンセルする:追加を取りやめて部署/地域/ユーザーの設定に戻ります。

#### **2.2.2.3 この部署の情報を編集する画面**

機能)

- 部署に関連付く親部署を変更できます。
- ⚫ 部署名・部署コードを編集できます。

- 英数字日本語・記号等。UTF-8 の範囲内であれば入力可能。
- 部署名: 1~256 文字 (半角・全角それぞれ 1 文字として計算)
- 部署コード:1~256 文字(半角・全角それぞれ 1 文字として計算)半角の英数字を推奨。

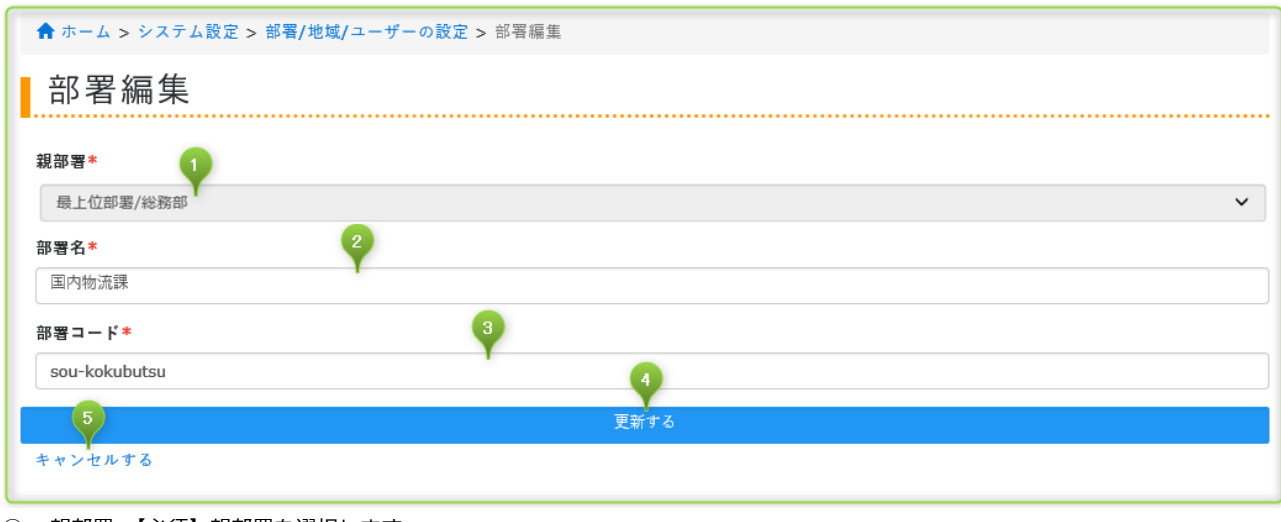

- ① 親部署:【必須】親部署を選択します。
- ② 部署名:【必須】部署名を入力します。
- ③ 部署コード:【必須】内部で使用するデータとして必要になります。
- ④ 追加する:【必須】部署の情報を更新して部署/地域/ユーザーの設定に戻ります。
- <span id="page-13-0"></span>⑤ キャンセルする:更新を取りやめて部署/地域/ユーザーの設定に戻ります。

#### **2.2.2.4 新しいユーザーを追加画面**

機能)

- 新規ユーザーを追加できます。
- 所属する部署・地域を設定できます。

- 英数字日本語・記号等。UTF-8 の範囲内であれば入力可能。
- 名前: 1~256 文字 (半角・全角それぞれ 1 文字として計算) 異体字や旧漢字は常用漢字を推奨
- よみ: 1~256 文字 (半角・全角それぞれ 1 文字として計算)全角のひらがな・カタカナを推奨
- ログイン名:1~256 文字 (半角・全角それぞれ 1 文字として計算) 半角の英数字を推奨
- バスワード:6~64 文字(半角・全角それぞれ1文字として計算)半角の英数字記号を推奨
- メールアドレス・メールアドレスのフォーマットに対応
- 電話番号:半角数字と半角ハイフンに対応
- メモ:0~2048 文字 (半角・全角それぞれ 1 文字として計算)
- 並び順: 0-99999999 以下 (半角数字のみ対応) 未入力でも可能

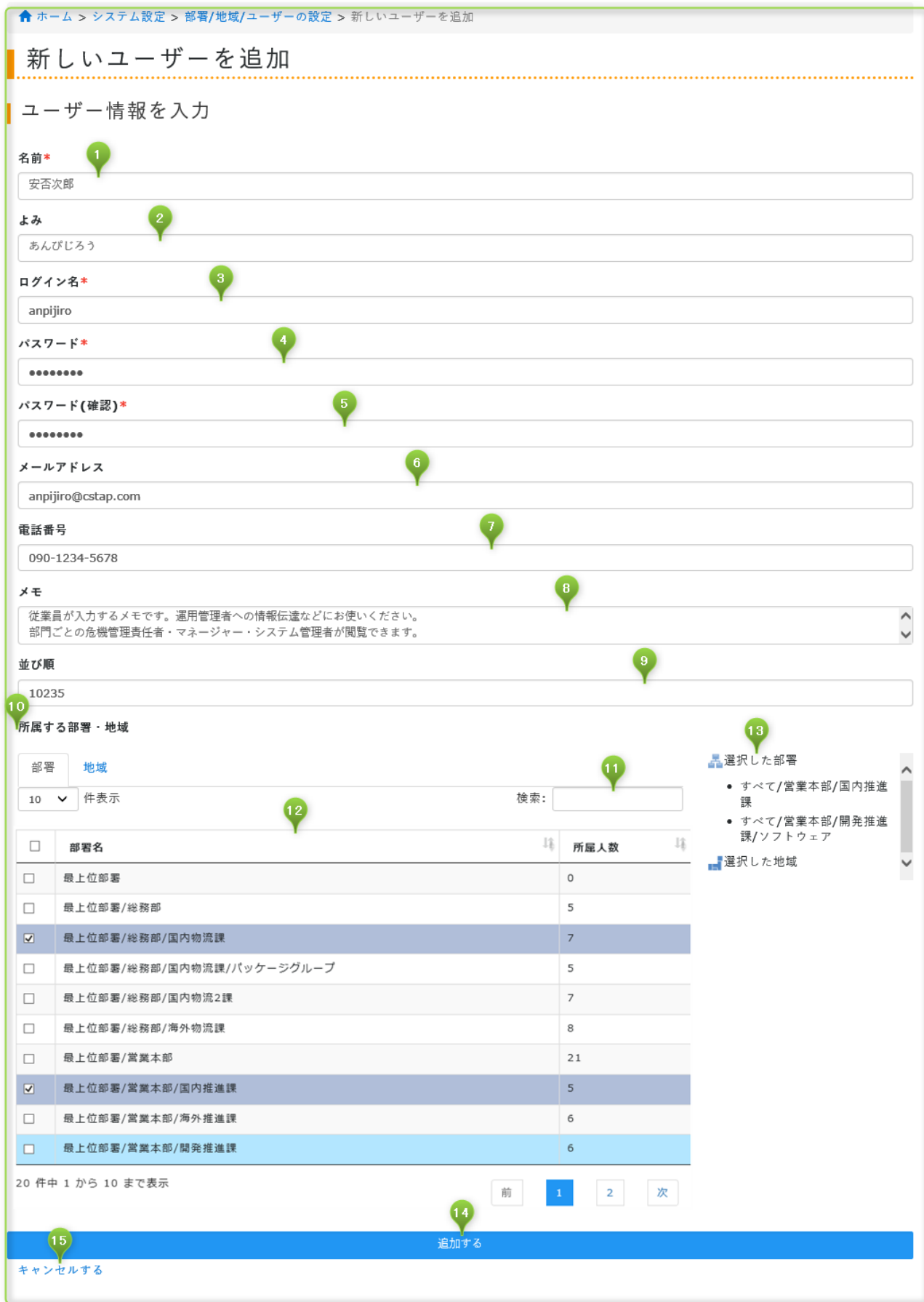

名前:【必須】ユーザーの名前を入力します。

よみ:読みを入力します。ひらがな・カタカナ・アルファベットを入力してください。

ログイン名:【必須】ユーザーが安否確認サービス2にログインする場合に必要です。

- パスワード:【必須】パスワードを入力します。
- パスワード(確認):【必須】確認用のパスワードを入力します。
- メールアドレス:基本的に会社管理のメールアドレスを入力します。プライベートメールアドレスはユーザー個人が個人設定 から設定してください。
- 電話番号:基本的に会社管理の電話番号を入力してください。
- メモ:運用管理者(危機管理責任者・マネージャー)・システム管理者とユーザー本人が閲覧できるメモです。書き込みはシス テム管理者とユーザーが行えます。
- 並び順:半角数字で入力してください。若い順に並びます。並び順を指定しない場合は入力順に表示します。またはあとから 並び替えによって並び順の変更も可能です。
- 所属する部署・地域:ユーザーが所属する部署と地域を設定できます。複数部署・複数地域の設定も可能です。⑫では 2 部署 に所属する設定です。
- 検索:タブで部署・地域を選択することで機能が変わります。部署タブの時は部署名、地域タブの時は地域名で検索できます。
- 部署名:部署タブの時は部署名、地域タブの時は地域名でリスト表示します。選択する場合はチェックしてください。複数選 択できます
- 選択した部署・地域:⑫で選択した部署・地域を表示します。
- 追加する:ユーザーを追加して部署/地域/ユーザーの設定に戻ります。
- キャンセルする:追加を取りやめて部署/地域/ユーザーの設定に戻ります。

#### <span id="page-15-0"></span>**2.3 CSV ファイルからの読み込みを行う**

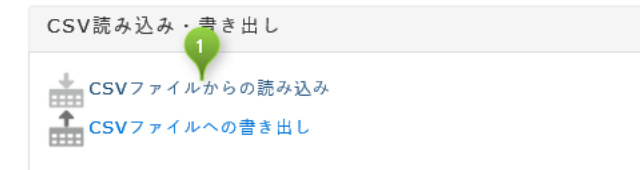

<span id="page-15-1"></span>CSV ファイルからの読み込み:メニューの CSV ファイルからの読み込みをクリックしてください。

#### **2.3.1 CSV ファイルからの読み込み – 部署情報**

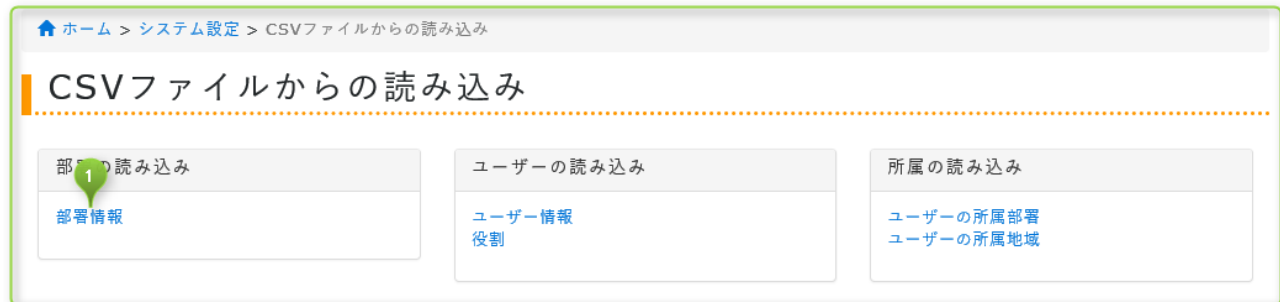

部署情報:メニューの部署情報をクリックしてください。

## <span id="page-16-0"></span>**2.3.1.1 部署の CSV ファイルからの読み込み画面**

機能)

- 部署情報を CSV ファイルを使って登録できます。(上書き登録)
- ⚫ \*(アスタリスク)が入力されている箇所は無視して登録します。部署名が変わっても部署コードを変えたくない場合等に 利用できます。

CSV フォーマット)

| 現部署コード | 部署名 | 新部署コード | 親部署コード |

制限)

- システム管理者・部門システム管理者のみ操作できます。
- CSV ファイルは Windows31J · UTF-8 に対応。
- CSV 型式のテキストファイルを CSV ファイル・TXT ファイルとして読み込ませてください。その他形式のファイルは 非推奨
- ⚫ 英数字日本語・記号等。Windows31J・UTF-8 の範囲内であれば入力可能。
- 部署名: 256 文字以内 (半角・全角それぞれ 1 文字として計算)
- 部署コード:256 文字以内(半角・全角それぞれ 1 文字として計算)半角の英数字を推奨。
- ⚫ 未所属ユーザー部署は更新・削除不可。
- 「最上位部署」(0 階層部署)は部署名の編集可能・削除不可。
- 上書き登録のため CSV ファイルに登録されていない部署は削除されるが、掲示板・メッセージ等に関連付いている部署 は削除不可。
- ⚫ 自動一斉送信の設定(地震・津波・特別警報・予約配信)に関連付いている部署とその上位の部署は更新・削除不可。
- 部署コードに「/」(スラッシュ)の入力は不可。
- ⚫ 登録時に所属部署が消えてしまったユーザーは「未所属ユーザー」へ強制的に所属します。

← ホーム > システム設定 > CSVファイルからの読み込み > 部署情報

部署のCSVファイルからの読み込み

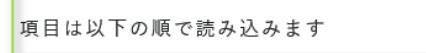

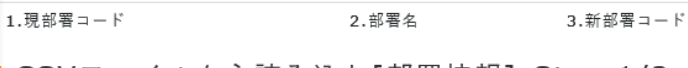

| CSVファイルから読み込む[部署情報]-Step 1/2

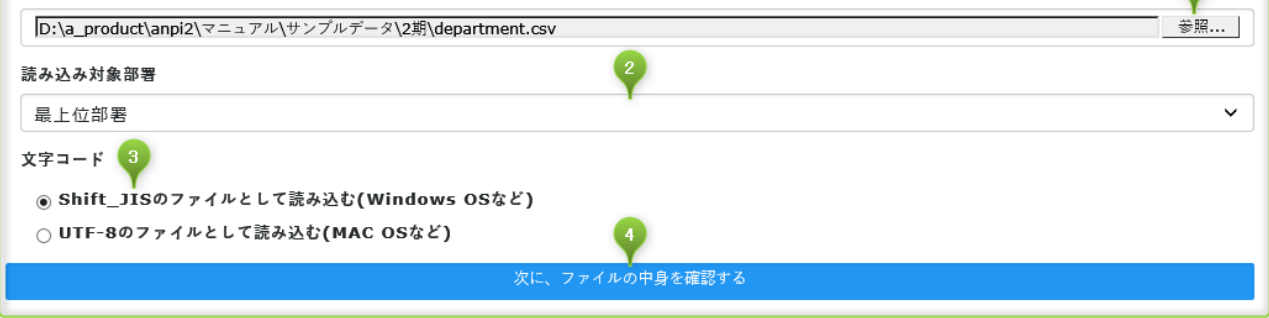

4.親部署コード

① 参照:読み込む CSV ファイルを選択します。

- ② 読み込み対象部署:読み込んだ CSV ファイルを反映する部署を選択します。初回は「最上位部署」を選択してください。次回 以降は読み込む部署を選択してください。日は日前は日
- ③ 文字コード:CSV ファイルの文字コードに合わせて選択してください。文字コードについて不明な場合は使用しているパソコ ンの種類(Windows または Macintosh)に合わせて選択します。
- ④ 次に、ファイルの中身を確認する:ファイルの中身を確認する画面に移動します。

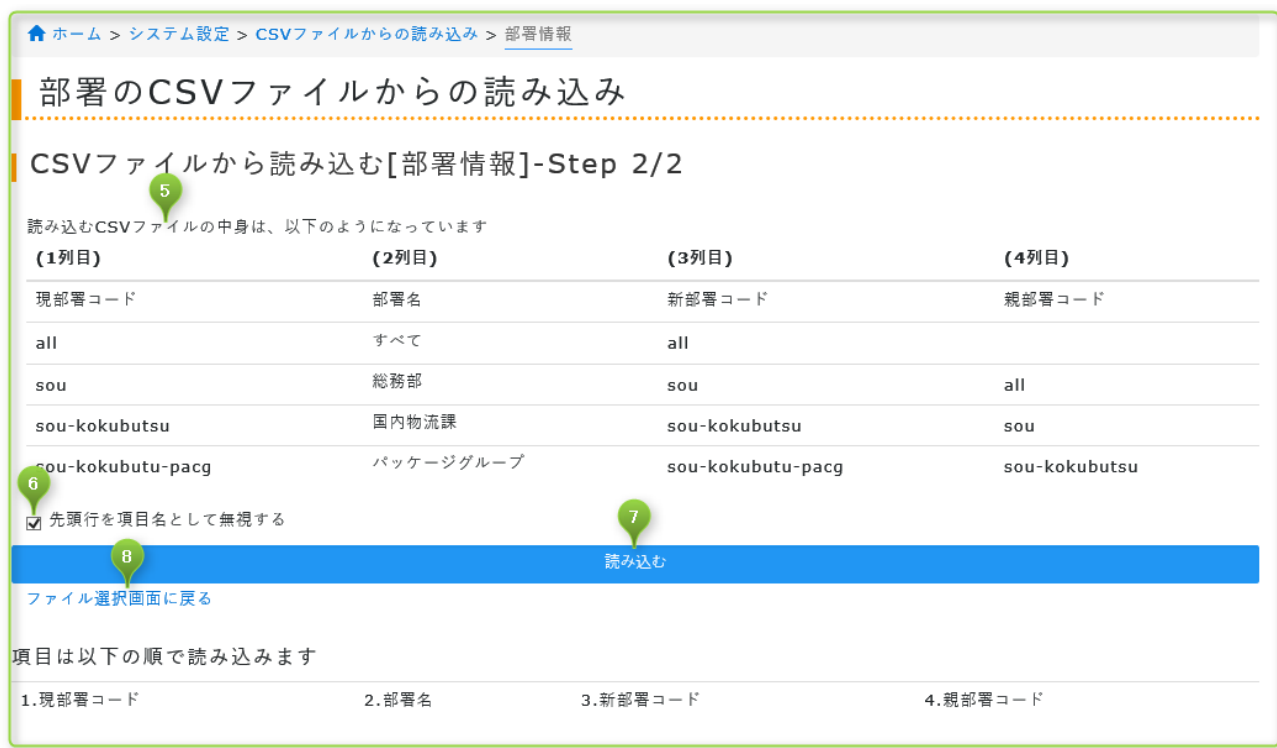

⑤ 読み込む CSV ファイルの中身は、次のようになっています:CSV ファイルの中身の一部を実際に表示します。これから取り 込むファイルに文字化けがないか?大きくカラムを間違えていないか?などの確認をしてください。

- ⑥ 先頭行を項目名として無視する:先頭行を項目名として無視して登録します。例えば⑤の表示では 1 行目に「現部署コード」 「部署名」など項目名を確認できます。CSV ファイルを作成する際に利用した項目名を登録しないよう指示ができます。
- ⑦ 読み込む:CSV ファイルを読み込んで安否確認サービス2に部署情報を登録します。
- <span id="page-17-0"></span>⑧ ファイル選択画面に戻る:読み込みを取りやめて部署の CSV ファイルからの読み込みに戻ります。

## **2.3.2 CSV ファイルからの読み込み – ユーザー情報**

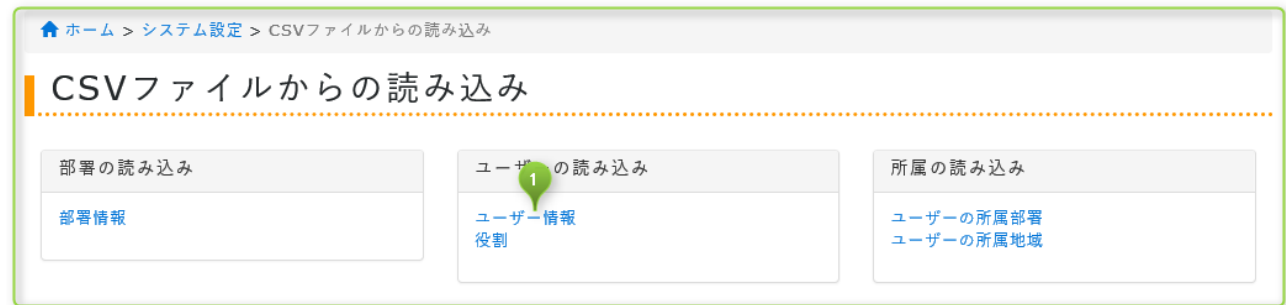

<span id="page-17-1"></span>① ユーザー情報:メニューのユーザー情報をクリックしてください。

## **2.3.2.1 ユーザー情報の CSV ファイルからの読み込み画面**

機能)

- ユーザー情報を CSV ファイルを使って登録できます。(更新登録)
- \*(アスタリスク)が入力されている箇所は無視して登録します。パスワードを変更しない場合等に使えます。
- ⚫ 現ログイン名が登録済の場合は更新登録します。
- ⚫ 現ログイン名が未登録の場合は新規登録します。
- ⚫ 現ログイン名が登録済の場合に削除フラグに「1」が入力されている場合は削除します。
- ⚫ 現ログイン名と新ログイン名が異なる場合は新ログイン名に更新します。
- ⚫ 新規登録ユーザーは「未所属ユーザー部署」に関連付けします。

CSV フォーマット)

| 現ログイン名 | 名前 | 新ログイン名 | パスワード | 削除フラグ | よみ | メールアドレス | 電話番号 | 並び順 | メモ

制限)

- システム管理者・部門システム管理者のみ操作できます。
- ⚫ CSV ファイルは Windows31J・UTF-8 に対応。
- CSV 型式のテキストファイルを CSV ファイル・TXT ファイルとして読み込ませてください。その他形式のファイルは 非推奨
- ⚫ 英数字日本語・記号等。Windows31J・UTF-8 の範囲内であれば入力可能。
- システム管理者のみ削除不可。部門管理者は削除できます。
- ⚫ 自動一斉送信を設定した危機管理責任者・部門危機管理責任者は削除不可。
- 名前: 1~256 文字(半角・全角それぞれ 1 文字として計算)異体字や旧漢字は常用漢字を推奨
- ⚫ よみ:1~256 文字(半角・全角それぞれ 1 文字として計算)全角のひらがな・カタカナを推奨
- ログイン名:1~256 文字 (半角・全角それぞれ 1 文字として計算) 半角の英数字を推奨
- パスワード:6~64 文字(半角・全角それぞれ 1 文字として計算) 半角の英数字記号を推奨
- メールアドレストラドレスのフォーマットに対応
- ⚫ 電話番号:半角数字と半角ハイフンに対応
- メモ:0~2048 文字(半角・全角それぞれ 1 文字として計算)
- 並び順: 0-99999999 以下 (半角数字のみ対応) 未入力でも可能

**合 ホーム > システム設定 > CSVファイルからの読み込み > ユーザー情報** 

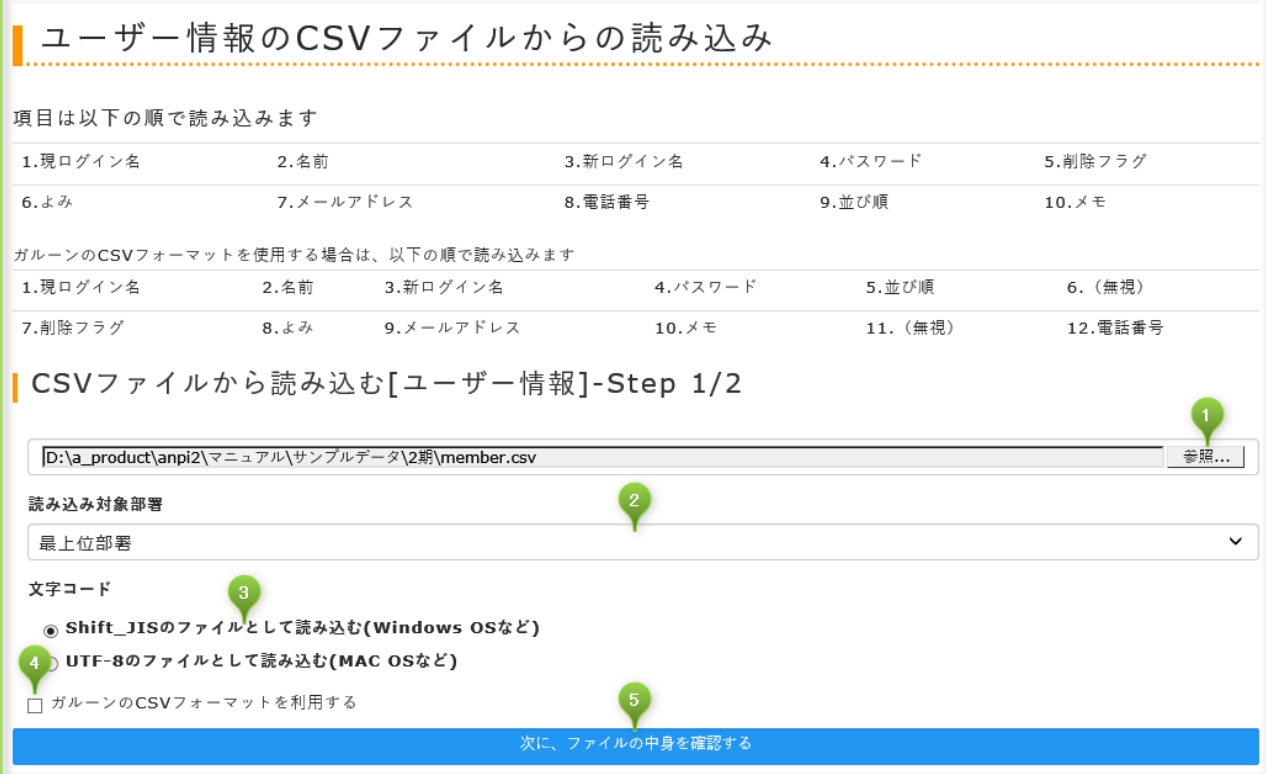

① 参照:読み込む CSV ファイルを選択します。

- ② 読み込み対象部署:読み込んだ CSV ファイルを反映する部署を選択します。初回は「最上位部署」を選択してください。次回 以降は読み込む部署を選択してください。Enterprise
- ③ 文字コード:CSV ファイルの文字コードに合わせて選択してください。文字コードについて不明な場合は使用しているパソコ ンの種類(Windows または Macintosh)に合わせて選択します。
- ④ ガルーンの CSV フォーマットを利用する:サイボウズガルーン 3.0 形式に対応しています。

次に、ファイルの中身を確認する:ファイルの中身を確認する画面に移動します。

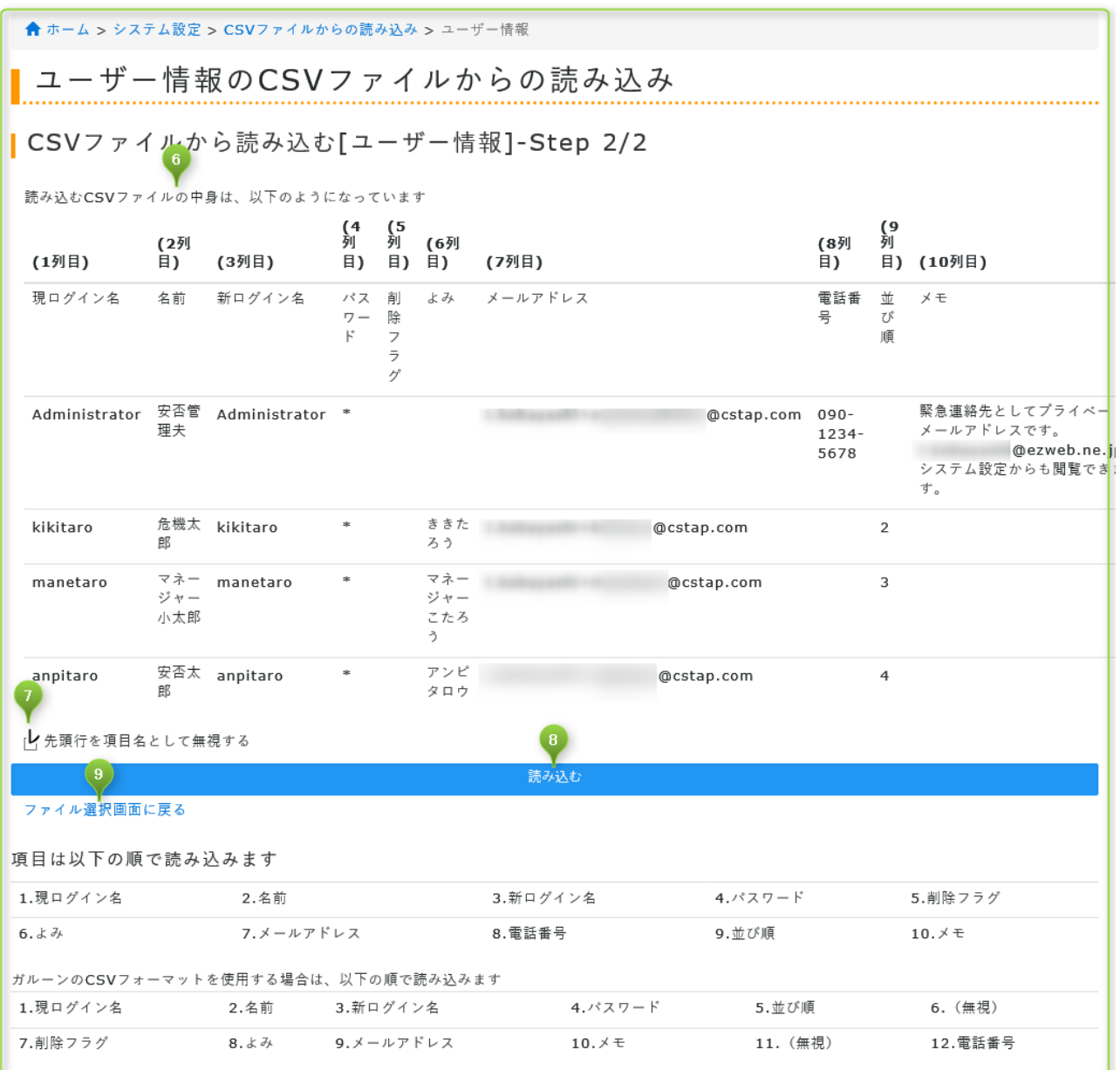

 読み込む CSV ファイルの中身は、次のようになっています:CSV ファイルの中身の一部を実際に表示します。これから取り 込むファイルに文字化けがないか?大きくカラムを間違えていないか?などの確認をしてください。

- 先頭行を項目名として無視する:先頭行を項目名として無視して登録します。例えば⑤の表示では 1 行目に「現ログイン名」 「名前」など項目名を確認できます。CSV ファイルを作成する際に利用した項目名を登録しないよう指示ができます。
- 読み込む:CSV ファイルを読み込んで安否確認サービス2にユーザー情報を登録します。
- ファイル選択画面に戻る:読み込みを取りやめてユーザー情報の CSV ファイルからの読み込みに戻ります。

## <span id="page-20-0"></span>**2.3.3 CSV ファイルからの読み込み – 役割**

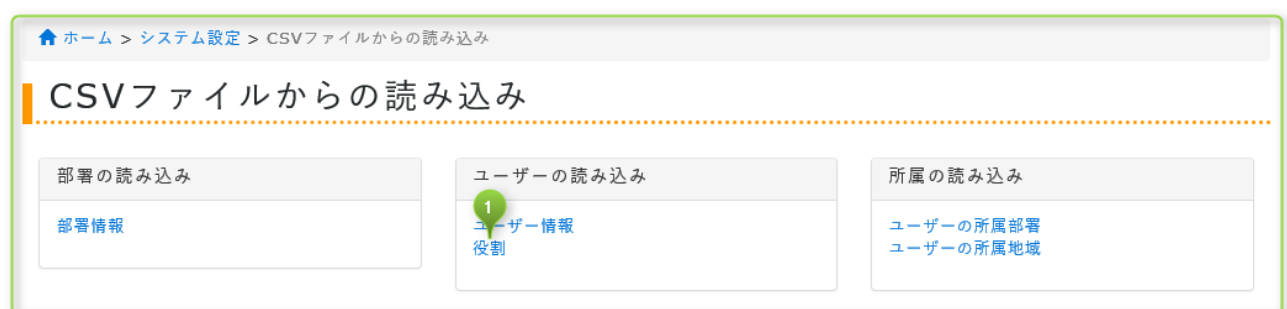

<span id="page-20-1"></span>① 役割:メニューの役割をクリックしてください。

### **2.3.3.1 役割の CSV ファイルからの読み込み画面**

機能)

- 役割情報を CSV ファイルを使って登録できます。(上書き登録)
- \*(アスタリスク)が入力されている箇所は無視して登録します。

CSV フォーマット)

| ログイン名 | 役割 (危機管理責任者, マネージャー, 部門危機管理責任者, 部門マネージャー) | 部署コード |

- 役割は次のコードで指定します。
	- 1 : 危機管理責任者
	- 2 : マネージャー
	- 3 : 部門マネージャー
	- 4 : 部門危機管理責任者 日1000189
	- 5 : 部門システム管理者 **Enterprise**

- システム管理者・部門システム管理者のみ操作できます。
- システム管理者は全部署を対象とし、部門システム管理者として管理できる部署のみが対象となります。
- ⚫ CSV ファイルは Windows31J・UTF-8 に対応。
- ⚫ CSV 型式のテキストファイルを CSV ファイル・TXT ファイルとして読み込ませてください。その他形式のファイルは 非推奨
- ⚫ 英数字日本語・記号等。Windows31J・UTF-8 の範囲内であれば入力可能。
- ⚫ 部署コードを省略した場合は「最上位部署」に所属します。
- ログイン名:1~256 文字 (半角・全角それぞれ 1 文字として計算) 半角の英数字を推奨
- 部署コード:1~256 文字以内(半角・全角それぞれ 1 文字として計算)半角の英数字を推奨。
- 危機管理責任者と部門危機管理責任者は兼務できません。日1位10189
- マネージャーと部門マネージャーは兼務できません。
- ⚫ 危機管理責任者とマネージャーは兼務できません。
- 部門危機管理責任者と部門マネージャーは兼務できません。 1000189
- 自動一斉送信を設定した危機管理責任者・部門危機管理責任者は次の通り制限があります。
	- 危機管理責任者の場合は、解任・変更ができません。
	- 部門危機管理責任者の場合は、解任できませんが、危機管理責任者へ変更できます。

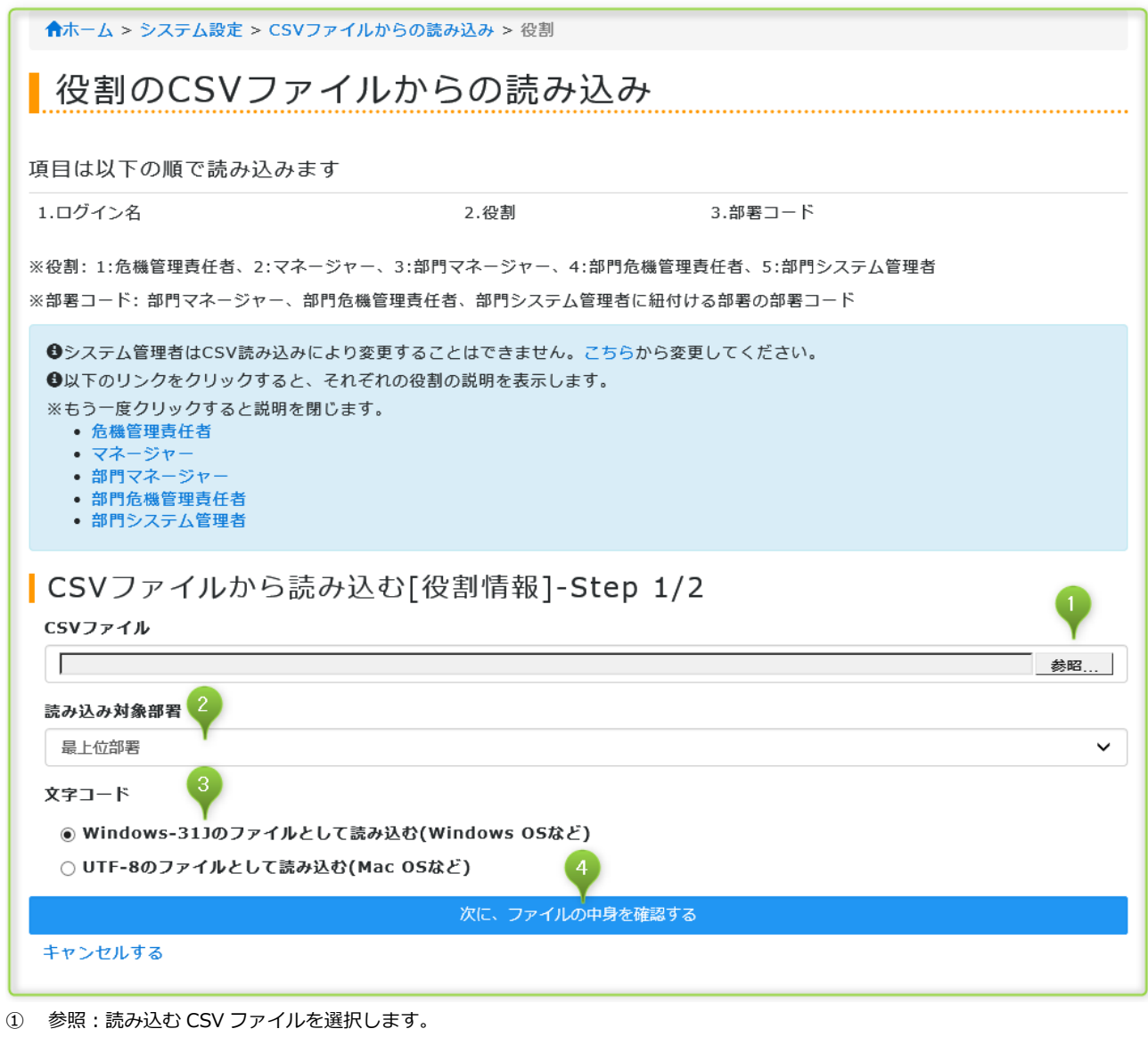

② 読み込み対象部署:読み込んだ CSV ファイルを反映する部署を選択します。初回は「最上位部署」を選択してください。次回 以降は読み込む部署を選択してください。 Enterprise

- ③ 文字コード:CSV ファイルの文字コードに合わせて選択してください。文字コードについて不明な場合は使用しているパソコ ンの種類(Windows または Macintosh)に合わせて選択します。
- ④ 次に、ファイルの中身を確認する:ファイルの中身を確認する画面に移動します。

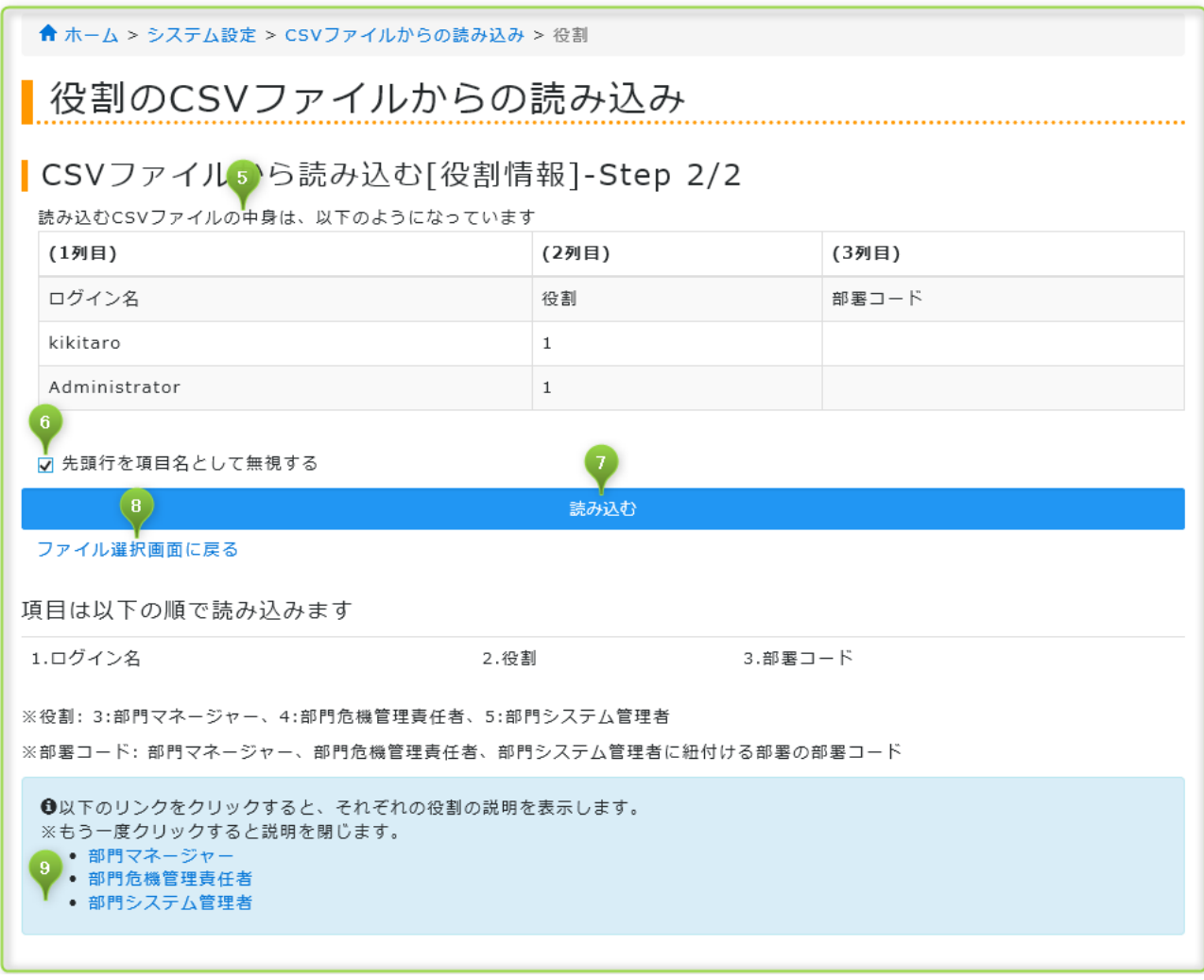

- 読み込む CSV ファイルの中身は、次のようになっています:CSV ファイルの中身の一部を実際に表示します。これから取り 込むファイルに文字化けがないか?大きくカラムを間違えていないか?などの確認をしてください。
- 先頭行を項目名として無視する:先頭行を項目名として無視して登録します。例えば⑤の表示では 1 行目に「ログイン名」「役 割」など項目名を確認できます。CSV ファイルを作成する際に利用した項目名を登録しないよう指示ができます。
- 読み込む:CSV ファイルを読み込んで安否確認サービス2に役割情報を登録します。
- ファイル選択画面に戻る:読み込みを取りやめて役割の CSV ファイルからの読み込みに戻ります。
- インフォメーション:クリックするとそれぞれの役割の説明を表示します。

## <span id="page-23-0"></span>**2.3.4 CSV ファイルからの読み込み – ユーザーの所属部署**

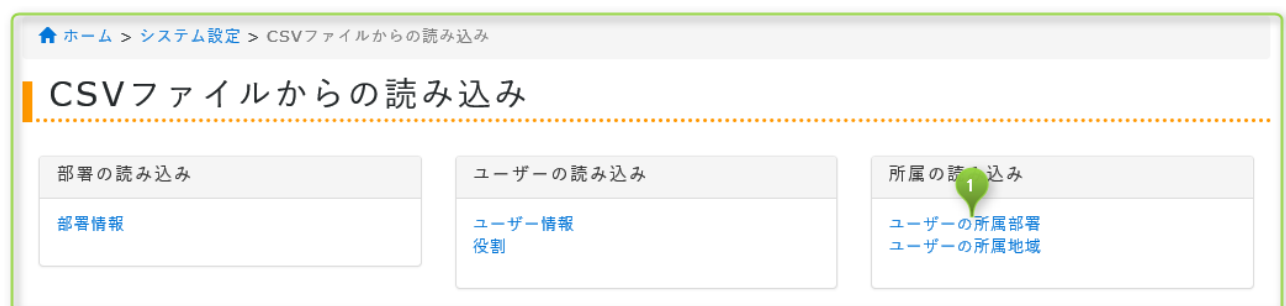

① ユーザーの所属部署:メニューのユーザーの所属部署をクリックしてください。

## <span id="page-23-1"></span>**2.3.4.1 ユーザーの所属部署の CSV ファイルからの読み込み画面**

機能)

- ユーザーの所属部署を CSV ファイルで登録できます。(更新登録)
- \*(アスタリスク)が入力されている箇所は無視して登録します。

CSV フォーマット)

| ログイン名 | 部署コード | 部署コード | ・・・ |

- システム管理者・部門システム管理者のみ操作できます。
- システム管理者は全部署を対象とし、部門システム管理者として管理できる部署のみが対象となります。
- CSV ファイルは Windows31J・UTF-8 に対応。
- CSV 型式のテキストファイルを CSV ファイル・TXT ファイルとして読み込ませてください。その他形式のファイルは 非推奨
- 英数字日本語・記号等。Windows31J・UTF-8 の範囲内であれば入力可能。

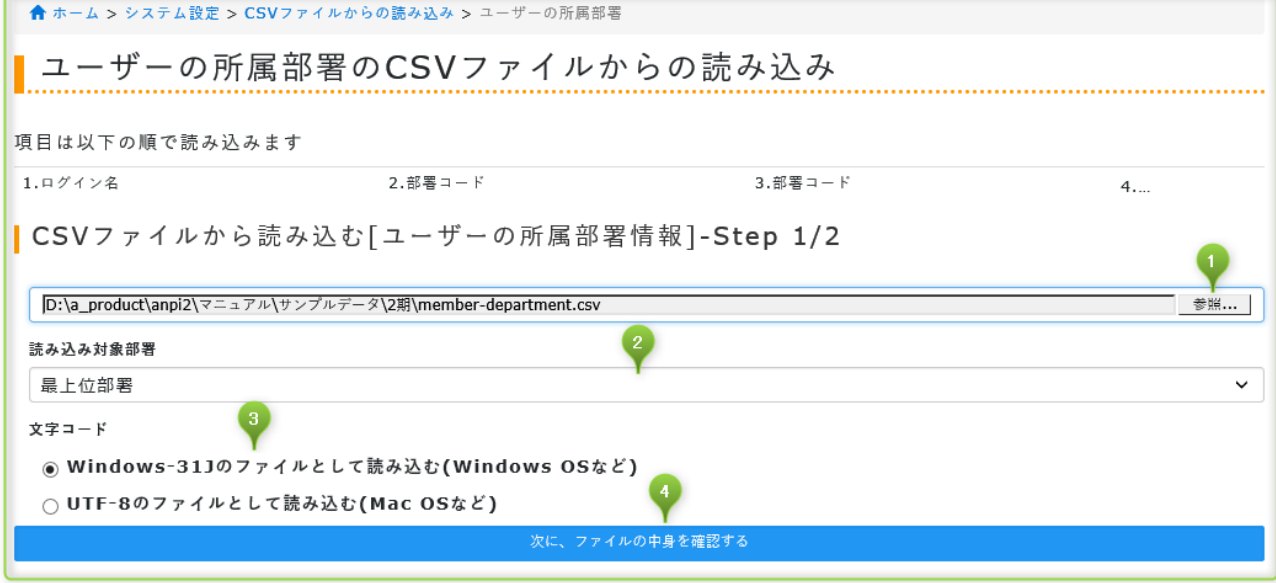

- ① 参照:読み込む CSV ファイルを選択します。
- ② 読み込み対象部署:読み込んだ CSV ファイルを反映する部署を選択します。初回は「最上位部署」を選択してください。次回 以降は読み込む部署を選択してください。Enterprise
- ③ 文字コード:CSV ファイルの文字コードに合わせて選択してください。文字コードについて不明な場合は使用しているパソコ ンの種類(Windows または Macintosh)に合わせて選択します。

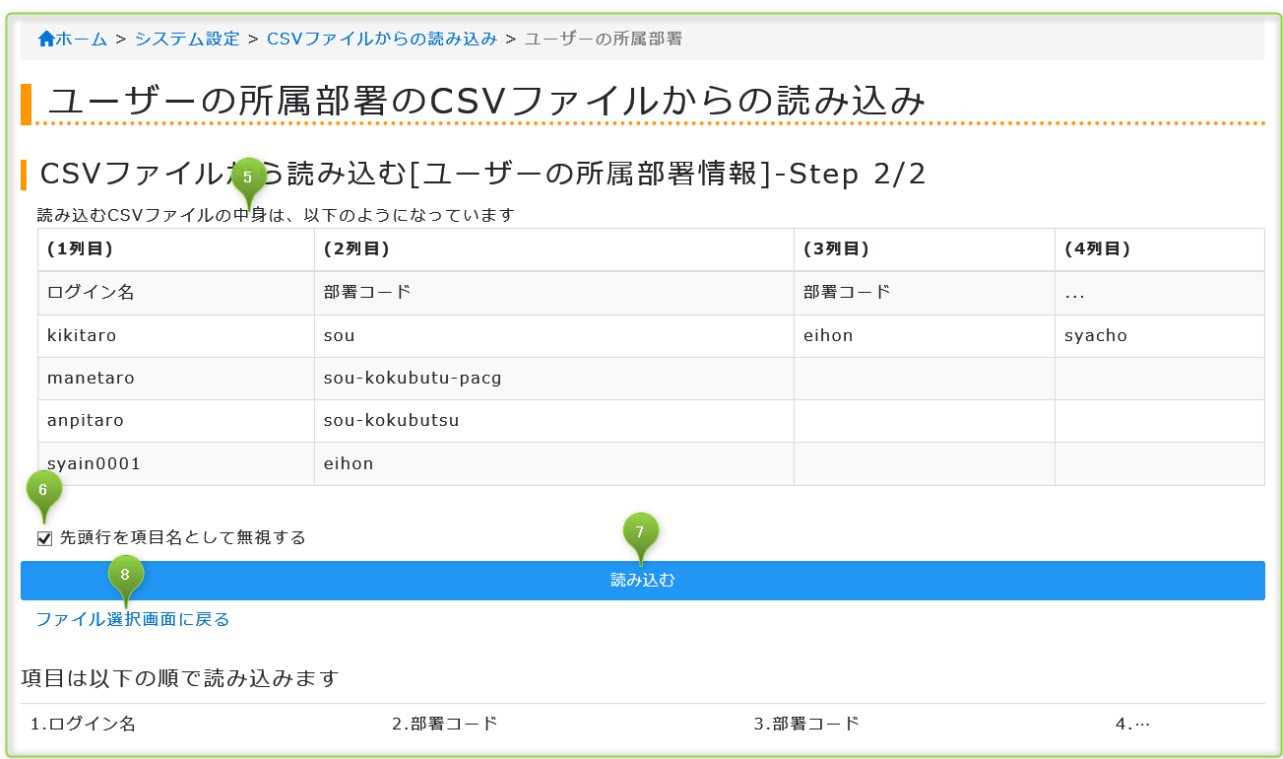

 読み込む CSV ファイルの中身は、次のようになっています:CSV ファイルの中身の一部を実際に表示します。これから取り 込むファイルに文字化けがないか?大きくカラムを間違えていないか?などの確認をしてください。

- 先頭行を項目名として無視する:先頭行を項目名として無視して登録します。例えば⑤の表示では 1 行目に「ログイン名」「部 署コード」など項目名を確認できます。CSV ファイルを作成する際に利用した項目名を登録しないよう指示ができます。
- 読み込む:CSV ファイルを読み込んで安否確認サービス2にユーザーの所属部署情報を登録します。
- ファイル選択画面に戻る:読み込みを取りやめてユーザーの所属部署の CSV ファイルからの読み込みに戻ります。

## <span id="page-25-0"></span>**2.3.5 CSV ファイルからの読み込み – ユーザーの所属地域**

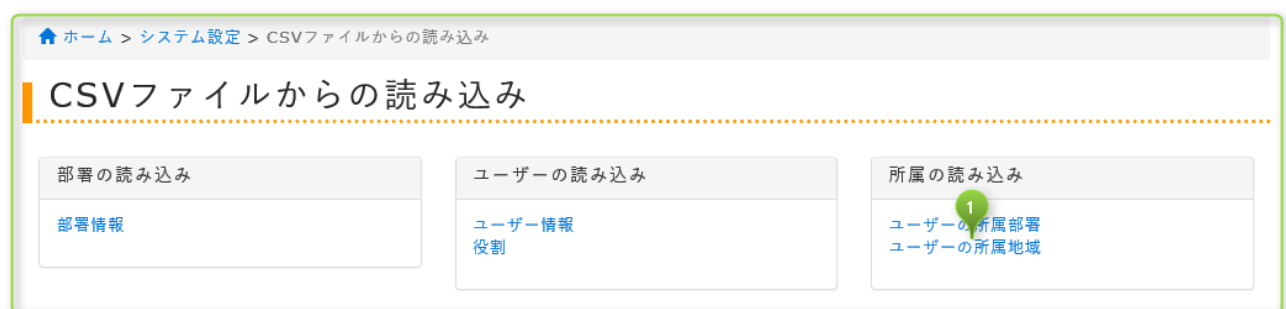

① ユーザーの所属地域:メニューのユーザーの所属地域をクリックしてください。

## <span id="page-25-1"></span>**2.3.5.1 ユーザーの所属地域の CSV ファイルからの読み込み画面**

機能)

- ユーザーの所属地域を CSV ファイルで登録できます。(更新登録)
- \*(アスタリスク)が入力されている箇所は無視して登録します。
- ⚫ 地域コードと都道府県・地域の紐づけを参照できる CSV ファイルをダウンロードできます。

```
CSV フォーマット )
```

```
| ログイン名 | 地域コード | 地域コード | ・・・ |
```
- システム管理者・部門システム管理者のみ操作できます。
- システム管理者は全部署を対象とし、部門システム管理者として管理できる部署のみが対象となります。
- CSV ファイルは Windows31J・UTF-8 に対応。
- CSV 型式のテキストファイルを CSV ファイル・TXT ファイルとして読み込ませてください。その他形式のファイルは 非推奨。
- ⚫ 英数字日本語・記号等。Windows31J・UTF-8 の範囲内であれば入力可能。

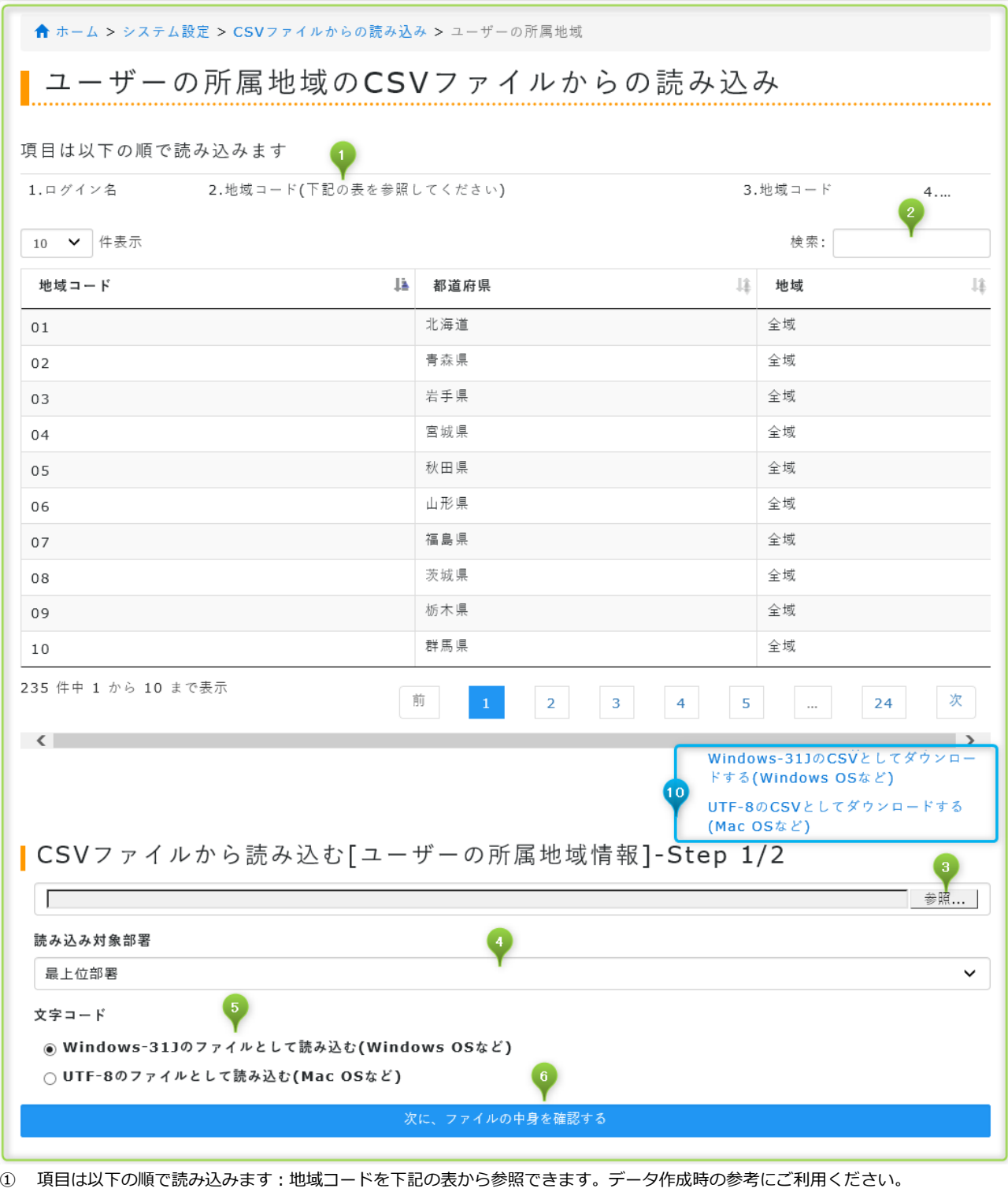

- ② 検索:地域コードを検索できます。地域コードを参照する際にご利用ください。
- ③ 参照:読み込む CSV ファイルを選択します。
- ④ 読み込み対象部署:読み込んだ CSV ファイルを反映する部署を選択します。初回は「最上位部署」を選択してください。次回 以降は読み込む部署を選択してください。
- ⑤ 文字コード:CSV ファイルの文字コードに合わせて選択してください。文字コードについて不明な場合は使用しているパソコ ンの種類(Windows または Macintosh)に合わせて選択します。
- ⑥ 次に、ファイルの中身を確認する:ファイルの中身を確認する画面に移動します。

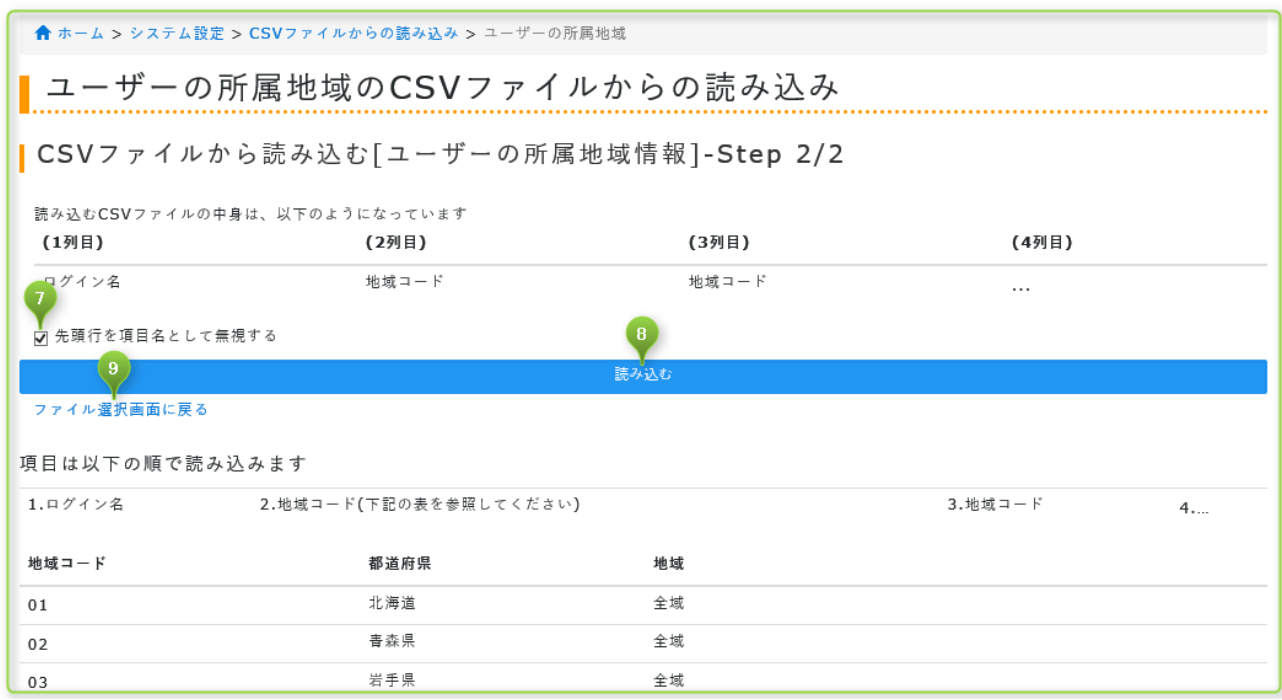

⑦ 先頭行を項目名として無視する:先頭行を項目名として無視して登録します。例えば⑤の表示では 1 行目に「ログイン名」「地 域コード」など項目名を確認できます。CSV ファイルを作成する際に利用した項目名を登録しないよう指示ができます。

- ⑧ 読み込む:CSV ファイルを読み込んで安否確認サービス2にユーザーの所属地域情報を登録します。
- ⑨ ファイル選択画面に戻る:読み込みを取りやめてユーザーの所属地域の CSV ファイルからの読み込みに戻ります。
- ⑩ 地域コードと都道府県・地域の紐づけを参照できる CSV ファイルをダウンロードできます。WindowsOS 用または MacOS 用 を選択してください。※⑩は前ページの画面キャプチャ内にあります。

## <span id="page-27-0"></span>**2.4 CSV ファイルへの書き出しを行う**

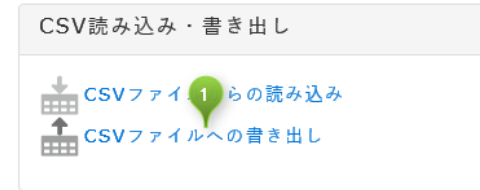

① CSV ファイルからの読み込み:メニューの CSV ファイルからの読み込みをクリックしてください。

## <span id="page-27-1"></span>**2.4.1 CSV ファイルからの書き出し – 部署情報**

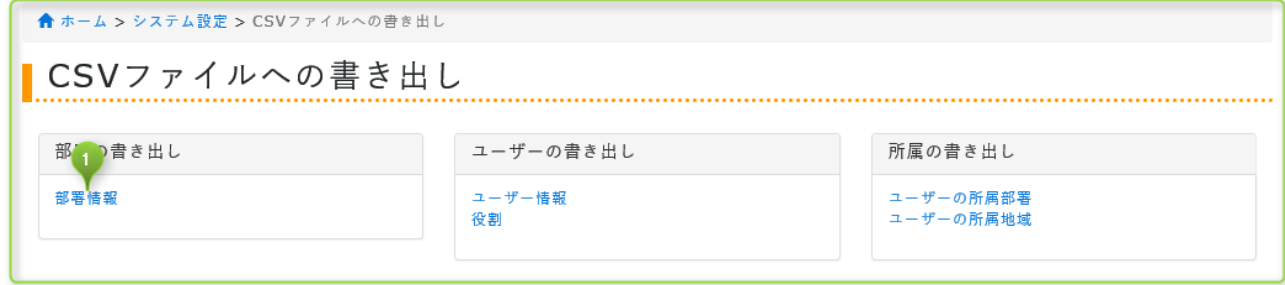

① 部署情報:メニューの部署情報をクリックしてください。

## <span id="page-28-0"></span>**2.4.1.1 部署情報の書き出し画面**

機能)

- 部署情報を CSV ファイルとして書き出せます。
- ⚫ 部署を指定して書き出せます。

CSV フォーマット)

| 現部署コード | 部署名 | 新部署コード | 親部署コード |

- システム管理者・部門システム管理者のみ操作できます。
- CSV ファイルは Windows31J · UTF-8 に対応。

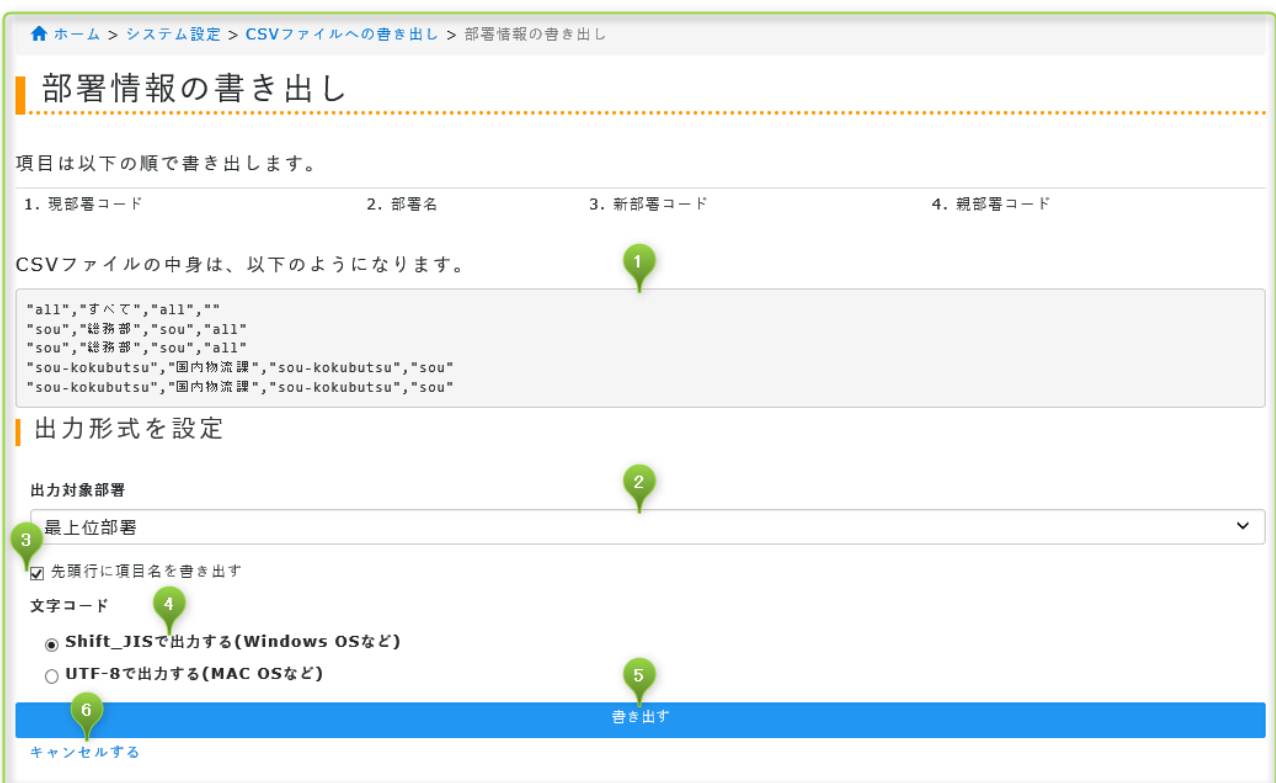

- ① CSV ファイルの中身は、以下のようになります:これから書き出す CSV ファイルの中身の一部を確認します。
- 2 出力対象部署:書き出す部署を選択します。「すべて」を選択すると全情報を書き出します。 Enterprise
- ③ 先頭行に項目名を書き出す:書き出す CSV ファイルの先頭行(1 行目)に項目名を書き出します。
- ④ 文字コード:CSV ファイルの文字コードに合わせて選択してください。文字コードについて不明な場合は使用しているパソコ ンの種類(Windows または Macintosh)に合わせて選択します。
- ⑤ 書き出す:CSV ファイルを書き出します。ファイル名は任意に設定できます。
- ⑥ キャンセルする:書き出しを取りやめて CSV ファイルへの書き出しに戻ります。

## <span id="page-29-0"></span>**2.4.2 CSV ファイルからの書き出し – ユーザー情報**

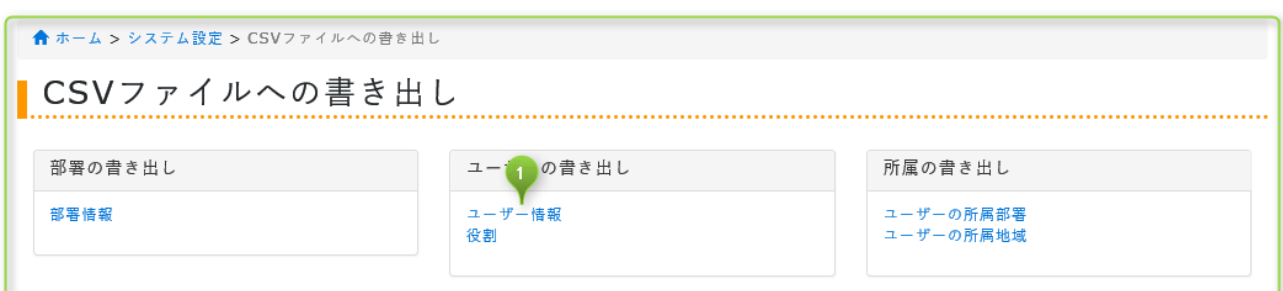

<span id="page-29-1"></span>① 部署情報:メニューの部署情報をクリックしてください。

## **2.4.2.1 ユーザー情報の書き出し画面**

機能)

- ユーザー情報を CSV ファイルとして書き出せます。
- ⚫ 部署を指定して書き出せます。

CSV フォーマット)

| 現ログイン名 | 名前 | 新ログイン名 | パスワード | 削除フラグ | よみ | メールアドレス | 電話番号 | 並び順 | メモ

- システム管理者・部門システム管理者のみ操作できます。
- CSV ファイルは Windows31J · UTF-8 に対応。
- パスワードの書き出しは行いません。\* (アスタリスク)に置き換えて書き出します。
- プライベートメールアドレス・ツイッター・家族メールアドレス等の書き出しは非対応です。

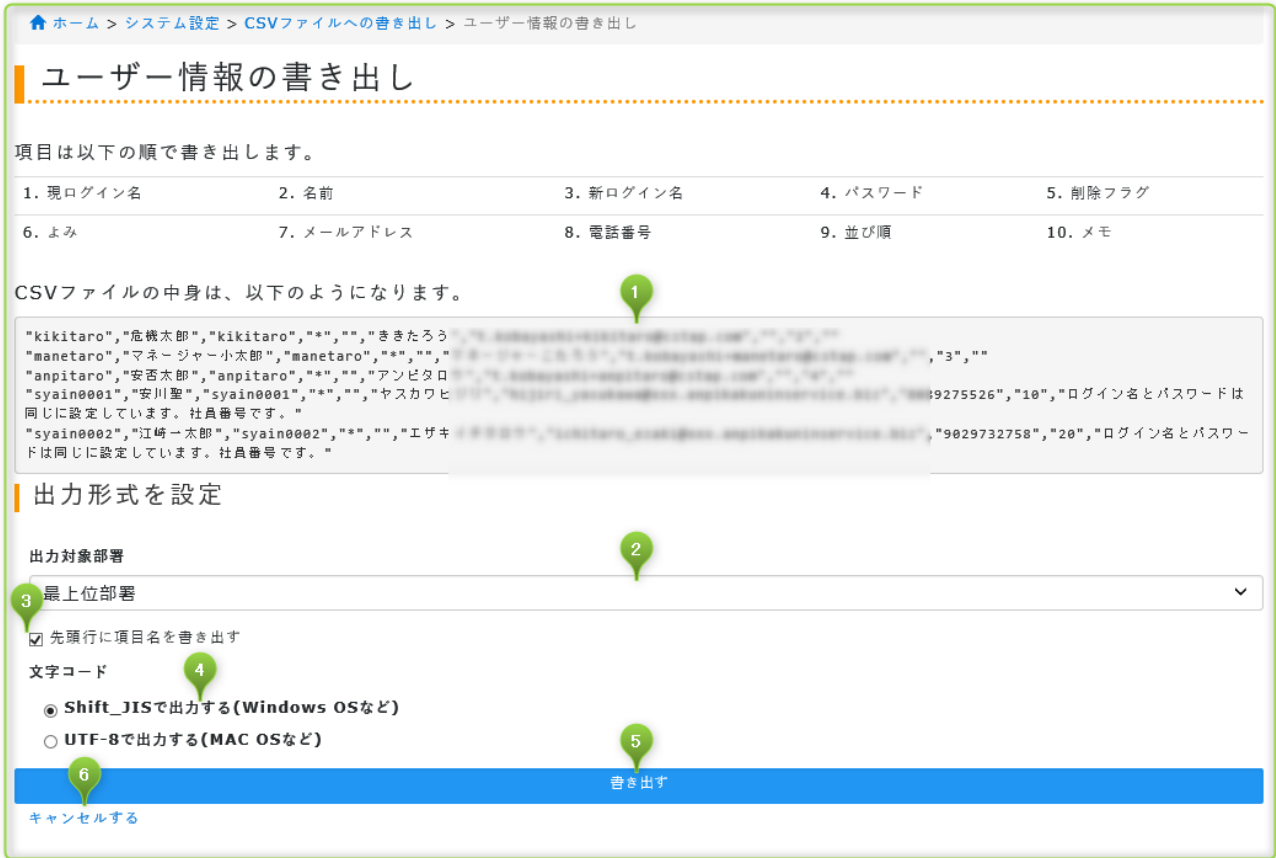

- ① CSV ファイルの中身は、以下のようになります:これから書き出す CSV ファイルの中身の一部を確認します。
- 2 出力対象部署:書き出す部署を選択します。「すべて」を選択すると全情報を書き出します。 100000
- ③ 先頭行に項目名を書き出す:書き出す CSV ファイルの先頭行(1 行目)に項目名を書き出します。
- ④ 文字コード:CSV ファイルの文字コードに合わせて選択してください。文字コードについて不明な場合は使用しているパソコ ンの種類(Windows または Macintosh)に合わせて選択します。
- ⑤ 書き出す:CSV ファイルを書き出します。ファイル名は任意に設定できます。
- ⑥ キャンセルする:書き出しを取りやめて CSV ファイルへの書き出しに戻ります。

## <span id="page-30-0"></span>**2.4.3 CSV ファイルからの書き出し – 役割**

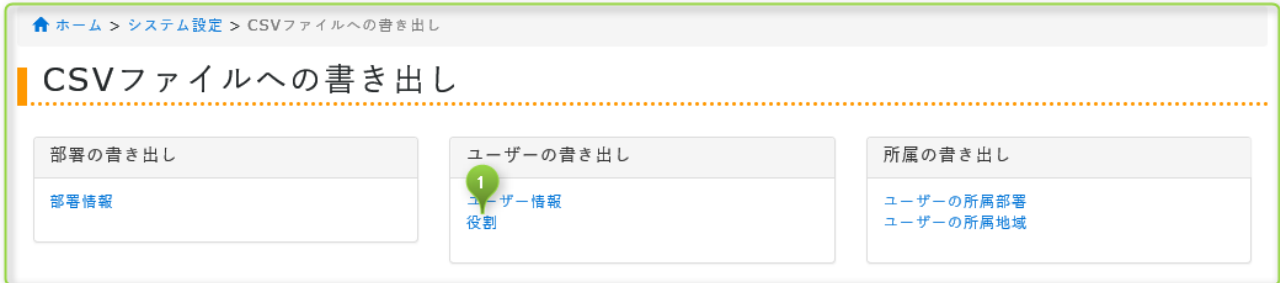

① 役割:メニューの役割をクリックしてください。

#### <span id="page-30-1"></span>**2.4.3.1 役割の書き出し画面**

機能)

- 役割情報を CSV ファイルとして書き出せます。
- ⚫ 部署を指定して書き出せます。

CSV フォーマット)

| ログイン名 | 役割 (危機管理責任者, マネージャー, 部門危機管理責任者, 部門マネージャー) | 部署コード |

- 役割は次のコードで書き出します。
	- 1 : 危機管理責任者
	- 2 : マネージャー
	- 3 : 部門マネージャー
	- 4 : 部門危機管理責任者 日1000189
	- 5 : 部門システム管理者 **Enterprise**

- システム管理者・部門システム管理者のみ操作できます。
- CSV ファイルは Windows31J · UTF-8 に対応。

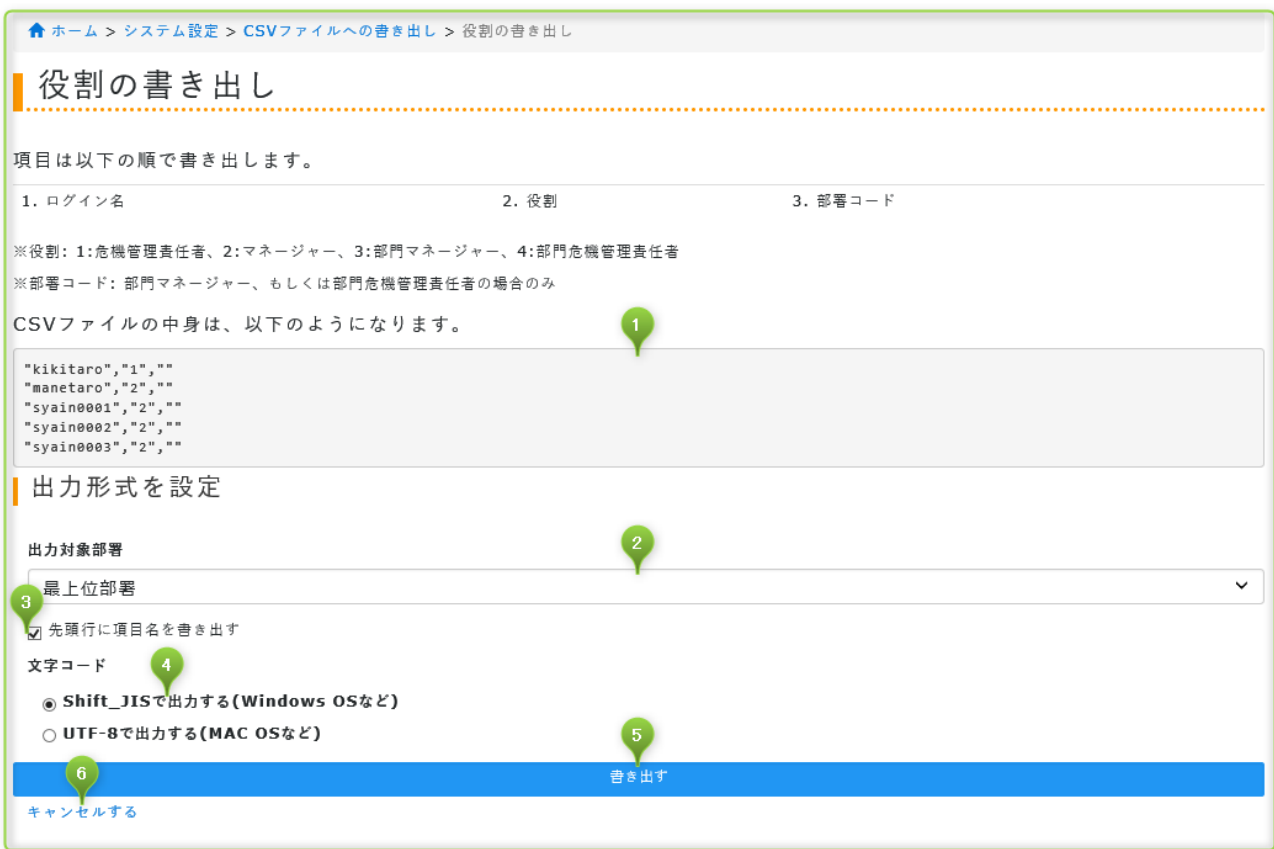

CSV ファイルの中身は、以下のようになります:これから書き出す CSV ファイルの中身の一部を確認します。

② 出力対象部署:書き出す部署を選択します。「すべて」を選択すると全情報を書き出します。 Enterprise

先頭行に項目名を書き出す:書き出す CSV ファイルの先頭行(1 行目)に項目名を書き出します。

 文字コード:CSV ファイルの文字コードに合わせて選択してください。文字コードについて不明な場合は使用しているパソコ ンの種類(Windows または Macintosh)に合わせて選択します。

書き出す:CSV ファイルを書き出します。ファイル名は任意に設定できます。

キャンセルする:書き出しを取りやめて CSV ファイルへの書き出しに戻ります。

## <span id="page-31-0"></span>**2.4.4 CSV ファイルからの書き出し – ユーザーの所属部署**

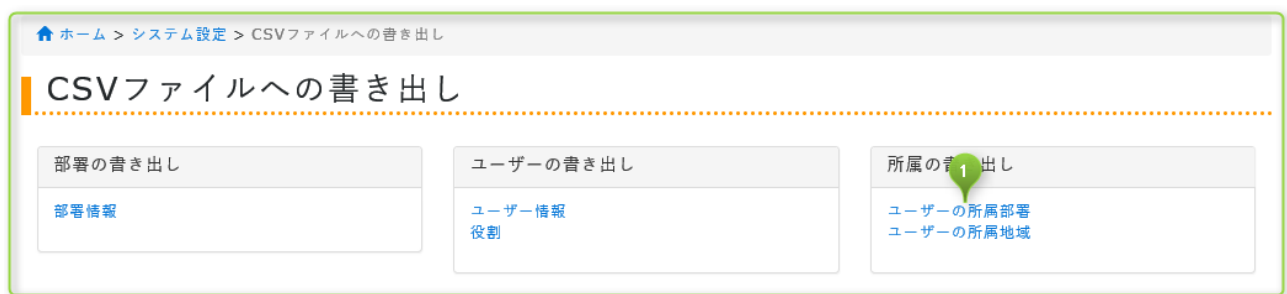

ユーザーの所属部署:メニューのユーザーの所属部署をクリックしてください。

## <span id="page-32-0"></span>**2.4.4.1 ユーザーの所属部署の書き出し画面**

機能)

- ⚫ ユーザーと部署を関連付ける情報を CSV ファイルとして書き出せます。
- ⚫ 部署を指定して書き出せます。

CSV フォーマット) | ログイン名 | 部署コード | 部署コード | ・・・ |

制限)

- システム管理者・部門システム管理者のみ操作できます。
- CSV ファイルは Windows31J · UTF-8 に対応。

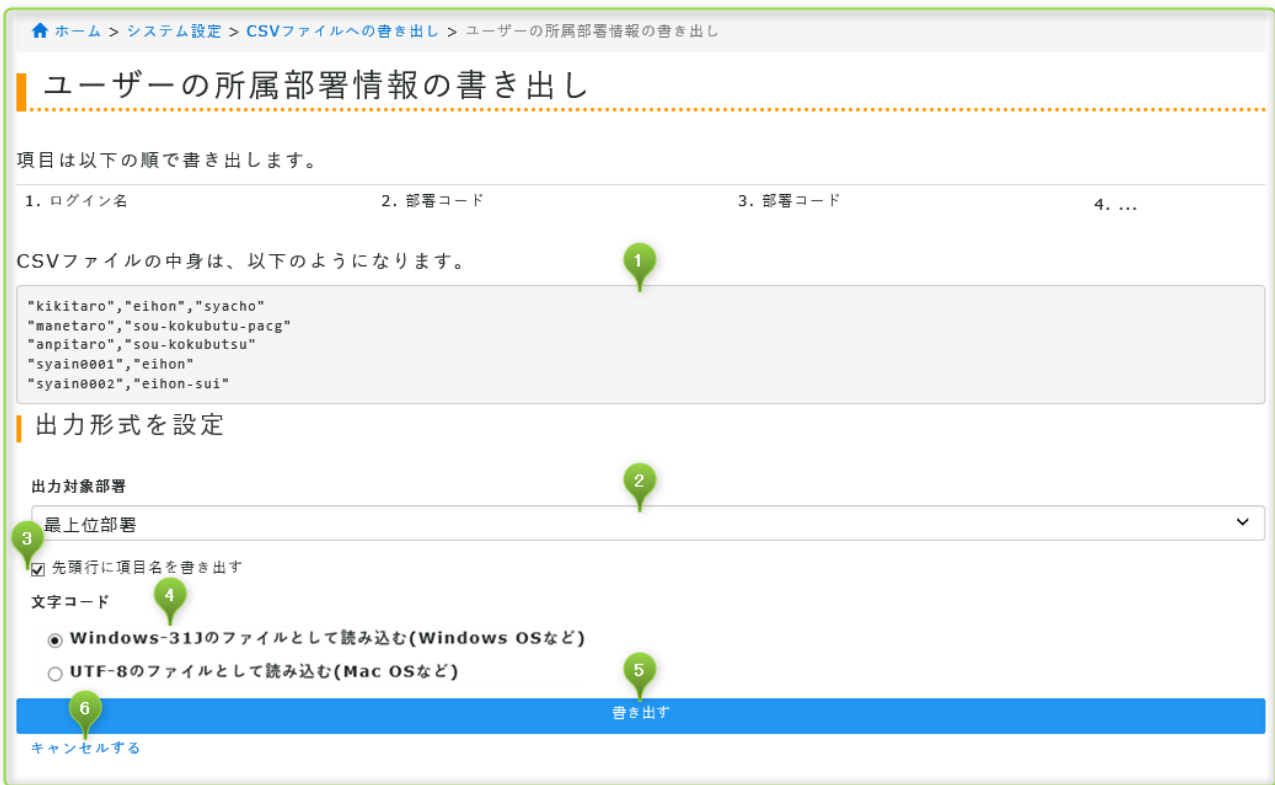

① CSV ファイルの中身は、以下のようになります:これから書き出す CSV ファイルの中身の一部を確認します。

- 2 出力対象部署:書き出す部署を選択します。「すべて」を選択すると全情報を書き出します。 日1日11日
- ③ 先頭行に項目名を書き出す:書き出す CSV ファイルの先頭行(1 行目)に項目名を書き出します。
- ④ 文字コード:CSV ファイルの文字コードに合わせて選択してください。文字コードについて不明な場合は使用しているパソコ ンの種類(Windows または Macintosh)に合わせて選択します。
- ⑤ 書き出す:CSV ファイルを書き出します。ファイル名は任意に設定できます。
- ⑥ キャンセルする:書き出しを取りやめて CSV ファイルへの書き出しに戻ります。

## <span id="page-33-0"></span>**2.4.5 CSV ファイルからの書き出し – ユーザーの所属地域**

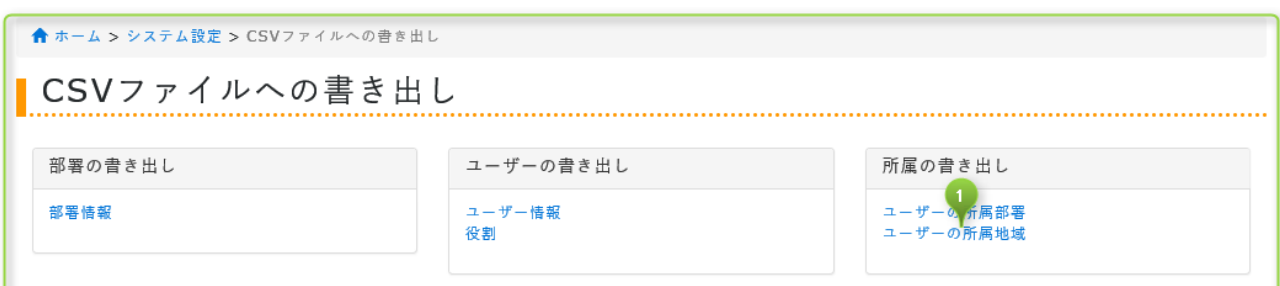

<span id="page-33-1"></span>① ユーザーの所属地域:メニューのユーザーの所属地域をクリックしてください。

### **2.4.5.1 ユーザーの所属地域の書き出し画面**

機能)

- ⚫ ユーザーと地域を関連づける情報を CSV ファイルとして書き出せます。
- ⚫ 部署を指定して書き出せます。

CSV フォーマット)

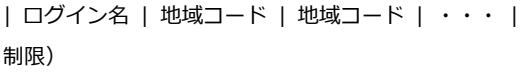

- システム管理者・部門システム管理者のみ操作できます。
- CSV ファイルは Windows31J · UTF-8 に対応。

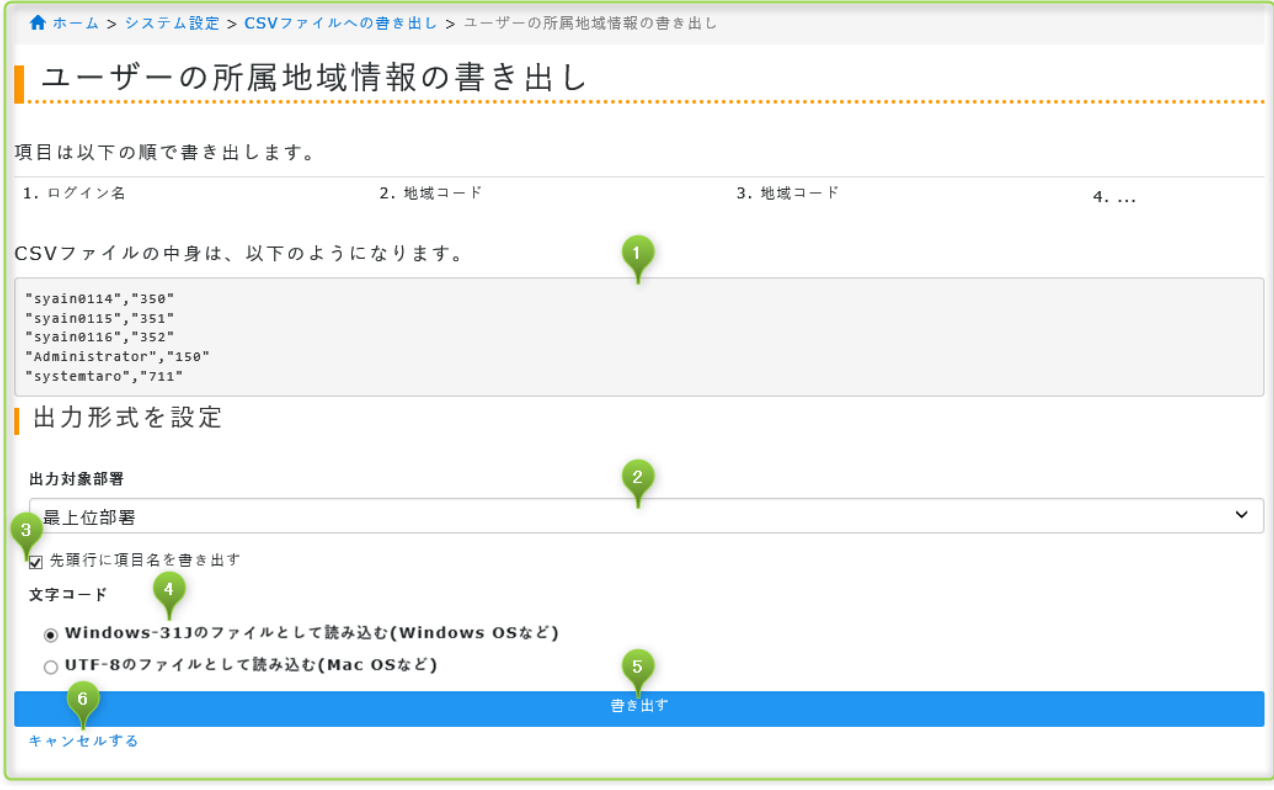

① CSV ファイルの中身は、以下のようになります:これから書き出す CSV ファイルの中身の一部を確認します。

- 2 出力対象部署:書き出す部署を選択します。「すべて」を選択すると全情報を書き出します。 日10円139
- ③ 先頭行に項目名を書き出す:書き出す CSV ファイルの先頭行(1 行目)に項目名を書き出します。
- ④ 文字コード:CSV ファイルの文字コードに合わせて選択してください。文字コードについて不明な場合は使用しているパソコ ンの種類(Windows または Macintosh)に合わせて選択します。
- ⑤ 書き出す:CSV ファイルを書き出します。ファイル名は任意に設定できます。
- ⑥ キャンセルする:書き出しを取りやめて CSV ファイルへの書き出しに戻ります。

#### <span id="page-34-1"></span><span id="page-34-0"></span>**2.5.1 システム管理者の設定を行う**

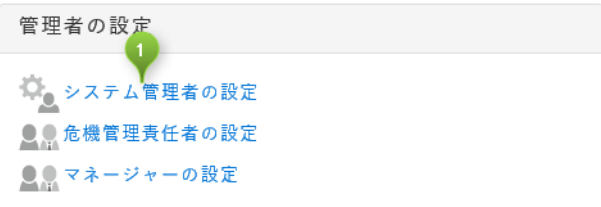

① システム管理者の設定:メニューのシステム管理者の設定をクリックしてください。

## <span id="page-34-2"></span>**2.5.1.1 システム管理者を設定**

機能)

- システム管理者を任命できます。
- ⚫ 役割は兼務できます。次の管理者兼務可否表を参照してください。
	- 2.6.4.1 管理者兼務可否表 1 (ライト・プレミア・ファミリープラン)
	- 2.6.4.2 管理者兼務可否表 2 (エンタープライズ)

制限)

● 追加人数は無制限です。

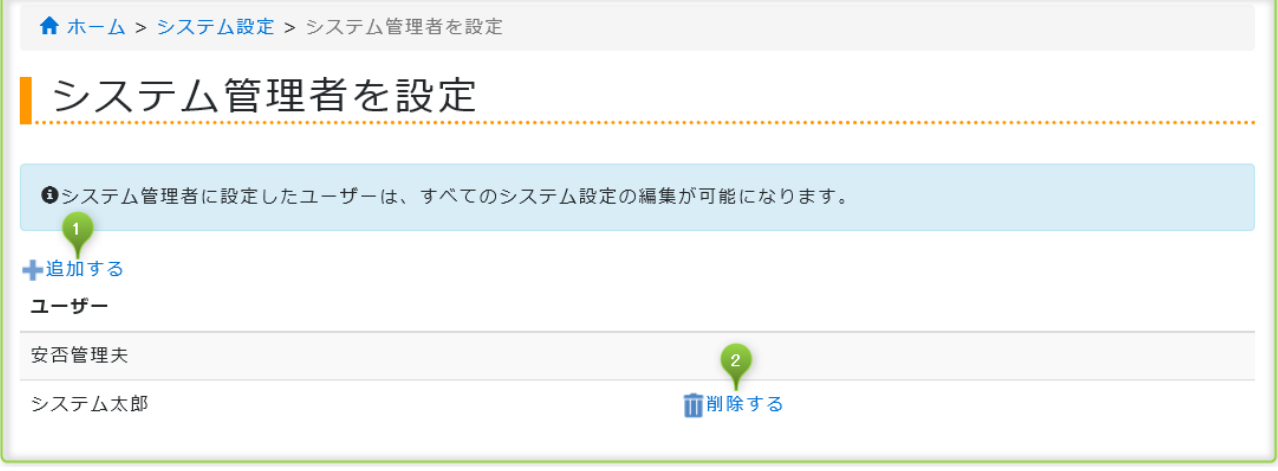

- ① 追加する:システム管理者を任命します。
- ② 削除する:システム管理者を解任します。

## <span id="page-34-3"></span>**2.5.2 危機管理責任者の設定を行う**

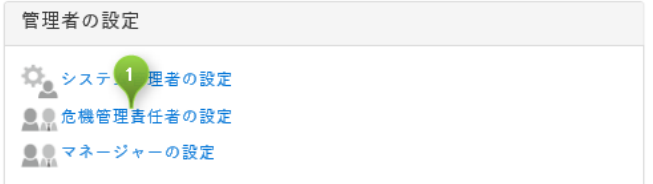

① システム管理者の設定:メニューのシステム管理者の設定をクリックしてください。

## <span id="page-35-0"></span>**2.5.2.1 危機管理責任者の設定**

機能)

- 危機管理責任者を任命できます。
- 役割は兼務できます。次の管理者兼務可否表を参照してください。
	- 2.6.4.1 管理者兼務可否表 1 (ライト・プレミア・ファミリープラン)
	- 2.6.4.2 管理者兼務可否表 2 (エンタープライズ)

制限)

● 追加人数は無制限です。

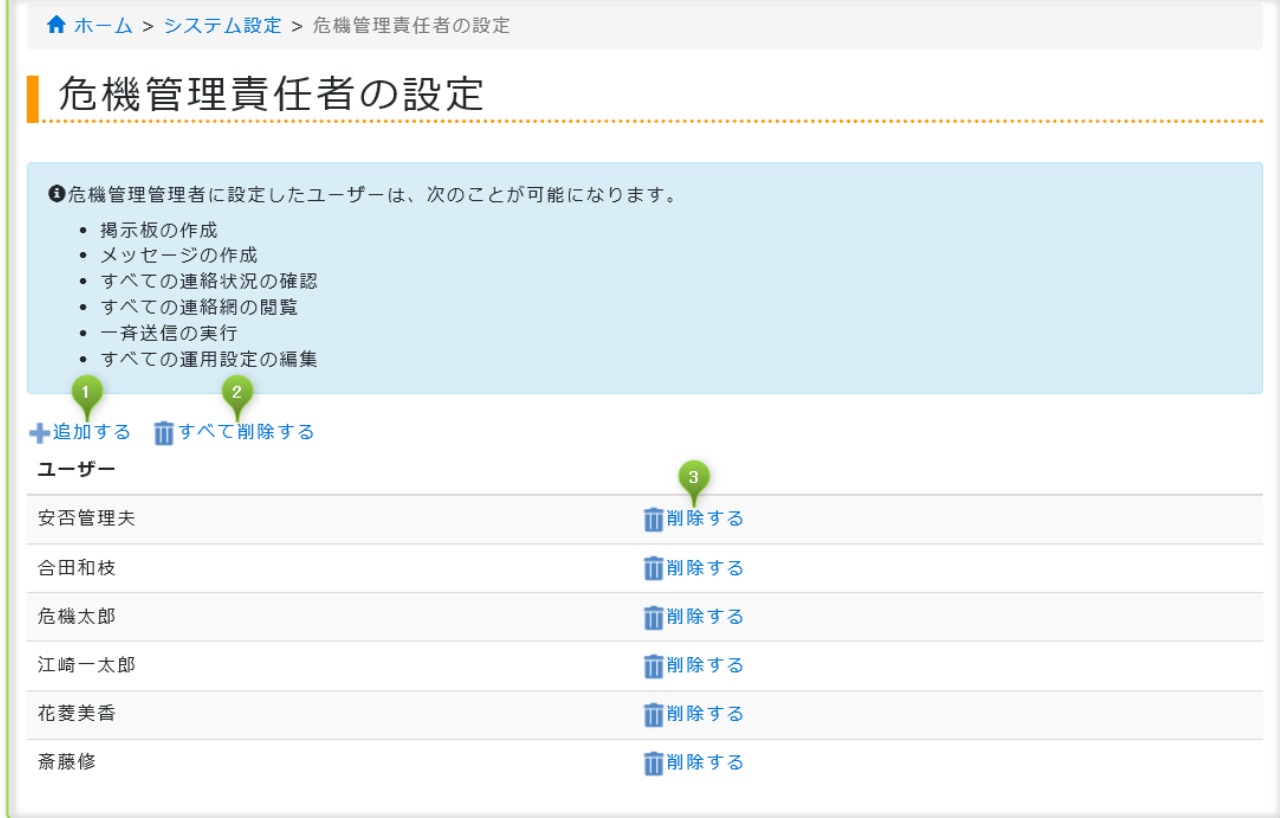

- ① 追加する:危機管理責任者を任命します。
- ② すべて削除する:全ての危機管理責任者を解任します。
- ③ 削除する:危機管理責任者を解任します。

## <span id="page-35-1"></span>**2.5.3 マネージャーの設定を行う**

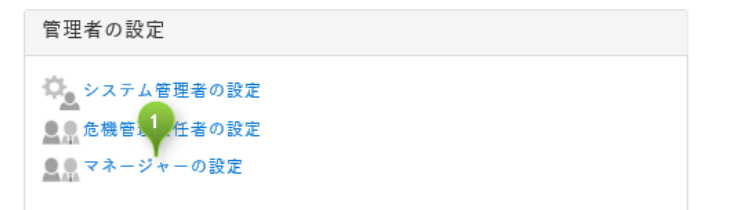

① マネージャーの設定:メニューのマネージャーの設定をクリックしてください。

### <span id="page-36-0"></span>**2.5.3.1 マネージャーの設定**

機能)

- マネージャーを任命できます。
- 役割は兼務できます。次の管理者兼務可否表を参照してください。
	- 2.6.4.1 管理者兼務可否表 1 (ライト・プレミア・ファミリープラン)
	- 2.6.4.2 管理者兼務可否表 2 (エンタープライズ)

制限)

● 追加人数は無制限です。

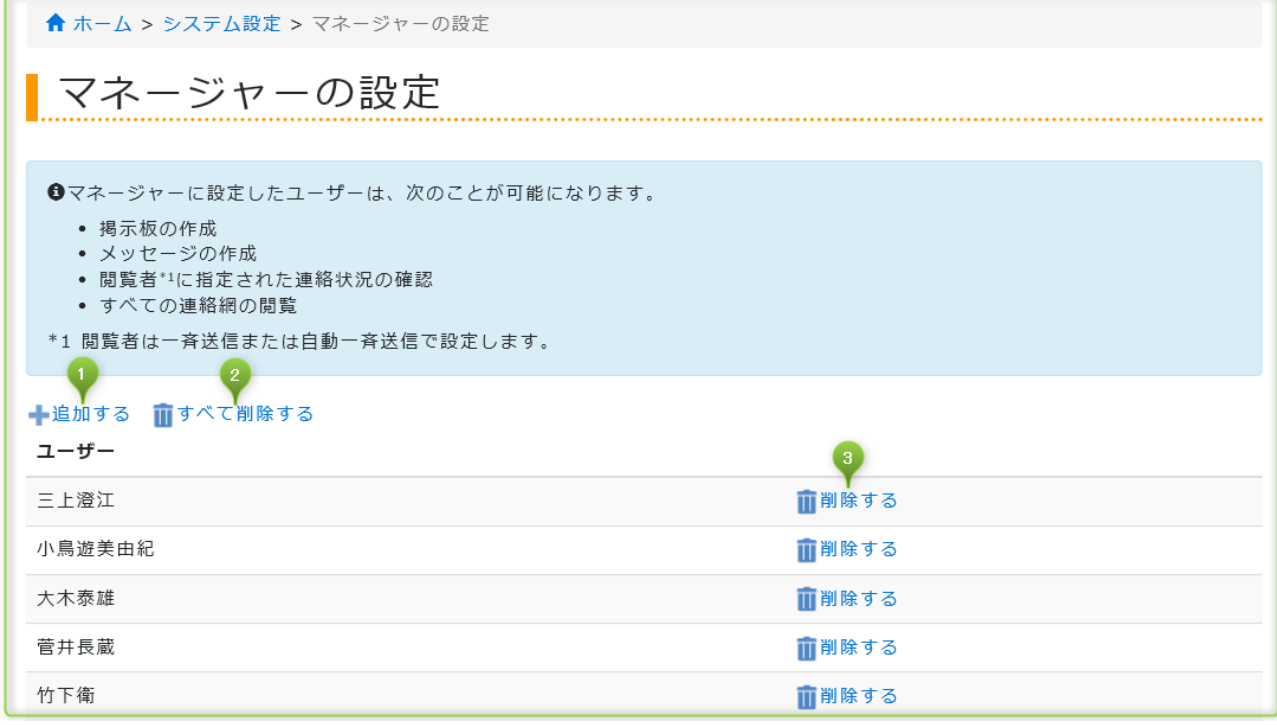

- ① 追加する:マネージャーを任命します。
- ② すべて削除する:全てのマネージャーを解任します。
- ③ 削除する:マネージャーを解任します。

## <span id="page-36-2"></span><span id="page-36-1"></span>**2.6 部門管理者の設定を行う**

#### **2.6.1 部門システム管理者の設定を行う**

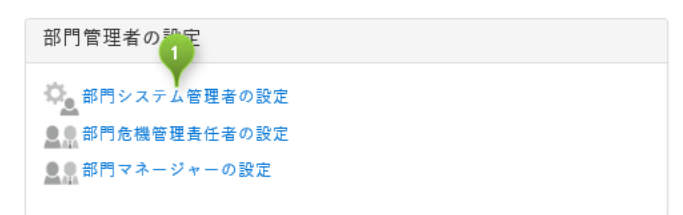

① 部門システム管理者の設定:メニューの部門システム管理者の設定をクリックしてください。

## <span id="page-37-0"></span>**2.6.1.1 部門システム管理者を設定**

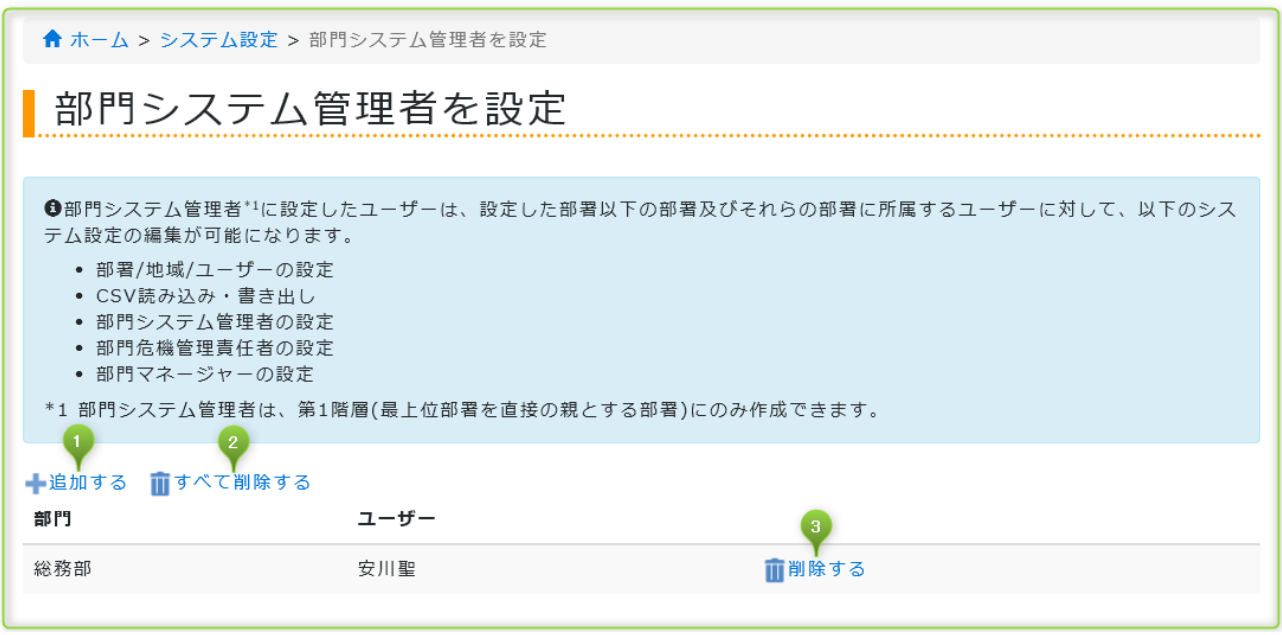

追加する:部門システム管理者を任命します。

すべて削除する:全ての部門システム管理者を解任します。

削除する:部門システム管理者を解任します。

## <span id="page-38-0"></span>**2.6.1.2 部門システム管理者を追加する**

機能)

- 部門システム管理者を任命できます。
- ⚫ 役割は兼務できます。次の管理者兼務可否表を参照してください。
	- 2.6.4.1 管理者兼務可否表 1 (ライト・プレミア・ファミリープラン)
	- 2.6.4.2 管理者兼務可否表 2 (エンタープライズ)

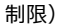

● 追加人数は無制限です。

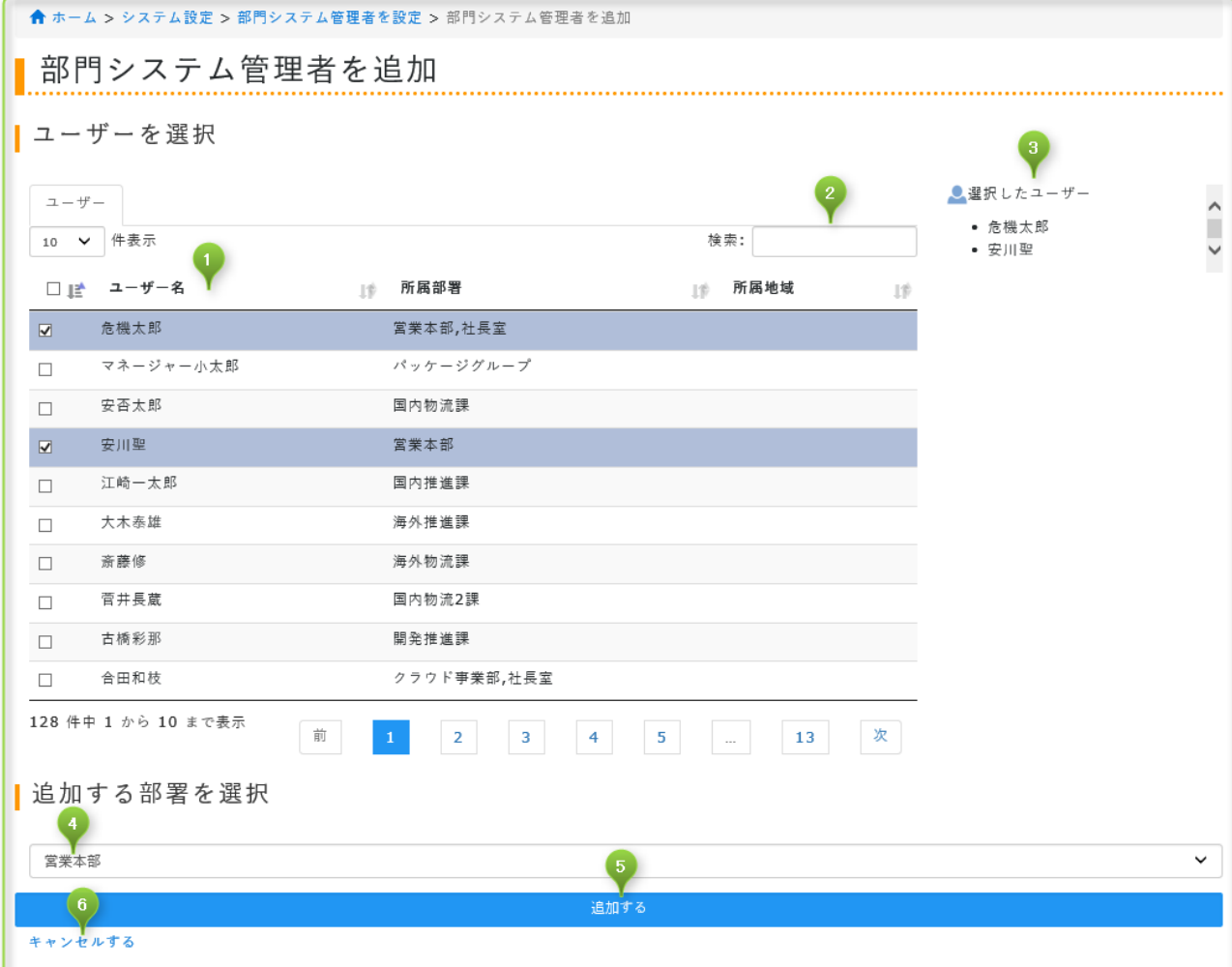

① ユーザーを選択:単体または複数を選択できます。

② 検索:ユーザー名・所属部署・所属地域で検索できます。

- ③ 選択したユーザー:①で選択したユーザーを表示します。
- ④ 追加する部署を選択:部門システム管理者が対応する部署を選択します。ユーザーが所属する以外の部署でも選択できます。
- ⑤ 追加する:部門システム管理者を追加して部門システム管理者を設定に戻る
- ⑥ キャンセルする: 追加を取りやめて部門システム管理者を設定に戻る

## <span id="page-39-0"></span>**2.6.2 部門危機管理責任者の設定を行う**

部門管理者の設定 ○ <mark>。部門システ<sup>1</sup> 會理者の設定</mark> ●●<br>● ● 部門危機管理責任者の設定 ○○部門マネージャーの設定

<span id="page-39-1"></span>① 部門危機管理責任者の設定:メニューの部門危機管理責任者の設定をクリックしてください。

## **2.6.2.1 部門危機管理責任者を設定**

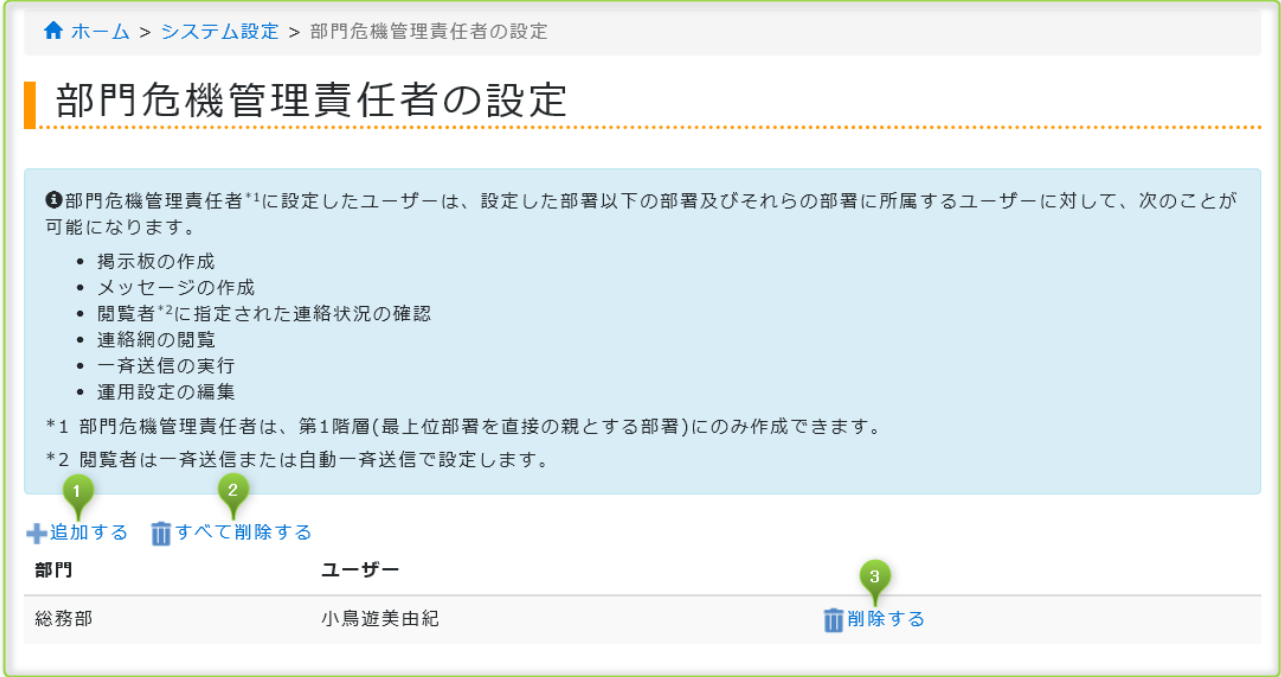

① 追加する:部門危機管理責任者を任命します。役割は兼務できます。部門システム管理者+部門危機管理責任者等。

② すべて削除する:全ての部門危機管理責任者を解任します。

③ 削除する:部門危機管理責任者を解任します。

## <span id="page-40-0"></span>**2.6.2.2 部門危機管理責任者を追加する**

機能)

- 部門危機管理責任者を任命できます。
- 役割は兼務できます。次の管理者兼務可否表を参照してください。
	- 2.6.4.1 管理者兼務可否表 1 (ライト・プレミア・ファミリープラン)
	- 2.6.4.2 管理者兼務可否表 2 (エンタープライズ)

制限)

● 追加人数は無制限です。

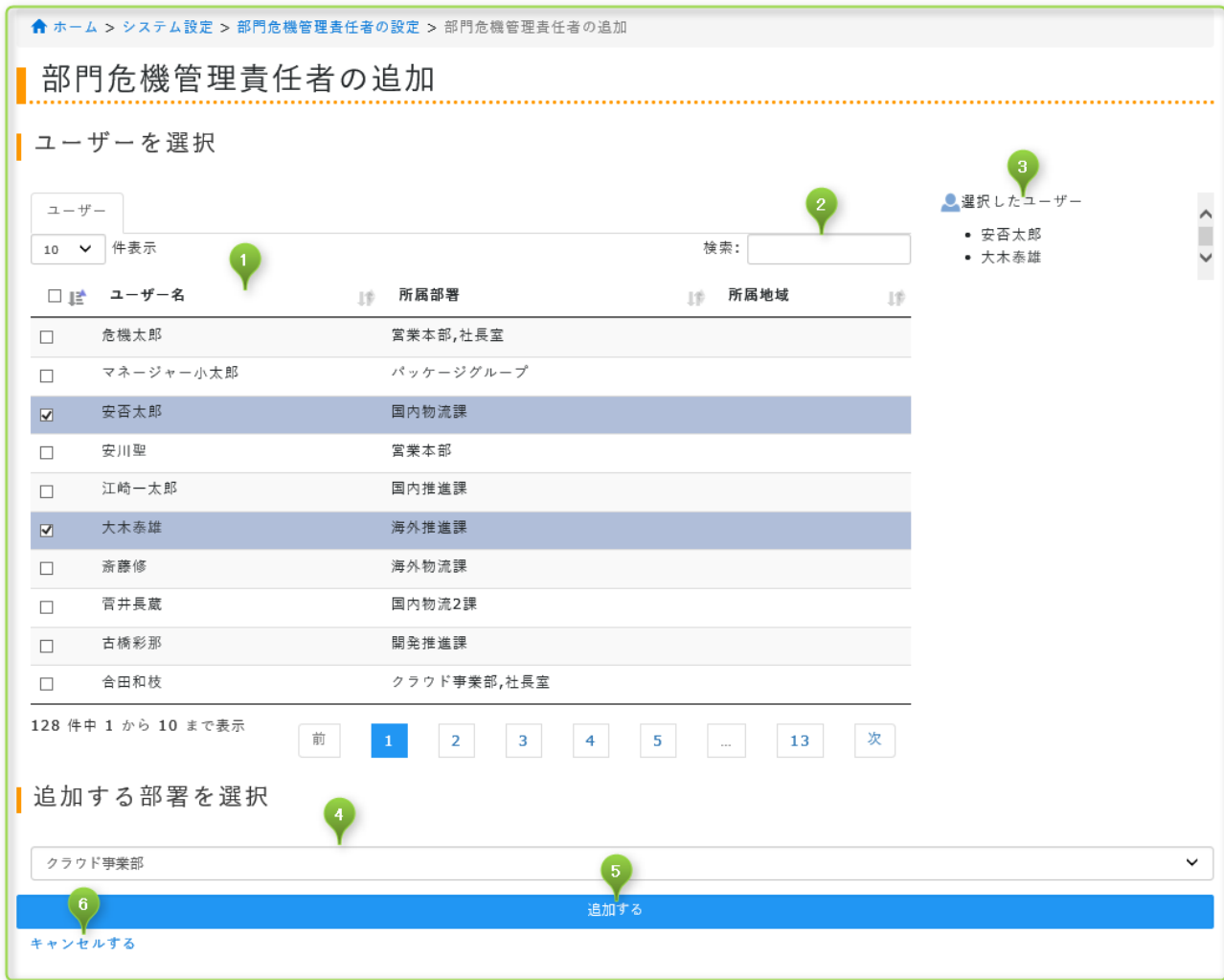

- ① ユーザーを選択:単体または複数を選択できます。
- ② 検索:ユーザー名・所属部署・所属地域で検索できます。
- ③ 選択したユーザー:①で選択したユーザーを表示します。
- ④ 追加する部署を選択:部門危機管理責任者が対応する部署を選択します。ユーザーが所属する以外の部署でも選択できます。
- ⑤ 追加する:部門危機管理責任者追加して部門危機管理責任者を設定に戻る
- ⑥ キャンセルする: 追加を取りやめて部門危機管理責任者を設定に戻る

# <span id="page-41-0"></span>**2.6.3 部門マネージャーの設定を行う**

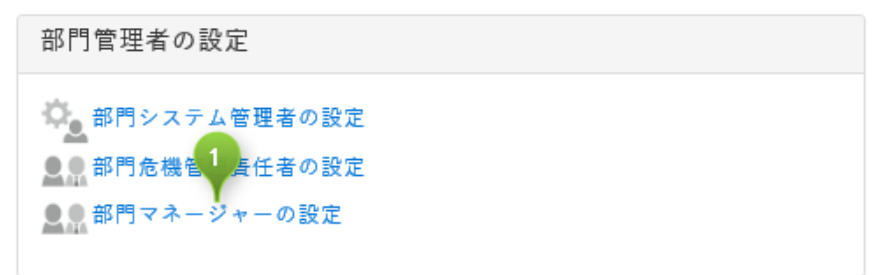

部門マネージャーの設定:メニューの部門マネージャーの設定をクリックしてください。

## <span id="page-41-1"></span>**2.6.3.1 部門マネージャーを設定**

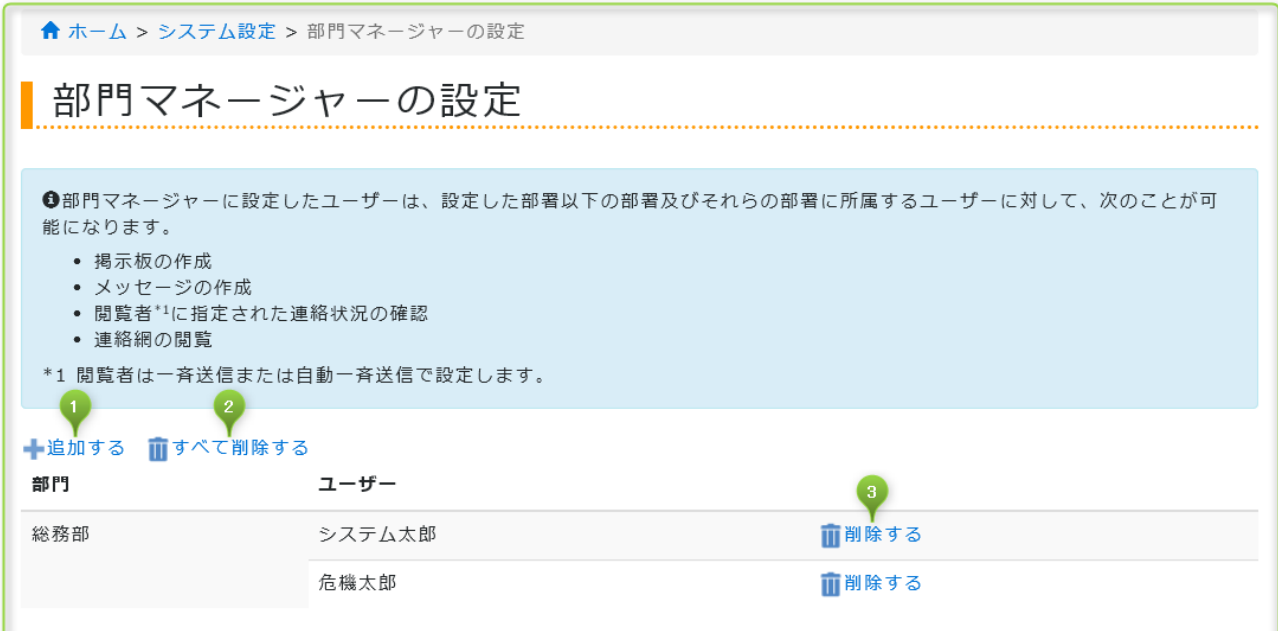

追加する:部門マネージャーを任命します。

すべて削除する:全ての部門マネージャーを解任します。

削除する:部門マネージャーを解任します。

#### <span id="page-42-0"></span>**2.6.3.2 部門マネージャーを追加する**

機能)

- 部門マネージャーを任命できます。
- 役割は兼務できます。次の管理者兼務可否表を参照してください。
	- 2.6.4.1 管理者兼務可否表 1 (ライト・プレミア・ファミリープラン)
	- 2.6.4.2 管理者兼務可否表 2 (エンタープライズ)

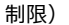

● 追加人数は無制限です。

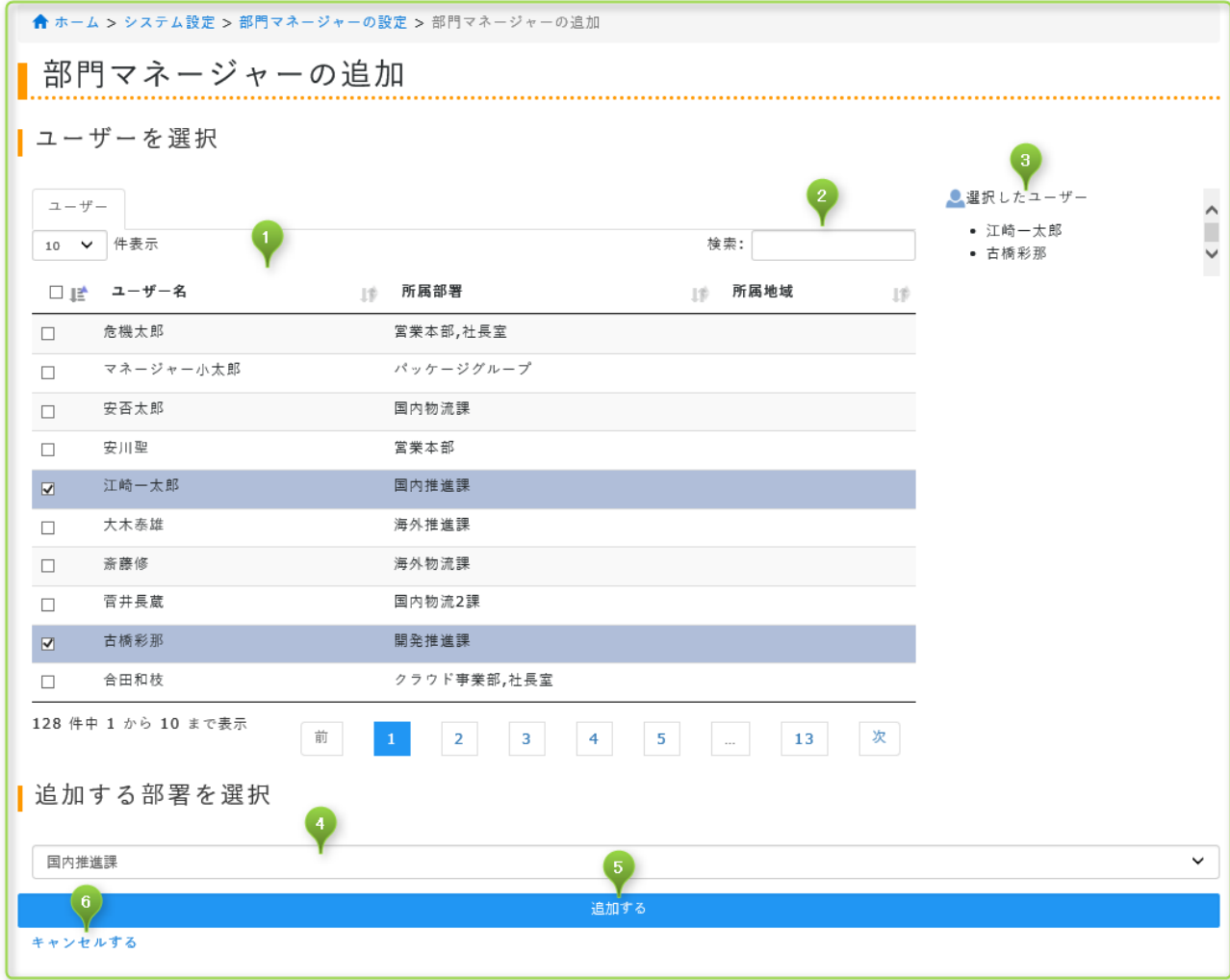

- ① ユーザーを選択:単体または複数を選択できます。
- ② 検索:ユーザー名・所属部署・所属地域で検索できます。
- ③ 選択したユーザー:①で選択したユーザーを表示します。
- ④ 追加する部署を選択:部門マネージャーが対応する部署を選択します。ユーザーが所属する以外の部署でも選択できます。
- ⑤ 追加する:部門マネージャー追加して部門マネージャーを設定に戻る
- ⑥ キャンセルする: 追加を取りやめて部門マネージャーを設定に戻る

#### <span id="page-43-0"></span>**2.6.4 管理者(役割)の兼務について**

<span id="page-43-1"></span>管理者(役割)は兼務できます。兼務できる管理者はプランにより異なります。

## **2.6.4.1 管理者兼務可否表 1 (ライト・プレミア・ファミリープラン)**

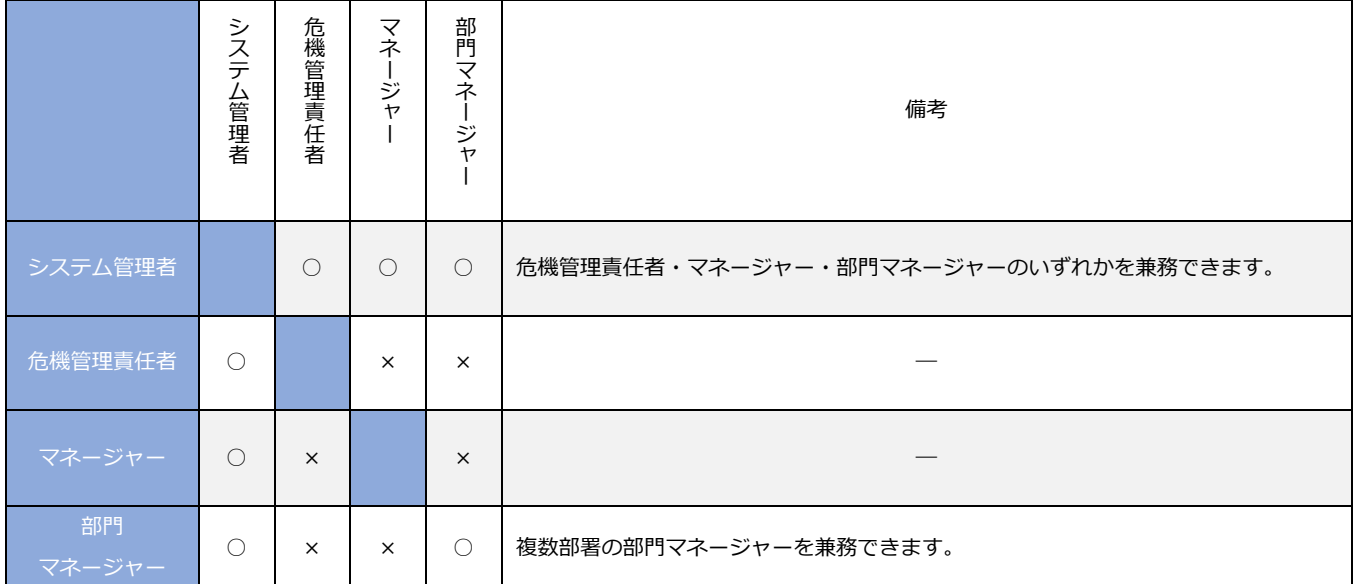

## <span id="page-43-2"></span>**2.6.4.2 管理者兼務可否表 2 (エンタープライズ)**

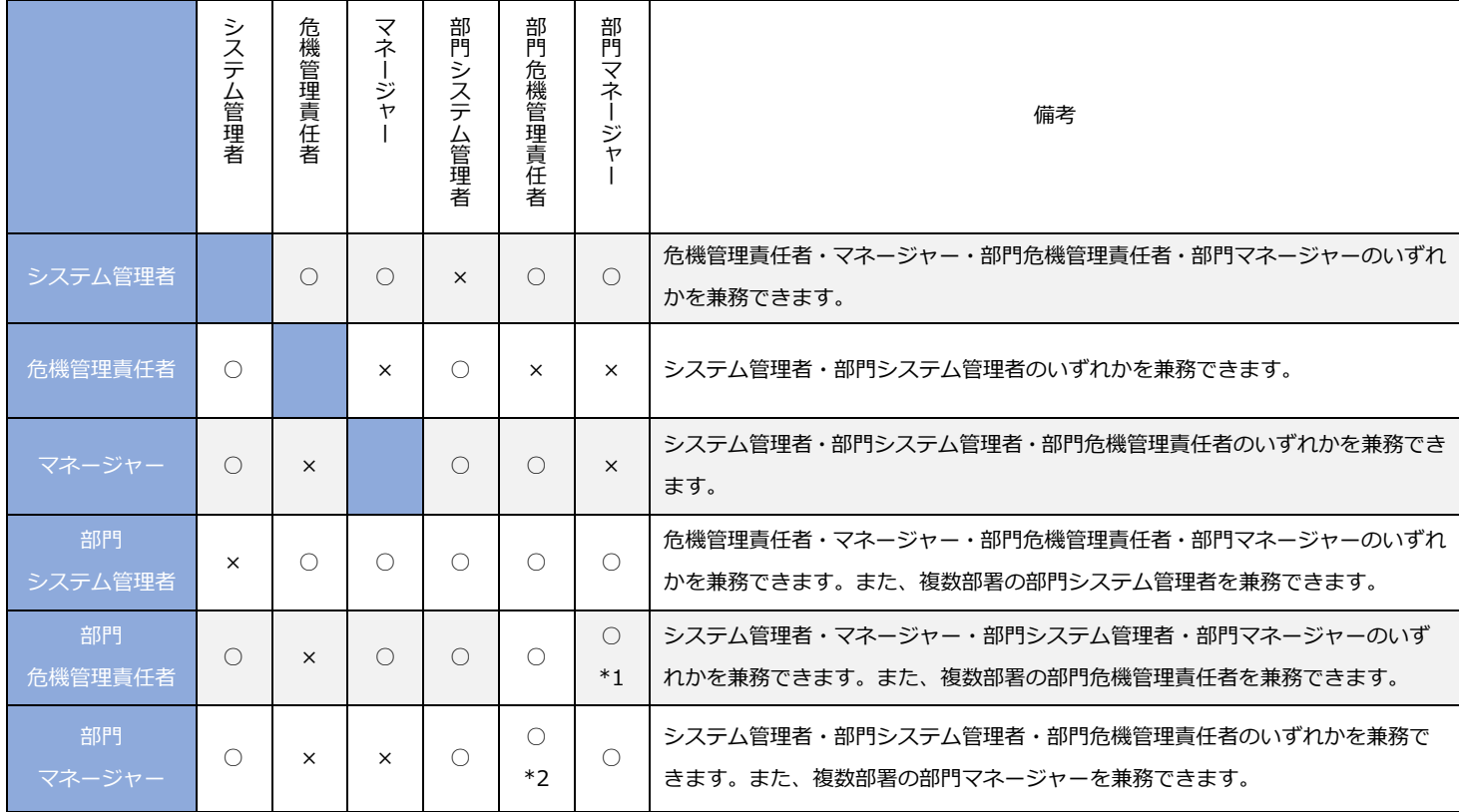

\*1:部門危機管理責任者は自分の管理部署以外の部署において部門マネージャーを兼務できます。

\*2:第 1 階層の部署の部門マネージャーは自分の管理部署以外の部署において部門危機管理責任者を兼務できます。第 2 階層以下の部 署の部門マネージャーはどの部署の部門危機管理責任者も兼務できます。

## <span id="page-45-1"></span><span id="page-45-0"></span>**2.7 セキュリティの設定を行う**

#### **2.7.1 システム設定パスワードの変更を行う**

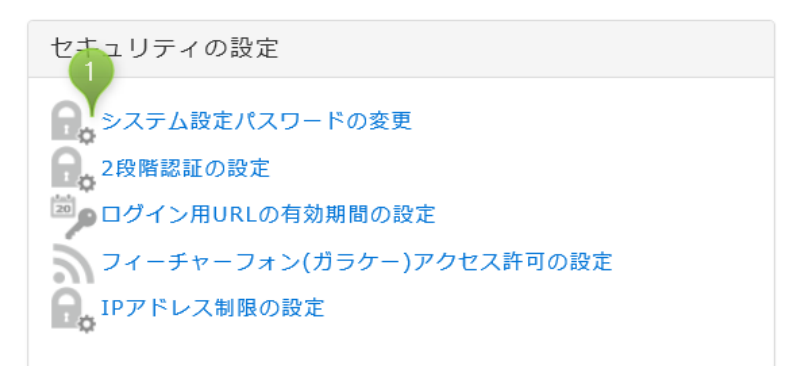

<span id="page-45-2"></span>① システム設定パスワードの変更:メニューのシステム設定パスワードの変更をクリックしてください。

## **2.7.1.1 システム管理パスワードの設定**

機能)

● システム設定にログインするためのパスワードを設定します。

制限)

- 現在のシステム管理パスワードを入力しないとパスワードを変更できません。
- 認証の有効期間は6時間です。
- システム管理者・部門システム管理者は同一パスワードとなります。
- ⚫ パスワードに使用可能な文字等は次の通りです。
	- ・6 文字以上、64 文字以内で変更できます。
	- ・半角英数及び次の記号(!@#\$%^&\*()等)のみ動作保証します。
	- ・上記動作保証外の文字をパスワードとしても登録可能ですが、他の端末で安否確認サービス2を利用した際に 入力できない(異体字など)可能性があります。できるだけ動作保証範囲内の文字を利用してください。

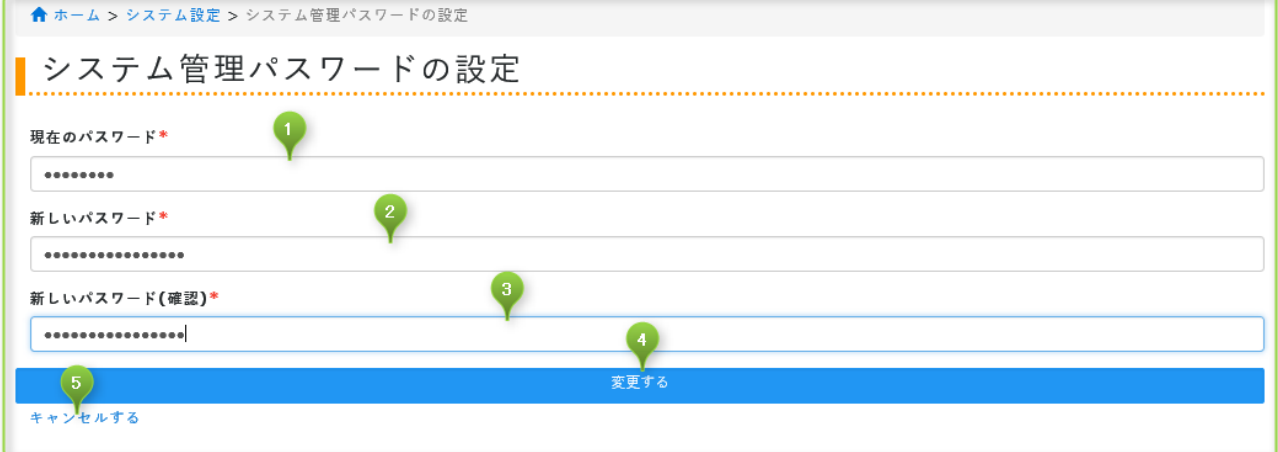

① 現在のパスワード:現在のシステム管理パスワードを入力します。

- ② 新しいパスワード:新しいシステム管理パスワードを入力します。
- ③ 新しいパスワード(確認):入力確認用に②と同じパスワードを入力します。
- ④ 変更する:システム管理用パスワードを変更してシステム設定に戻ります。
- ⑤ キャンセルする:変更を取りやめてシステム設定に戻ります。

## <span id="page-46-0"></span>**2.7.2 2 段階認証の設定を行う**

ヤキュリティの設定 ● 1 システム設定パスワードの変更 へ<br>● 2段階認証の設定 [20] ログイン用URLの有効期間の設定 フィーチャーフォン(ガラケー)アクセス許可の設定 ● IPアドレス制限の設定

<span id="page-46-1"></span>① 2 段階認証の設定:メニューの 2 段階認証の設定をクリックしてください。

### **2.7.2.1 2 段階認証の設定**

機能)

● ユーザーが、パスワードによるログイン時に登録済みのメールアドレスに送られた認証コード (6 桁の数字) を入力し てログインするようにセキュリティを高められます。詳しくは共通マニュアルの「3 章アクセス方法について」内にあ る 2 段階認証の項目を参照してください。

制限)

● 事前にユーザーのメールアドレスを登録することが必要です。

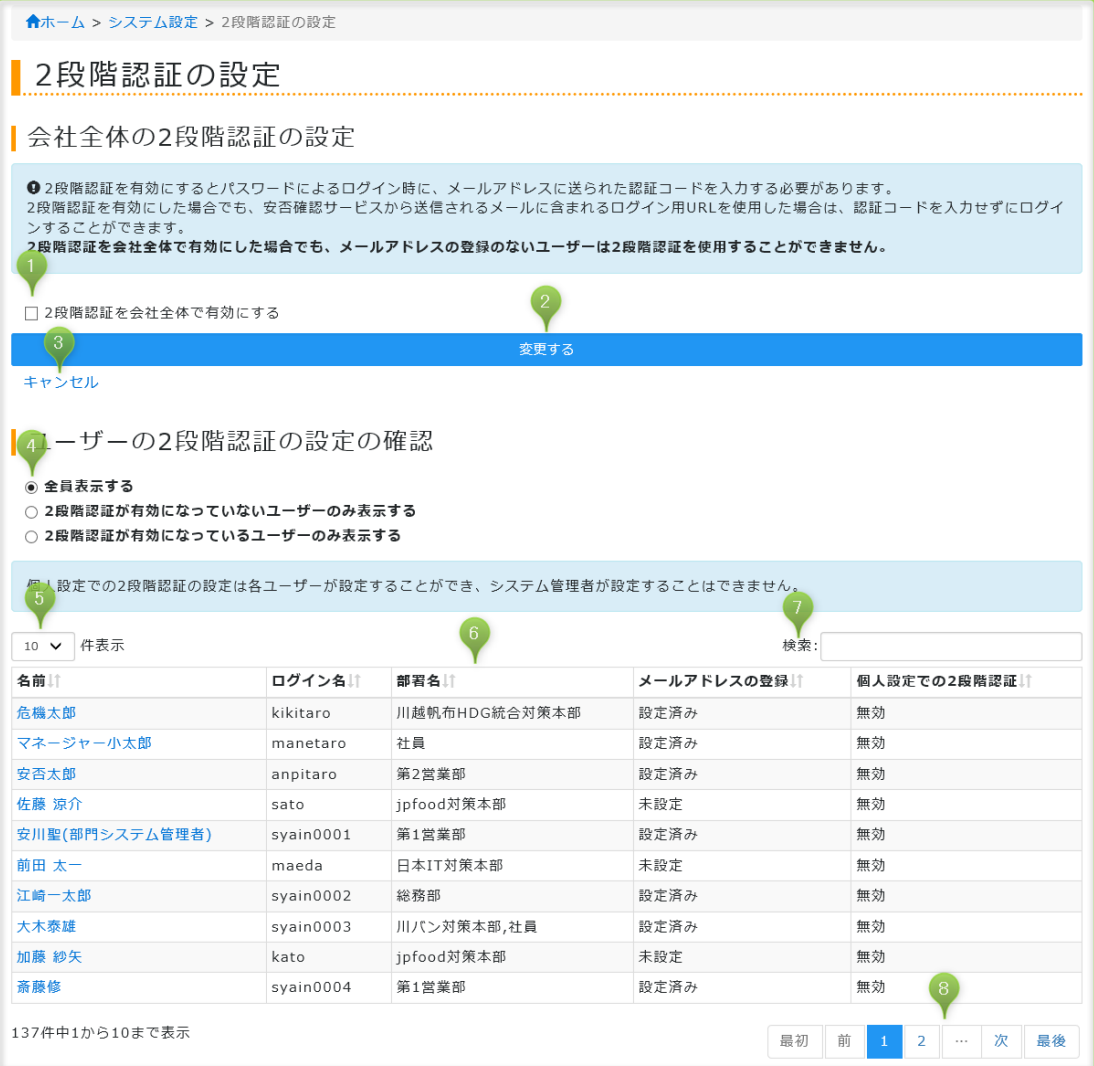

- ① 2 段階認証を会社全体で有効にする:チェックすると有効化します。無効化したい場合はチェックを外します。 ※個人設定での 2 段階認証設定は無視され、本設定にて全体管理ができます。 ※2 段階認証を会社全体で有効にした場合でも、システム設定にメールアドレスの登録のないユーザーは 2 段階認証を 使用することができません。
- ② 変更する:①の設定を有効化してシステム設定に戻ります。
- ③ キャンセルする:変更を取りやめてシステム設定に戻ります。
- ④ ユーザーの 2 段階認証の設定の確認:「全員表示する」「2 段階認証が有効になっていないユーザーのみ表示する」「2 段階認証 が有効になっているユーザーのみ表示する」の何れかを選択し、選択した内容を⑥に表示します。
- ⑤ 件数表示:リストの表示件数を選択できます。
- ⑥ ユーザーの 2 段階認証の設定の確認リスト:④で選択した内容を表示します。各項目でソートできます。
- ⑦ 検索:⑥の表示内容を検索できます。ログイン名のみ検索対象外です。
- ⑧ ページ:⑤で設定した件数で表示しきれない場合はこちらで画面繰りできます。

### <span id="page-47-0"></span>**2.7.3 ログイン用 URL の有効期間の設定を行う**

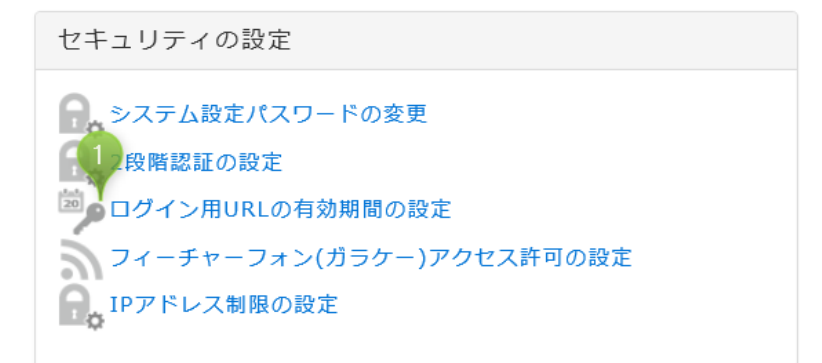

<span id="page-47-1"></span>① ログイン用 URL の有効期間の設定:メニューのログイン用 URL の有効期間の設定をクリックしてください。

### **2.7.3.1 ログイン用 URL の有効期間の設定**

機能)

● 各種メールに付く URL の有効期間を設定します(SSO キー付き URL)。詳しくは共通マニュアルの「3 章アクセス方法 について」を参照してください。

制限)

● 特に無し。

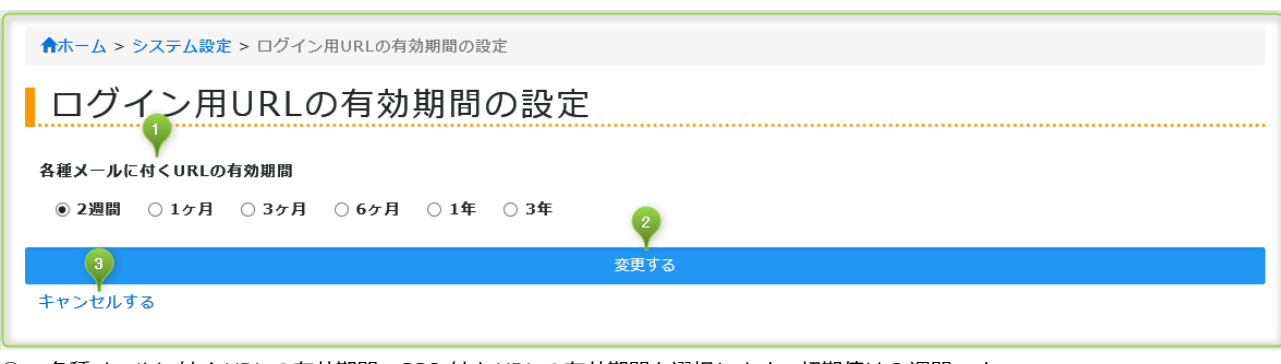

- ① 各種メールに付く URL の有効期間:SSO 付き URL の有効期間を選択します。初期値は 2 週間です。
- ② 変更する:ログイン用 URL の有効期間を変更してシステム設定に戻ります。
- ③ キャンセルする:変更を取りやめてシステム設定に戻ります。

## 2.7.4 フィーチャーフォン (ガラケー) アクセス許可の設定を行う

<span id="page-48-0"></span>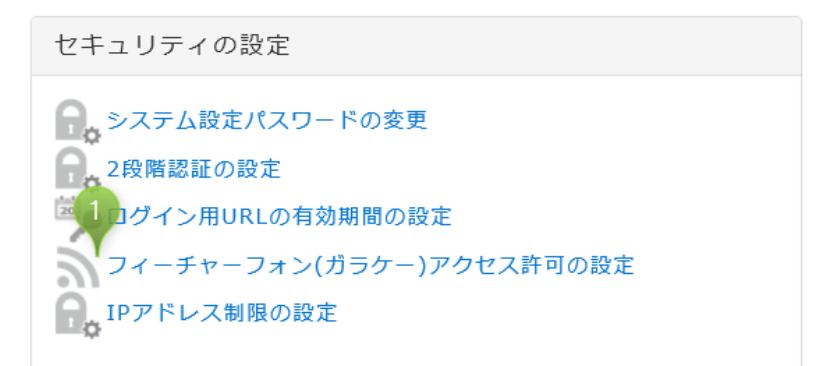

1) フィーチャーフォン(ガラケー)アクセス許可の設定:メニューのフィーチャーフォン(ガラケー)アクセス許可の設定をク リックしてください。

## <span id="page-48-1"></span>**2.7.4.1 フィーチャーフォン(ガラケー)アクセス許可の設定**

機能)

- 各種メールに付く URL のフィーチャーフォン(ガラケー)アクセス許可の設定を変更します。
- HTTPS 通信のみ許可した場合、http://でアクセスすると https://にリダイレクトします。http://は利用できません。
- フィーチャーフォン (ガラケー) アクセス許可の設定の影響範囲は次の表の通りです。

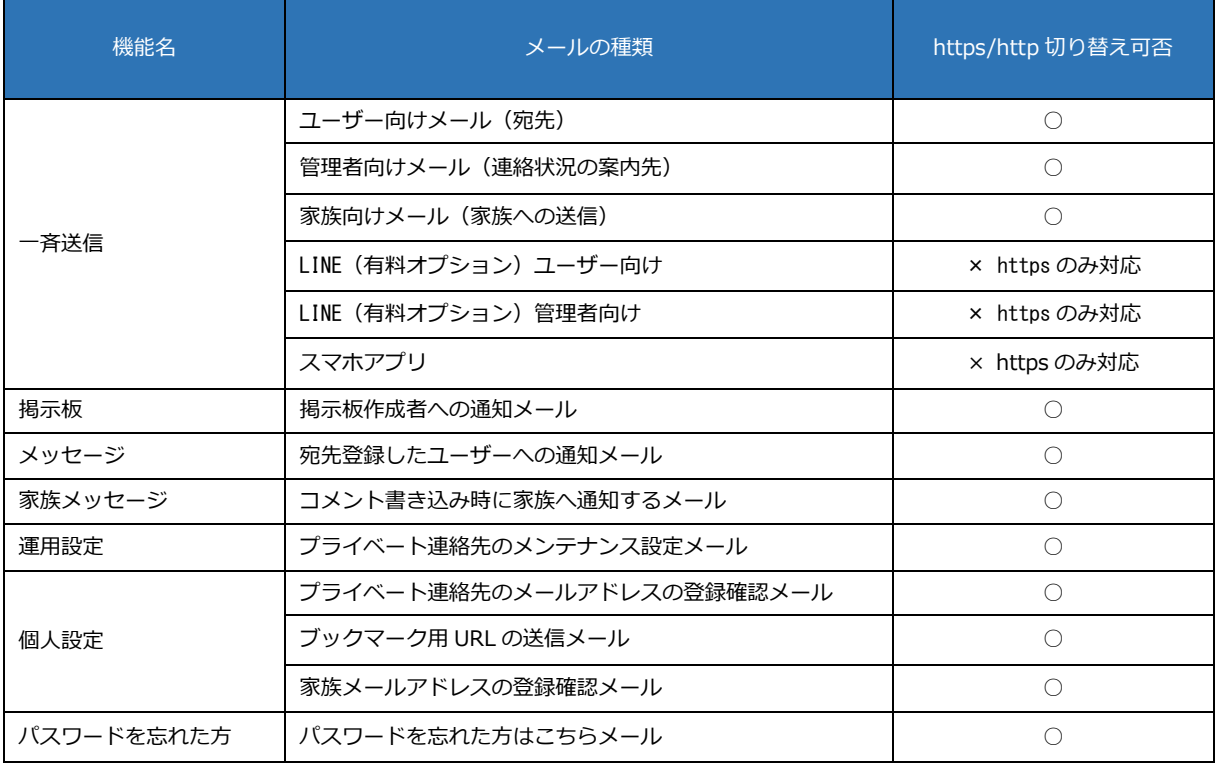

- PC またはスマートフォン(フィーチャーフォン以外)は https 通信のみ利用可能です。http 通信の URL をクリックし ても自動で https 通信となります。
- フィーチャーフォンは http 通信のみ利用可能です。https 通信は利用できません。

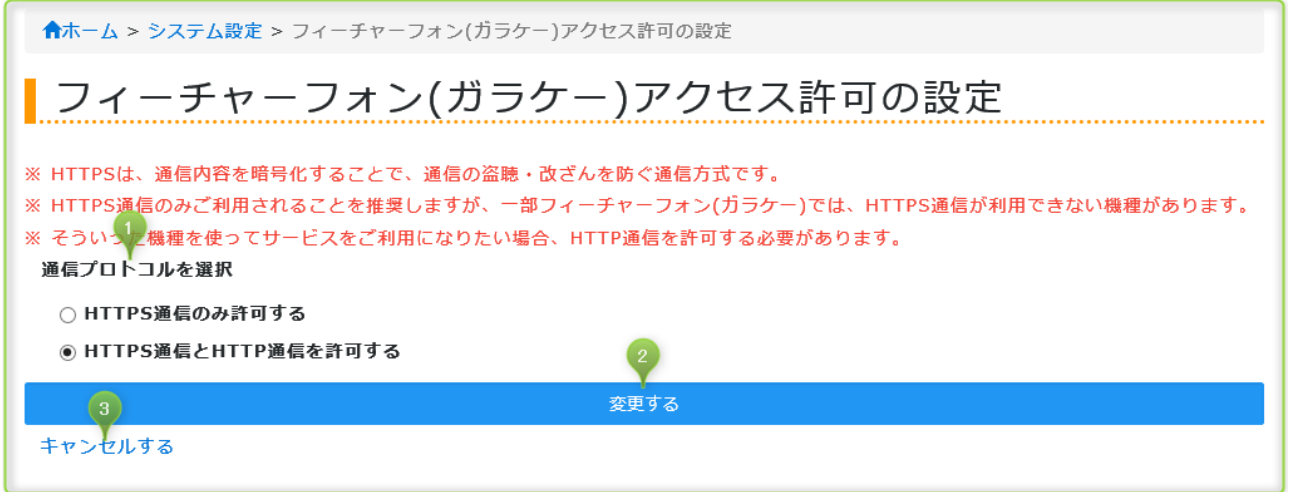

- ① 通信プロトコルを選択:「HTTPS 通信のみ許可する」または「HTTPS 通信と HTTP 通信を許可する」のどちらかを選択しま す。初期値は「HTTPS 通信のみ許可する」です。
- ② 変更する:通信プロトコルを変更してシステム設定に戻ります。
- ③ キャンセルする:変更を取りやめてシステム設定に戻ります。

## <span id="page-49-0"></span>**2.7.5 IP アドレス制限の設定を行う**

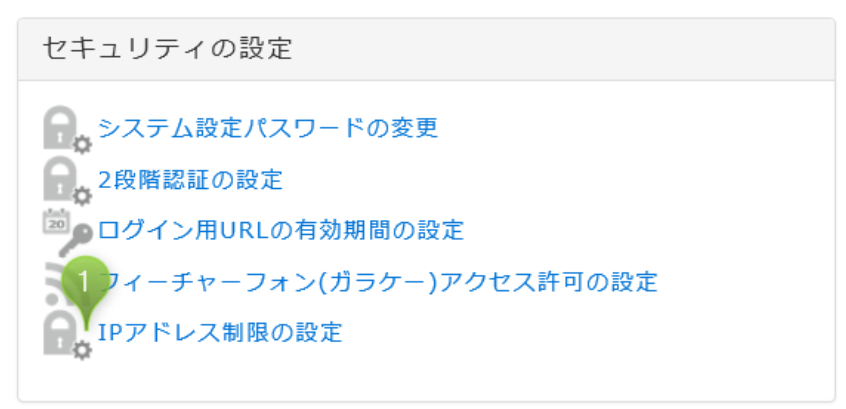

<span id="page-49-1"></span>① IP アドレス制限の設定:メニューの IP アドレス制限の設定をクリックしてください。

### **2.7.5.1 IP アドレス制限の設定**

機能)

- システム設定へのアクセスを IP アドレスで制限できます。
- ⚫ 無制限に登録できます。
- 「許可した IP アドレスに制限する」を選択するとアクセス中の IP アドレスが自動入力されます。

- システム設定へのアクセスを許可する IP アドレスのみ登録できます。
- IPv4 アドレスのみ登録できます。
- IP アドレスは 123.123.123.123 の形式で 1 項目に 1 つのみ記述できます。
- IP アドレスは CIDER 表記を含め範囲指定は行えません。

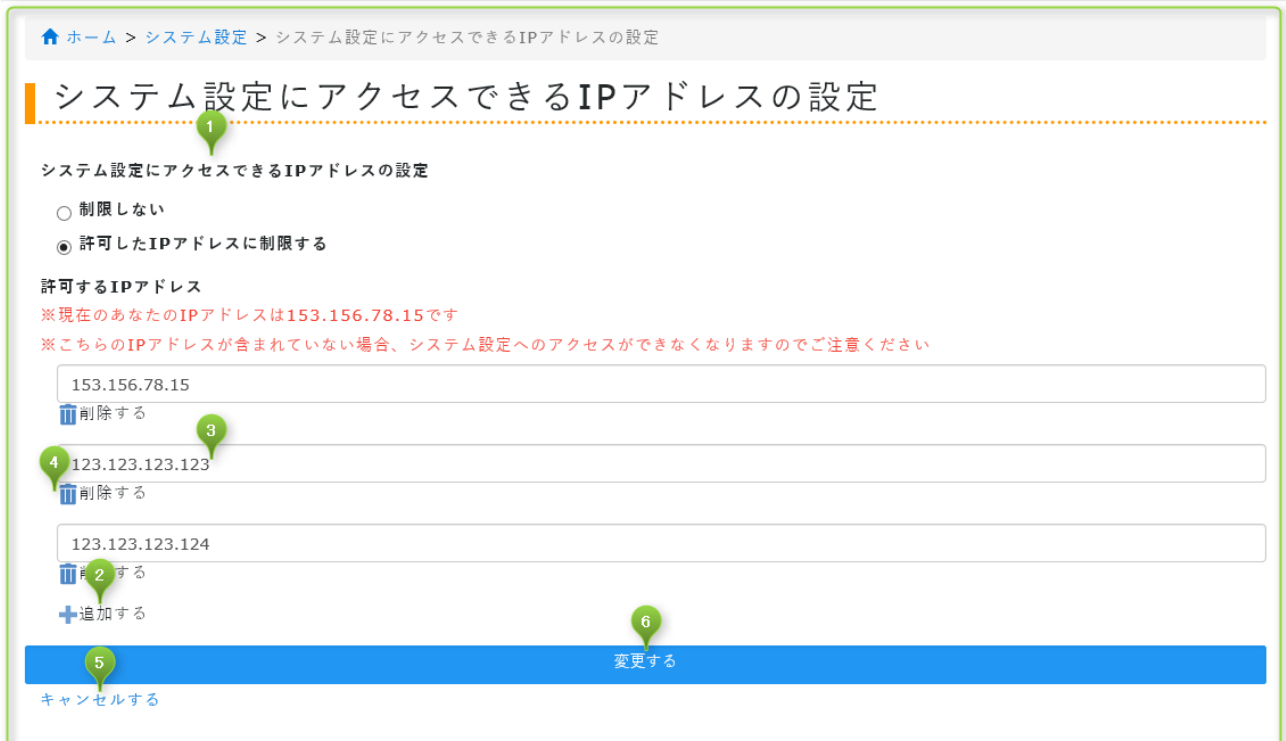

- ① システム設定にアクセスできる IP アドレスの設定:システム設定に IP 制限をかける否かを選択できます。初期値は「制限し ない」です。
- ② 追加する:「許可した IP アドレスに制限する」を選択すると表示されます。IP アドレスを入力する項目を追加します。
- ③ 入力欄:IP アドレスを IPv4 形式で入力します。1 項目 1 つの IP アドレスのみ入力できます。範囲指定等は行えません。
- ④ 削除する:入力欄を削除します。自動で入力した IP アドレスを削除するとシステム設定へのアクセスができなくなります。
- ⑤ キャンセルする:変更を取りやめてシステム設定に戻ります。
- ⑥ 変更する:選択項目及び入力した内容を確定します。

#### <span id="page-50-1"></span><span id="page-50-0"></span>**2.8 アプリケーションの設定を行う**

#### **2.8.1 メッセージ作成許可の設定を行う**

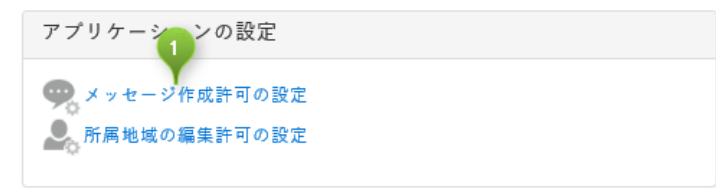

① メッセージ作成許可の設定:メニューのメッセージ作成許可の設定をクリックしてください。

#### <span id="page-50-2"></span>**2.8.1.1 メッセージ作成許可の設定**

#### 機能)

- ⚫ メッセージを作成できるユーザーを設定します。設定範囲は次の通りです。
	- ・許可しない … 運用管理者 (危機管理責任者・部門危機管理責任者・マネージャー・部門マネージャー) のみメッセージ を作成できます。
	- ・許可する
		- ・すべてのユーザー … 作成許可の制限はありません。すべてのユーザーがメッセージを作成できます。
		- ・自身が所属している部署以下のユーザーに限定する … すべてのユーザーがメッセージを作成できますが

#### 制限)

● 特に無し。

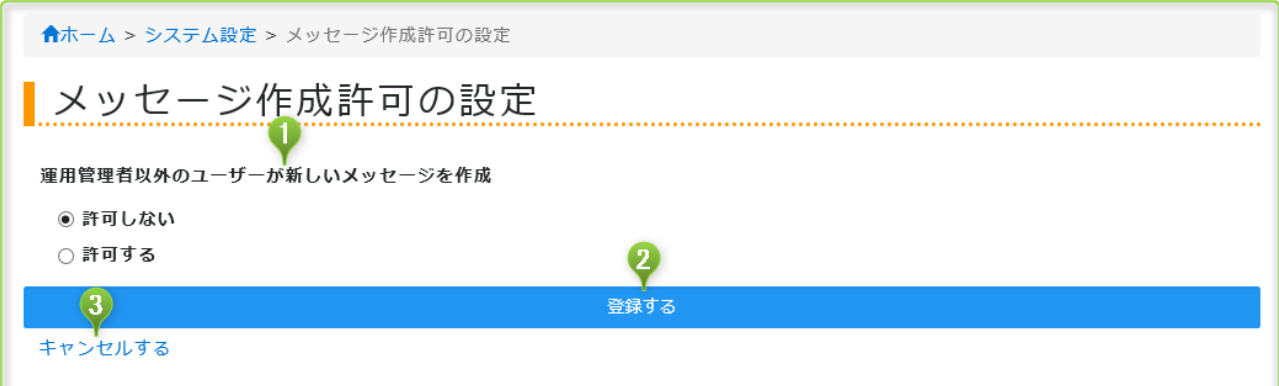

- ① 運用管理者以外のユーザーが新しいメッセージを作成:メッセージ作成許可の対象を選択します。初期値は「許可しない」で す。
- ② 登録する:メッセージ作成許可の設定を登録してシステム設定に戻ります。
- ③ キャンセルする:登録を取りやめてシステム設定に戻ります。

## <span id="page-52-0"></span>**2.8.2 所属地域の編集許可の設定を行う**

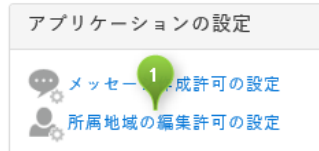

#### <span id="page-52-1"></span>**2.8.2.1 所属地域の編集許可の設定**

機能)

● ユーザーへの所属地域の編集許可を設定します。

 ・許可しない … ユーザーは所属地域を編集できません。システム管理者がユーザーの所属地域を登録します。 「ホーム > システム設定 > 部署/地域/ユーザーの設定」または「ホーム > システム設定 > CSV 読 み込み・書き出し」から登録できます。

・許可する … ユーザーが所属地域を登録できます。「ホーム > 個人設定 > 所属地域の設定」 にて登録します。

制限)

● 「許可しない」に設定した場合、ユーザーが設定した所属地域の情報は全て削除されます。

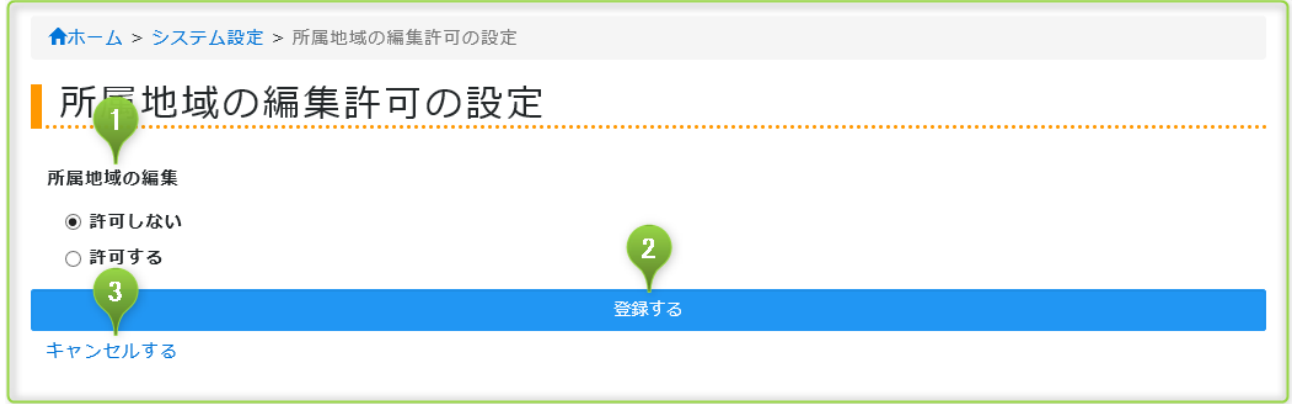

① 所属地域の編集:ユーザーに所属地域の編集許可を与えるか否か選択します。初期値は「許可しない」です。

- ② 登録する:所属地域の編集許可の設定を登録してシステム設定に戻ります。
- ③ キャンセルする:登録を取りやめてシステム設定に戻ります。

### <span id="page-52-2"></span>**2.9 外部システム連携の設定を行う**

<span id="page-52-3"></span>API マニュアルは次の URL でご案内しております。https://anpi.cstap.com/docs/api.html

## **2.9.1API 認証トークンの発行を行う**

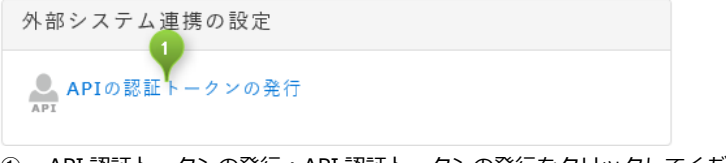

① API 認証トークンの発行:API 認証トークンの発行をクリックしてください。

## <span id="page-53-0"></span>**2.9.1.1 API 認証トークンの発行**

機能)

● API認証トークンを発行できます。

制限)

- システム管理者のみ操作できます。部門システム管理者は操作できません。
- API認証トークンは 1 つのみ発行できます。
- ⚫ 有効期限はありません。API 認証トークンを破棄するまで利用できます。

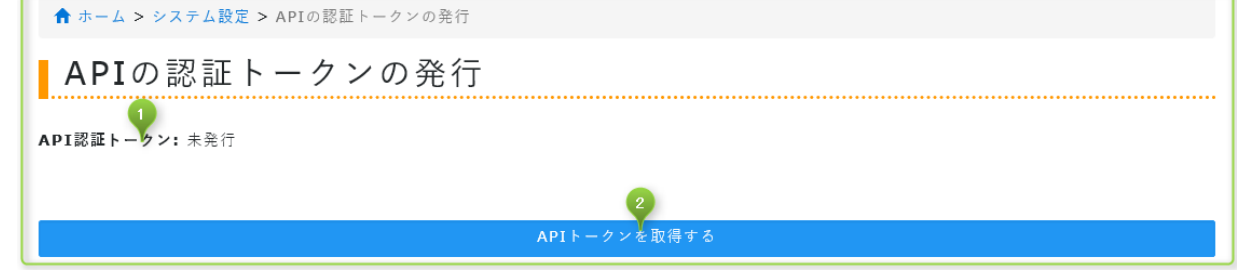

- ① API 認証トークン:発行または未発行を表示します。
- <span id="page-53-1"></span>② API 認証トークンを取得する:API 認証トークンを取得(画面表示)します。

## **2.9.2.1 API 認証トークンを破棄する**

機能)

● API認証トークンを破棄できます。

制限)

● システム管理者のみ操作できます。部門システム管理者は操作できません。

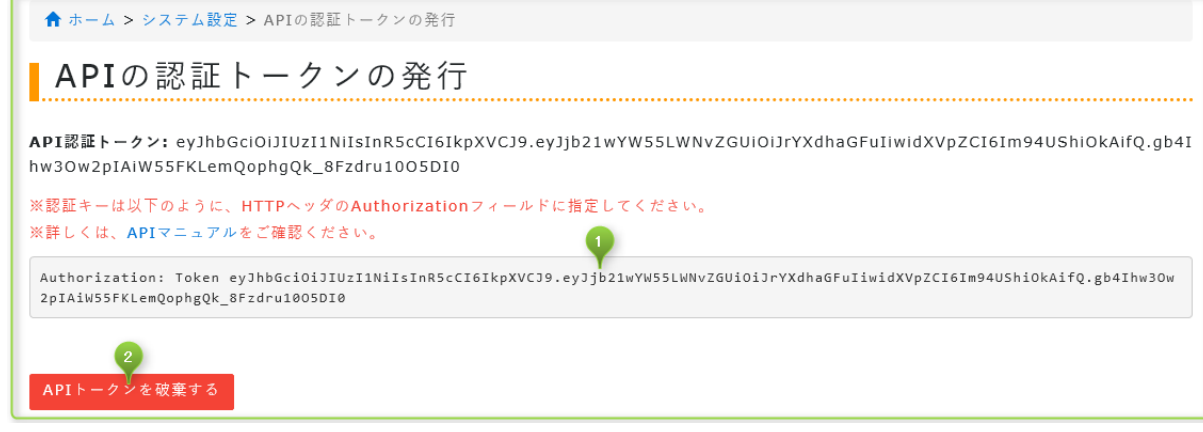

- ① API 認証トークン:HTTP ヘッダの Autorization フィールドに指定する内容を表示します。
- ② API 認証トークン破棄する: API 認証トークン破棄して API 認証トークンの発行画面に戻ります。

以 上

# **安否確認サービス 2**

#### **システム管理者マニュアル**

Ver.2.6.0

作成・編集 トヨクモ株式会社 〒141-0021 東京都品川区上大崎 3-1-1 JR 東急目黒ビル 14 階 https://toyokumo.co.jp/

Copyright(C) Toyokumo,Inc.

※本マニュアルに記載されております内容はサービス改善のため予告なく変更させて頂く場合がございます。 ※記載された会社名・各製品名は各社の登録商標または商標です。 ※本マニュアルの全部または一部を無断で複写/転写することを禁じます。